# Ghid de utilizare

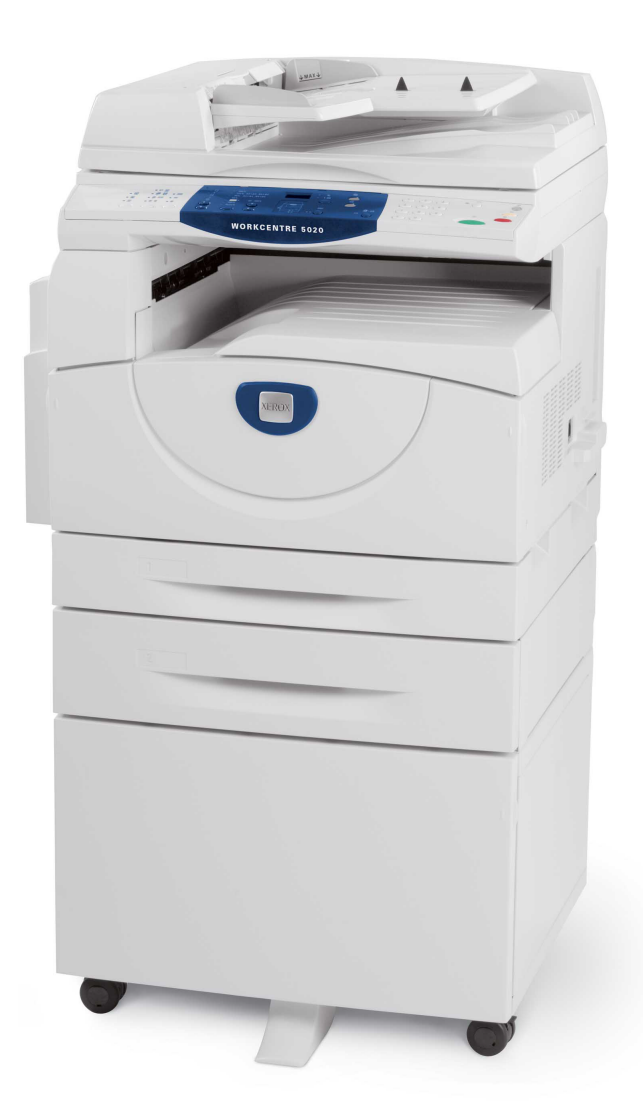

XE3026RO0-1

**www.xerox.com/support**

Tradus de: Xerox GKLS European Operations Bessemer Road Welwyn Garden City **Hertfordshire** AL7 1BU UK

© 2008 Fuji Xerox Co., Ltd. Toate drepturile rezervate.

Protectia drepturilor de autor include toate formele și informațiile cărora li se aplică dreptul de autor în prezent admis de legea judiciară şi cele care vor fi acordate în viitor, incluzând, fără limitări, materiale generate de software care se afişează pe ecran, cum ar fi pictogramele, ecranele, prezentările, etc.

Xerox<sup>®</sup> si toate produsele Xerox menționate în acest material sunt mărci înregistrate ale Xerox Corporation. Numele produselor şi mărcile altor companii sunt recunoscute implicit.

Informaţ[iile din acest document sunt corecte în momentul public](http://www.xerox.com.)ării. Xerox îşi rezervă dreptul de a modifica informaţiile fără un anunţ prealabil. Modificările şi actualizările tehnice vor fi adăugate în edițiile ulterioare ale acestei documentații. Pentru cele mai recente informații, vizitati www.xerox.com.

Produse încadrate la reglementările de export uzuale

Exportul acestui produs este strict limitat în concordanţă cu Legile privind Schimbul şi Comerţul Extern din Japonia şi/sau reglementările de control al exportului din Statele Unite. Dacă doriți să exportați produsul, trebuie să obțineți licența de export necesară de la Guvernul Japonez sau de la agenţiile sale şi/sau aprobarea pentru re-export de la Guvernul Statelor Unite sau de la agenţiile sale.

Produse încadrate la reglementările de export suplimentare

Exportul acestui produs este strict limitat în concordanță cu Legile privind Schimbul și Comerțul Extern din Japonia si/sau reglementările de control al exportului din Statele Unite. Dacă ati luat la cunostință, prin intermediul unui document care perfectează o tranzacție, de exemplu un contract legal sau a unei informatii de la importator, că produsul urmează să fie sau a fost utilizat pentru dezvoltarea, fabricarea sau folosirea oricărui tip de armament de distrugere în masă, incluzând arme nucleare, chimice sau biologice, trebuie să obțineți licența de export necesară de la Guvernul Japonez sau de la agentiile sale si/sau aprobarea pentru re-export de la Guvernul Statelor Unite sau de la agentiile sale.

# **Cuprins**

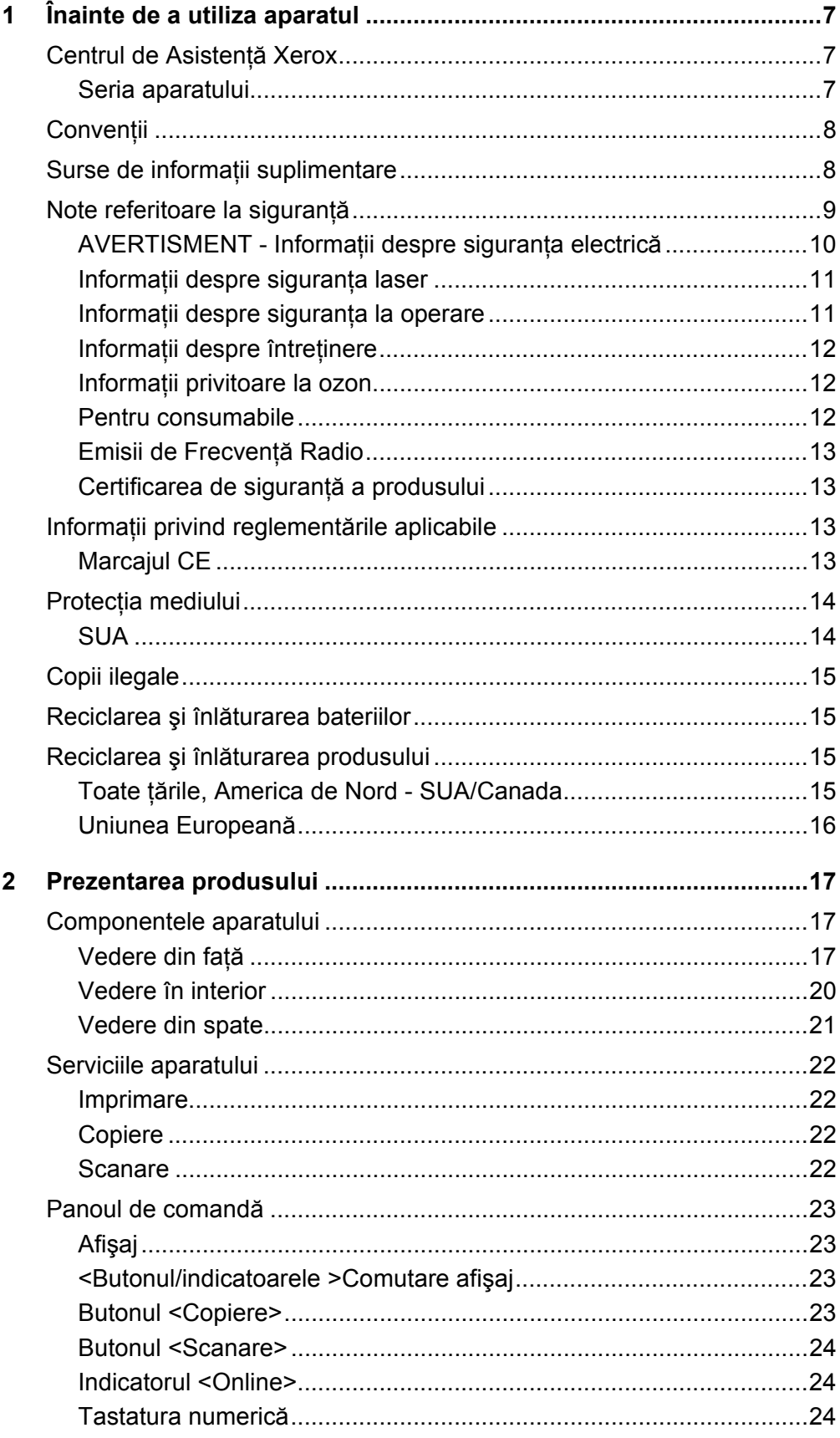

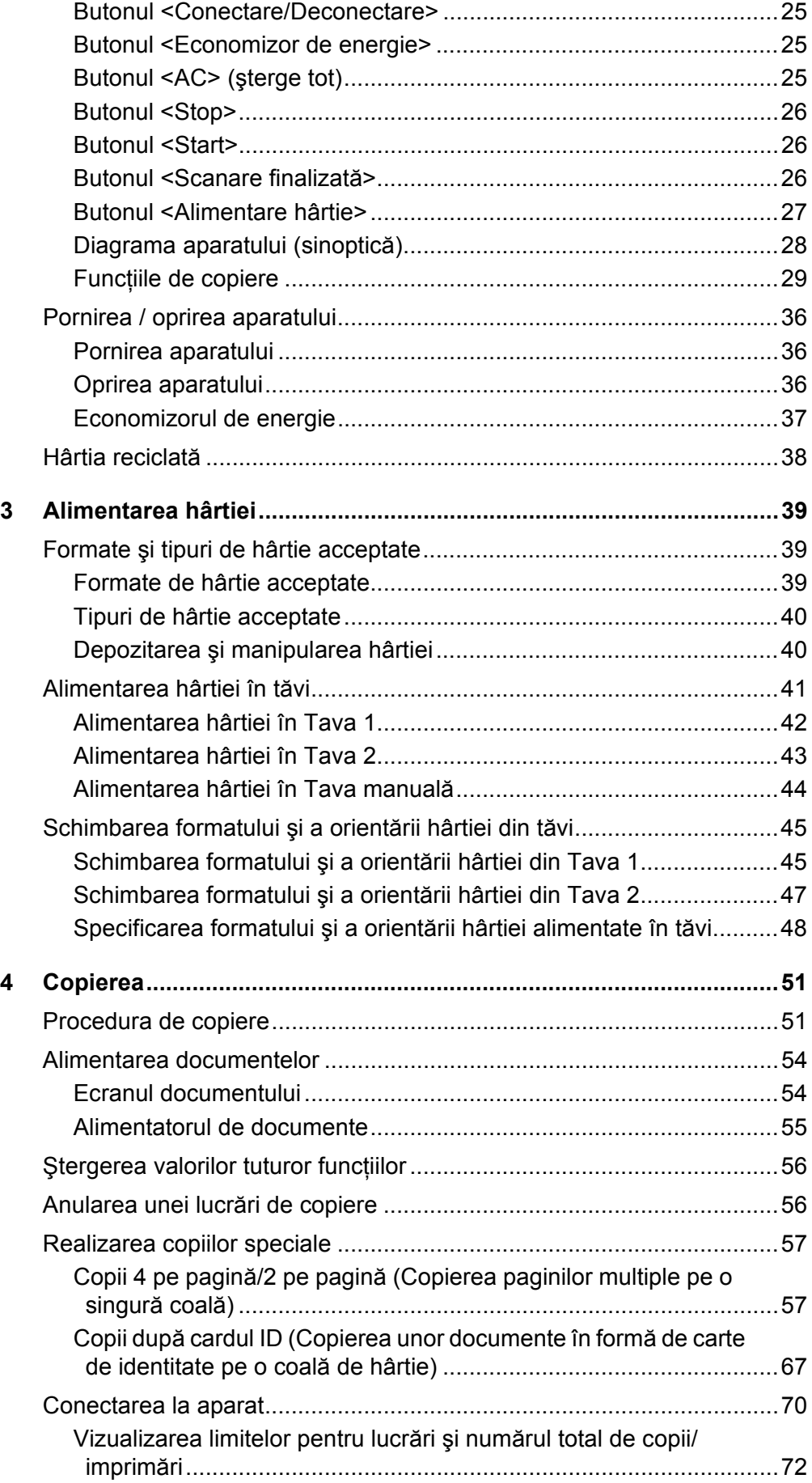

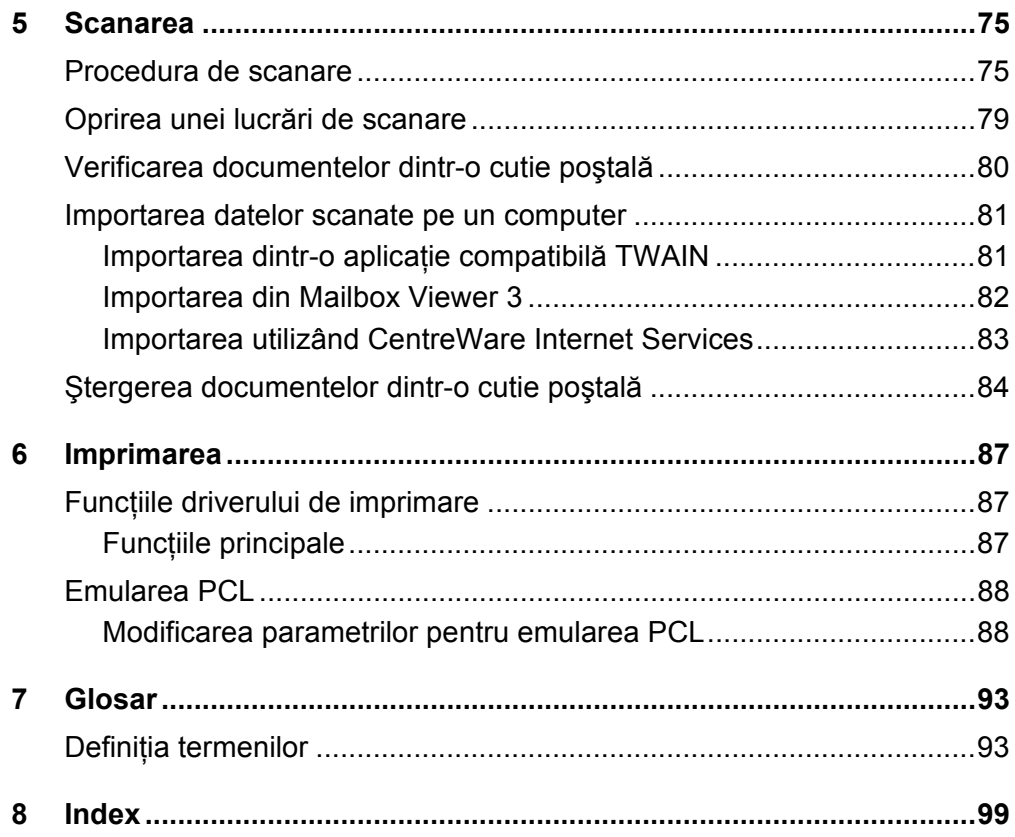

# <span id="page-6-0"></span>**1 Înainte de a utiliza aparatul**

Bun venit la familia de produse Xerox WorkCentre.

Acest Ghid de utilizare vă oferă informații detaliate, specificații tehnice și proceduri necesare pentru a putea utiliza toate functiile aparatului.

În acest capitol se găsesc informaţii, pe care utilizatorii trebuie să le ia în considerare înainte de a începe să folosească aparatul.

## <span id="page-6-1"></span>**Centrul de Asistenţă Xerox**

Dacă aveţi nevoie de asistenţă în timpul sau după instalarea produsului, vizitaţi situl web Xerox pentru solutii online si suport tehnic.

[http://www.xerox.com/support](http://www.xerox.com/)

Dacă aveţi nevoie de asistenţă suplimentară, contactaţi specialiştii de la Centrul de Asistenţă Xerox. În momentul instalării produsului, este posibil să vă fi fost furnizat un număr de telefon al reprezentanţei locale. Pentru a putea găsi cu uşurinţă acest număr în viitor, notați-l în spațiul de mai jos.

Numărul de telefon al Centrului de Asistenţă sau al reprezentanţei locale:

#

Xerox US Welcome Center:1-800-821-2797

Xerox Canada Welcome Center:1-800-93-XEROX (1-800-939-3769)

## <span id="page-6-2"></span>**Seria aparatului**

Când apelati Centrul de Asistentă, va trebui să comunicați seria aparatului, care se găseşte inscripţionată pe interiorul Capacului din stânga, după cum este prezentat în figură.

Pentru a putea găsi uşor seria aparatului, notati-o în spatiul de mai jos.

Seria aparatului:

![](_page_6_Picture_16.jpeg)

Păstrați o evidență a codurilor de eroare. Aceste informații ne vor ajuta la rezolvarea mai rapidă a problemelor.

## <span id="page-7-0"></span>**Convenţii**

În această sectiune sunt descrise conventiile utilizate pe parcursul Ghidului de utilizare.

**AVERTISMENT:** are rolul de a anunta utilizatorii despre posibilitatea accidentărilor.

- **ATENŢIE:** indică propoziţii care sugerează posibilitatea apariţiei unor deteriorări mecanice, ca urmare a unei acţiuni.
- **NOTĂ:** indică informații suplimentare, referitoare la operare sau funcții.
- ": indică trimiteri la alte sectiuni din cadrul ghidului și text introdus
- [ ]: indică valorile şi codurile de eroare care apar pe afişaj; de asemenea, indică numele meniurilor, ferestrelor, casetelor de dialog, butoanelor şi ale altor elemente afişate pe monitorul computerului.
- < >: indică butoanele hardware de pe Panoul de comandă al aparatului şi tastele de pe tastatura computerului.

În această secţiune sunt descrişi şi termenii utilizaţi pe parcursul Ghidului de utilizare.

- Prin Orientare se înţelege direcţia imaginilor pe o pagină. Dacă imaginea este verticală, hârtia (sau alt suport de imprimare/copiere) poate fi alimentată pe muchia lungă sau pe muchia scurtă.
- LEF (Alimentare pe muchia lungă) $\bigcap$

Alimentarea documentelor şi a hârtiei în aparat, cu una dintre muchiile lungi perpendicular pe directia de alimentare.

SEF (Alimentare pe muchia scurtă) $\Box$ 

Alimentarea documentelor şi a hârtiei în aparat, cu una dintre muchiile scurte perpendicular pe directia de alimentare.

![](_page_7_Figure_15.jpeg)

- Hârtie este sinonim cu suport de imprimare şi copiere.
- Aparat este sinonim cu Xerox WorkCentre 5020/DN şi termenii sunt folositi alternativ.
- Computer se referă la un calculator personal sau la o stație de lucru.
- Prin Administrator de sistem se întelege persoana responsabilă cu întretinerea aparatului, care configurează aparatul, instalează driverele de imprimare şi administrează software-ul.

## <span id="page-7-1"></span>**Surse de informaţii suplimentare**

Pentru acest aparat sunt disponibile următoarele surse de informaţii:

- WorkCentre 5020/DN User Guide (Ghidul de utilizare WorkCentre 5020/DN)
- System Administration Guide WorkCentre 5020/DN (Ghidul de administrare a sistemului WorkCentre 5020/DN)
- WorkCentre 5020/DN Installation Guide (Ghidul de instalare WorkCentre 5020/DN)
- WorkCentre 5020/DN Quick Use Guide (Ghidul rapid de utilizare WorkCentre 5020/DN)

**NOTĂ:** Diagramele prezentate în acest Ghid de utilizare se referă la un aparat cu configuratie completă și din acest motiv este posibil să nu corespundă exact configuratiei aparatului dvs.

**NOTĂ:** Toate imaginile care reprezintă ecrane, utilizate în acest Ghid de utilizare, sunt realizate cu ajutorul Windows XP.

## <span id="page-8-0"></span>**Note referitoare la siguranţă**

Înainte de a utiliza produsul, citiţi cu atenţie aceste note referitoare la siguranţă, pentru a vă asigura că operați echipamentul în siguranță.

Produsul Xerox şi consumabilele recomandate au fost concepute şi testate pentru a respecta cele mai stricte măsuri de siguranță. Acestea includ aprobările agențiilor de sigurantă și conformitatea cu standardele de protecție a mediului în vigoare. Înainte de operarea produsului, cititi cu atentie următoarele instrucțiuni și consultați-le la nevoie, pentru a asigura și în continuare utilizarea în siguranță a aparatului.

Testele de sigurantă, de mediu și de performantă pentru acest produs au fost efectuate utilizându-se exclusiv materiale Xerox.

**AVERTISMENT: Orice modificare neautorizată, care poate include adăugarea de noi funcţii sau conectarea unor dispozitive externe, poate avea impact asupra certificării produsului. Pentru mai multe informaţii, contactaţi furnizorul autorizat de servicii.**

#### **Marcaje de avertizare**

Toate instructiunile de avertizare marcate pe aparat sau livrate împreună cu produsul trebuie respectate.

![](_page_8_Picture_10.jpeg)

![](_page_8_Picture_11.jpeg)

AVERTISMENT Acest AVERTISMENT atrage atentia utilizatorilor asupra unor zone ale produsului, unde există suprafeţe fierbinţi, care nu trebuie atinse.

#### **Alimentarea cu energie electrică**

Acest produs trebuie să functioneze conectat la tipul de energie electrică indicat pe plăcuta cu caracteristici a aparatului. Dacă nu sunteți siguri că alimentarea cu energie electrică corespunde cerintelor, consultați furnizorul local de energie electrică.

![](_page_8_Picture_16.jpeg)

## **AVERTISMENT: Acest produs trebuie conectat la un circuit prevăzut cu împământare.**

Acest produs este livrat cu un ştecher cu împământare. Ştecherul este destinat numai unei prize cu împământare. Acest lucru reprezintă o măsură de siguranță. Pentru a evita riscul unei electrocutări, dacă nu reușiti conectarea ștecherului la priză, apelați la un electrician autorizat pentru a o înlocui. Nu utilizati niciodată un adaptor electric cu împământare pentru a conecta produsul la o priză care nu are împământare.

## **Zone accesibile operatorilor**

Acest echipament a fost proiectat astfel încât să limiteze accesul operatorilor numai la zonele sigure. Accesul operatorului la zonele periculoase este restricţionat prin capace sau sisteme de sigurantă, pentru îndepărtarea cărora este nevoie de unelte speciale. Nu îndepărtați niciodată aceste capace sau sisteme de siguranță.

## **Întreţinerea**

Toate procedurile de întretinere a echipamentului, care pot fi efectuate de către operator, sunt descrise în documentația pentru clienți furnizată împreună cu produsul. Nu efectuaţi proceduri de întreţinere asupra produsului care nu sunt descrise în documentatia pentru clienti.

## **Curăţarea produsului**

Înainte de a curăta produsul, deconectati echipamentul de la priza de alimentare cu curent. Utilizati întotdeauna materiale specificate pentru acest produs. Folosirea altor materiale poate duce la obtinerea de performante slabe si poate crea situatii periculoase. Nu utilizați substanțe de curățare cu aerosoli, deoarece în unele circumstante, acestea pot fi explozibile sau inflamabile.

## <span id="page-9-0"></span>**AVERTISMENT - Informaţii despre siguranţa electrică**

- $\triangleright$  Utilizati exclusiv cablul de alimentare furnizat împreună cu echipamentul.
- $\triangleright$  Introduceti cablul de alimentare într-o priză cu împământare, la care se poate ajunge uşor. Nu utilizați un prelungitor. Dacă nu știți sigur că priza are împământare, consultati un electrician calificat.
- $\triangleright$  Conectarea necorespunzătoare a ștecherului cu împământare poate cauza scurtcircuite.
- ▶ Nu amplasati echipamentul într-un loc unde există posibilitatea ca cineva să calce pe cablu sau să se împiedice de cablul de alimentare.
- ▶ Nu anulați sau dezactivați dispozitivele de interblocare mecanice sau electrice.
- ▶ **Nu** obstructionati orificiile de ventilatie.
- ▶ **Nu** introduceti niciodată obiecte de orice fel în fantele sau orificiile echipamentului.
- $\triangleright$  Dacă apare una dintre situatiile următoare, opriti imediat aparatul și deconectati cablul de alimentare de la priza electrică. Contactați telefonic un reprezentant al departamentului local de service pentru a rezolva problema.
	- Echipamentul emite zgomote sau mirosuri neobişnuite.
	- Cablul de alimentare este deteriorat sau uzat.
	- S-a declanşat un întrerupător de circuit din tabloul de perete, o siguranţă sau un alt dispozitiv de siguranţă.
	- În echipament s-a vărsat lichid.
	- Echipamentul a fost expus la apă.
	- Oricare parte a echipamentului este defectă.

#### **Dispozitivul de deconectare**

Dispozitivul de deconectare pentru acest echipament este cablul de alimentare. Acesta este ataşat pe partea din spate a aparatului şi are un ştecher care trebuie introdus în priză. Pentru a deconecta echipamentul de la alimentarea cu energie electrică, scoateti ştecherul cablului de alimentare din priză.

## <span id="page-10-0"></span>**Informaţii despre siguranţa laser**

#### **ATENŢIE: Utilizarea butoanelor de control, a reglajelor sau efectuarea altor proceduri decât cele precizate în această documentaţie, poate duce la expunerea periculoasă la lumina laser.**

Cu privire la siguranta laser, acest echipament corespunde standardelor de performantă și siguranță pentru produsele cu laser, fiind certificat ca un produs laser de Clasa 1. Aparatul nu emite radiaţii laser periculoase, deoarece raza laser este ecranată în întregime, indiferent de modul de operare şi de întreţinere.

## <span id="page-10-1"></span>**Informaţii despre siguranţa la operare**

Pentru a vă asigura că operați întotdeauna în siguranța echipamentul Xerox, respectați permanent aceste reglementări de siguranță.

## **Procedaţi astfel:**

- Conectați întotdeauna echipamentul la o priză împământată corect. Dacă nu sunteți sigur că priza este împământată corect, lăsaţi un electrician calificat să o verifice.
- Acest echipament trebuie conectat la un circuit prevăzut cu împământare.

Acest echipament este livrat cu un ştecher cu împământare. Ştecherul este destinat numai unei prize cu împământare. Acest lucru reprezintă o măsură de siguranţă. Pentru a evita riscul unei electrocutări, dacă nu reusiti conectarea stecherului la priză, apelați la un electrician autorizat care să o înlocuiască. Nu utilizați niciodată un ştecher fără terminal de împământare pentru a conecta produsul la o priză electrică.

- Respectați și urmați întotdeauna toate avertismentele și instrucțiunile marcate pe aparat sau furnizate împreună cu aparatul.
- Amplasați întotdeauna echipamentul într-o zonă ventilată suficient și cu spațiu pentru desfășurarea în bune condiții a operațiilor de service. Consultați instrucțiunile de instalare pentru dimensiunile minime.
- Utilizati întotdeauna materiale și consumabile concepute special pentru echipamentul Xerox. Utilizarea unor materiale necorespunzătoare poate duce la performante slabe.
- Deconectaţi întotdeauna acest echipament de la priza electrică înainte de a-l curăţa.

## **Nu procedaţi astfel:**

- Nu utilizati niciodată un ștecher fără terminal de împământare pentru a conecta produsul la o priză electrică.
- Nu încercati niciodată să efectuati proceduri de întreținere care nu sunt descrise în mod precis în documentația pentru clienți.
- Acest echipament nu trebuie amplasat într-o unitate încastrată, decât în cazul unei ventilări suficiente a spatiului. Pentru mai multe informatii, contactati furnizorul local autorizat.
- Nu îndepărtați niciodată capacele sau sistemele de siguranță fixate cu suruburi. În interiorul acestora nu există zone care pot fi reparate de către operatori.
- Nu amplasaţi niciodată echipamentul în apropierea unui corp de încălzire sau a unei alte surse de căldură.
- Nu introduceti niciodată obiecte de orice fel în orificiile de ventilatie.
- Nu dezafectaţi sau "păcăliţi" niciodată comutatoarele de interblocare electrice sau mecanice.
- Nu utilizați niciodată echipamentul dacă observați că emite mirosuri sau zgomote neobisnuite. Deconectati cablul de alimentare de la priza electrică și contactati imediat Reprezentanta Xerox pentru Service sau furnizorul de service.

## <span id="page-11-0"></span>**Informaţii despre întreţinere**

Nu încercati să efectuati proceduri de întretinere care nu sunt descrise în mod precis în documentația pentru clienți furnizată împreună cu aparatul.

- Nu utilizaţi substanţe de curăţare cu aerosoli. Utilizarea unor substanţe de curăţare neaprobate poate poate duce la obtinerea de performante slabe ale echipamentului şi poate crea situaţii periculoase.
- Utilizați consumabilele și substanțele de curățare doar în modul indicat în documentația pentru clienți. Păstrați toate aceste materiale în locuri în care nu au acces copii.
- Nu îndepărtaţi capacele sau sistemele de siguranţă fixate cu şuruburi. În spatele acestor capace nu există componente la care să puteti efectua operații de întretinere sau service.
- Nu executaţi nicio operaţie de întreţinere dacă nu aţi urmat o instruire specială, efectuată de către un furnizor local autorizat sau dacă procedura nu este descrisă în mod precis în manualele de utilizare.

## <span id="page-11-1"></span>**Informaţii privitoare la ozon**

În timpul functionării normale, acest aparat produce ozon. Ozonul emanat este mai greu decât aerul şi depinde de volumul de copii efectuate. Instalaţi sistemul într-o încăpere bine aerisită.

Dacă doriți mai multe informații despre ozon, se poate solicita publicația Xerox Date despre Ozon (Facts About Ozone, cod produs 610P64653), apelând 1-800-828-6571 în Statele Unite și Canada. Pentru alte regiuni, contactați reprezentanța locală Xerox.

## <span id="page-11-2"></span>**Pentru consumabile**

- Depozitati toate consumabilele conform instructiunilor de pe ambalajul acestora sau de pe recipient.
- Folosiţi o perie sau o cârpă umedă pentru a şterge tonerul vărsat. Nu folosiţi niciodată aspiratorul în acest scop.
- Păstrati recipientul cu toner în locuri în care nu au acces copiii. În cazul în care un copil înghite accidental toner, trebuie imediat să îl scuipe, să clătească gura cu apă, să bea apă şi să consulte de urgenţă un medic.
- Când adăugați toner la Cartușul cilindru, aveți grijă să nu vărsați tonerul. Dacă vărsaţi tonerul, evitaţi contactul cu hainele, cu pielea, cu ochii şi cu gura şi nu inhalati.
- Dacă tonerul se varsă pe piele sau pe haine, spălaţi-l cu apă şi săpun.
- Dacă particule de toner vă pătrund în ochi, clătiţi din abundenţă cu apă timp de cel putin 15 minute până ce iritația dispare. Dacă se dovedește necesar, consultați un medic.
- Dacă inhalaţi particule de toner, mutaţi-vă într-un spaţiu cu aer proaspăt şi clătiţi-vă gura cu apă.

• Dacă înghițiți toner, trebuie imediat să îl scuipați, să vă clătiți gura cu apă, să beți multă apă și să consultați de urgență un medic.

## <span id="page-12-0"></span>**Emisii de Frecvenţă Radio**

#### **Statele Unite, Canada, Europa, Australia/Noua Zeelandă**

**NOTĂ:** Acest echipament a fost testat şi respectă limitările valabile pentru aparate din Clasa A, conform Articolului 15 din Regulamentul FCC. Aceste limitări sunt proiectate pentru a asigura o protecție adecvată împotriva interferențelor dăunătoare, în cazul în care echipamentul este folosit într-un mediu comercial. Acest echipament generează, utilizează şi poate emite energie de radio frecvenţă. În cazul instalării şi folosirii neconforme cu manualul de instructiuni de utilizare, poate provoca interferente nocive cu radiocomunicatiile. Utilizarea acestui echipament într-o zonă rezidențială este de natură să provoace interferente nocive, caz în care utilizatorul va solicita corectarea interferentei pe propria sa cheltuială.

Modificările aduse acestui echipament, neautorizate în mod explicit de Xerox, pot anula dreptul utilizatorului de a opera acest echipament.

## <span id="page-12-1"></span>**Certificarea de siguranţă a produsului**

Următoarele agenții certifică acest produs, care utilizează standardele de siguranță enumerate.

![](_page_12_Picture_337.jpeg)

Produsul este fabricat în conditiile unui sistem de calitate ISO9001.

## <span id="page-12-2"></span>**Informaţii privind reglementările aplicabile**

## <span id="page-12-3"></span>**Marcajul CE**

Simbolul CE aplicat pe acest produs reprezintă declarația Xerox de conformitate cu următoarele directive ale Uniunii Europene, intrate în vigoare la datele respective:

12 decembrie 2006: Directiva 2006/95/CEE a Consiliului, privind armonizarea legislatiilor statelor membre referitoare la echipamentele electrice destinate utilizării în cadrul unor anumite limite de tensiune, modificată prin Directiva 93/68/CEE a Consiliului.

1 ianuarie 1996: Directiva 89/336/CEE a Consiliului, de apropiere a legislaţiei statelor membre privind compatibilitatea electromagnetică.

9 martie 1999: Directiva 99/5/CE a Consiliului, privind echipamentele radio şi terminalele de telecomunicatii și recunoașterea reciprocă a conformității lor.

O declaratie completă, care defineste principalele directive și standardele la care se face referință poate fi obținută de la reprezentantul local autorizat.

**AVERTISMENT: Pentru a fi posibilă funcţionarea acestui echipament în imediata apropiere a echipamentelor Industriale, Ştiinţifice şi Medicale (ISM), radiaţiile emise de acestea din urmă trebuie să se încadreze în limitele admise.**

**AVERTISMENT: Acest produs face parte din Clasa A. Utilizare sa în mediul casnic poate cauza interferenţe radio; în acest caz, utilizatorul trebuie să ia măsurile de rigoare.**

## **EUROPA**

#### **Certificarea în conformitate cu Directiva 1999/5/CE privind Echipamentele Radio şi Terminalele de Telecomunicaţii:**

Acest produs Xerox a fost auto-certificat de către Xerox, în conformitate cu Directiva 1999/5/CE pentru conexiune general-europeană prin terminal unic cu reteaua analogică de telefonie publică prin linii comutate (PSTN). Acest produs a fost conceput să funcționeze în rețelele PSTN și cu centralele locale compatibile din următoarele țări:

![](_page_13_Picture_306.jpeg)

În cazul apariţiei unor probleme, contactaţi mai întâi reprezentanţa locală Xerox.

Acest produs a fost testat și respectă TBR21, o specificație tehnică pentru terminale utilizate în retelele telefonice analogice comutate în Spatiul Economic European.

Acest produs poate fi configurat astfel încât să fie compatibil cu retelele altor țări. Contactaţi reprezentanţa locală Xerox dacă aparatul trebuie reconectat la reţeaua unei alte tări.

**NOTĂ:** Deşi acest produs poate funcţiona în regim de formare cu puls sau ton (DTMF), se recomandă să fie setat să functioneze în regim DTMF. DTMF asigură stabilirea rapidă şi corectă a legăturilor telefonice.

Modificările aduse acestui produs, conectarea la software de control extern sau la aparate de control externe care nu sunt autorizate de către Xerox conduc la anularea certificării.

## <span id="page-13-0"></span>**Protecţia mediului**

## <span id="page-13-1"></span>**SUA**

## **ENERGY STAR**

![](_page_13_Picture_14.jpeg)

Ca partener ENERGY STAR®, Xerox Corporation a stabilit că acest produs, în configurația de bază, îndeplinește normele ENERGY STAR referitoare la eficientizarea consumului de energie.

ENERGY STAR şi SIMBOLUL ENERGY STAR sunt mărci înregistrate în Statele Unite.

Programul ENERGY STAR pentru echipamente care generează imagini pe suport material este o muncă în echipă a guvernelor SUA, Uniunii Europene şi Japoniei şi a producătorilor de astfel de echipamente în vederea promovării copiatoarelor, imprimantelor, faxurilor si a aparatelor multifunctionale eficiente din punct de vedere energetic. Reducerea consumului de energie la produse ajută la combaterea smogului, a ploii acide şi a schimbărilor pe termen lung ale climei, prin descreşterea emisiilor care rezultă din generarea curentului electric.

## <span id="page-14-0"></span>**Copii ilegale**

Activitatea de copiere a anumitor documente poate fi ilegală în ţara dvs. Reproducerea unor documente de felul prezentat mai jos poate fi pedepsită cu închisoarea sau cu amendă.

- **Bancnote**
- Bilete de bancă sau cecuri
- Obligatiuni, bonuri de tezaur, titluri de valoare sau actiuni
- Paşapoarte sau cărți de identitate
- Material aflat sub protecția legii dreptului de autor sau mărci înregistrate, fără permisiunea detinătorului
- Timbre sau alte instrumente negociabile

Această listă poate să nu fie completă şi nu se asumă nicio responsabilitate pentru exactitatea sau exhaustivitatea acesteia. În cazul în care aveti dubii, contactati un consilier în probleme juridice.

## <span id="page-14-1"></span>**Reciclarea şi înlăturarea bateriilor**

Eliminati toate bateriile în conformitate cu legislația locală.

Pentru recuperarea resurselor limitate, după returnarea produsului, Xerox reutilizează bateriile reîncărcabile folosite pentru acesta. Aceste baterii pot fi reutilizate în scopul reciclării materialelor şi a valorificării energiei.

## <span id="page-14-2"></span>**Reciclarea şi înlăturarea produsului**

## <span id="page-14-3"></span>**Toate ţările, America de Nord - SUA/Canada**

Xerox operează un program la nivel mondial de reciclare/reutilizare şi preluare a echipamentelor uzate. Contactati reprezentanta de vânzări Xerox la (1-800-ASK-XEROX), pentru a verifica dacă produsul dvs. este inclus în acest program. Pentru mai multe informatii despre programele Xerox de protecție a mediului, vizitați www.xerox.com/environment.

Dacă sunteti responsabil de înlăturarea produsului Xerox, rețineți că acesta conține lămpi cu mercur şi poate conţine plumb, perclorat sau alte materiale, a căror eliminare poate fi restrictionată de reglementări din cauza considerațiilor privind mediul. Prezența acestor materiale este în deplină concordanţă cu reglementările globale existente la data introducerii acestui produs pe piată. Pentru informații referitoare la reciclarea și înlăturarea echipamentului, contactați autoritățile locale. În Statele Unite, puteți consulta şi site-ul web al Electronic Industries Alliance:

www.eiae.org <http://www.eiae.org>.

Perclorat - Acest produs poate conţine unul sau mai multe dispozitive care conţin perclorat, cum ar fi bateriile. Poate fi necesară adoptarea de măsuri speciale la manevrare. În acest sens, vă rugăm să consultați:

www.dtsc.ca.gov/hazardouswaste/perchlorate.

## <span id="page-15-0"></span>**Uniunea Europeană**

## **WEEE Domestic/Household (DEEE de uz casnic)**

![](_page_15_Picture_3.jpeg)

Aplicarea acestui simbol pe echipament confirmă faptul că, după ce nu mai este utilizat, acest echipament nu trebuie înlăturat în acelaşi loc cu gunoiul menajer. În conformitate cu legislația europeană, echipamentele electrice şi electronice aflate la sfârşitul ciclului de viată și destinate reciclării trebuie depozitate separat de gunoiul menajer.

Utilizatorii privati din statele membre ale UE au posibilitatea de a returna gratuit echipamentele electrice şi electronice uzate la centrele specializate de colectare. Pentru informații, contactați autoritățile locale.

În unele state membre, la achiziţionarea unui echipament nou, furnizorul este obligat să primească înapoi echipamentul vechi, fără cheltuieli suplimentare. Solicitaţi mai multe informatii furnizorului dumneavoastră de echipamente.

Înainte de înlăturare, contactaţi furnizorul local sau reprezentantul Xerox pentru a obtine informatii referitoare la returnarea echipamentului uzat.

## **WEEE Professional/Business (DEEE profesionale/pentru afaceri)**

![](_page_15_Picture_9.jpeg)

Aplicarea acestui simbol pe echipament confirmă faptul că, după ce nu mai este utilizat, acest echipament trebuie înlăturat în conformitate cu procedurile nationale în vigoare. În conformitate cu legislatia europeană, echipamentele electrice și electronice aflate la sfârşitul ciclului de viaţă şi destinate reciclării trebuie administrate în conformitate cu procedurile convenite.

Utilizatorii privati din statele membre ale UE au posibilitatea de a returna gratuit echipamentele electrice şi electronice uzate la centrele specializate de colectare. Pentru informatii, contactați autoritățile locale.

# <span id="page-16-0"></span>**2 Prezentarea produsului**

În acest capitol sunt descrise fiecare componentă a aparatului şi serviciile disponibile pe aparat, se explică modul de oprire şi pornire al aparatului şi se oferă informaţii referitoare la utilizarea hârtiei reciclate.

## <span id="page-16-1"></span>**Componentele aparatului**

În această secţiune sunt descrise componentele aparatului şi funcţiile acestora.

## <span id="page-16-2"></span>**Vedere din faţă**

![](_page_16_Figure_5.jpeg)

![](_page_16_Picture_119.jpeg)

![](_page_17_Picture_397.jpeg)

![](_page_18_Picture_93.jpeg)

## <span id="page-19-0"></span>**Vedere în interior**

![](_page_19_Picture_2.jpeg)

![](_page_19_Picture_83.jpeg)

## <span id="page-20-0"></span>**Vedere din spate**

![](_page_20_Figure_2.jpeg)

![](_page_20_Picture_36.jpeg)

## <span id="page-21-0"></span>**Serviciile aparatului**

Această secţiune descrie serviciile disponibile pe aparat.

## <span id="page-21-1"></span>**Imprimare**

Oferă diverse funcţii de imprimare, incluzând Imprimare Faţă/Verso, Creare Broşură, Mai Multe pe Pagină și Afiș. Pentru mai multe informații, consultați CD-ul driverului de imprimare PCL sau *[Imprimarea la pagina 87](#page-86-3)*.

## <span id="page-21-2"></span>**Copiere**

Permite copierea documentelor în mai multe moduri. De exemplu, puteti produce copii care au fost micşorate sau mărite pentru a ajunge la alt format sau puteţi copia două sau patru documente independente pe o singură coală de hârtie. Pentru mai multe informaţii, consultaţi *[Copierea la pagina 51](#page-50-2)*.

## <span id="page-21-3"></span>**Scanare**

Permite scanarea documentelor și stocarea acestora în cutii poștale. Puteți importa documentele scanate pe computerul dvs., utilizând CentreWare Internet Services sau prin intermediul utilitarului Network Scanner Utility 3. Pentru mai multe informaţii, consultaţi *[Scanarea la pagina 75](#page-74-2)*.

## <span id="page-22-0"></span>**Panoul de comandă**

În această secţiune sunt descrise componentele Panoului de comandă şi funcţiile acestora.

## <span id="page-22-1"></span>**Afişaj**

Afişează cantitatea pentru copii, raportul de panoramare, codurile de eroare, starea aparatului sau valori numerice.

![](_page_22_Picture_5.jpeg)

## <span id="page-22-2"></span>**<Butonul/indicatoarele >Comutare afişaj**

Apăsaţi acest buton pentru a comuta afişajul între cantitatea de copii şi raportul de panoramare. Indicatorul se aprinde pentru a semnala care dintre aceste valori este afişată la momentul respectiv.

Dacă aparatul este în Modul setare hârtie, apăsaţi acest buton pentru a parcurge formatele de hârtie.

**NOTĂ:** Pentru a intra în Modul setare hârtie, tineti apăsat butonul <Alimentare hârtie> timp de patru secunde. Pentru informatii referitoare la butonul <Alimentare hârtie>, consultaţi *[Butonul <Alimentare hârtie> la pagina 27](#page-26-0)*.

## <span id="page-22-3"></span>**Butonul <Copiere>**

Apăsați acest buton pentru ca aparatul să comute în Modul de copiere. Butonul se aprinde în momentul în care aparatul este pregătit pentru a procesa o lucrare de copiere.

![](_page_22_Picture_12.jpeg)

![](_page_22_Picture_13.jpeg)

## <span id="page-23-0"></span>**Butonul <Scanare>**

Apăsați acest buton pentru ca aparatul să comute în Modul de scanare. Butonul se aprinde în momentul în care aparatul este pregătit pentru a procesa o lucrare de scanare.

În momentul în care aparatul intră în Modul de scanare, pe afişaj apare [b].

## **Indicatorul <Lucrare în memorie>**

Acest indicator se aprinde în momentul în care în cutiile poştale se stochează date scanate. Dacă în cutiile poştale există stocate date scanate, indicatorul nu se va stinge nici când aparatul intră în Modul consum redus sau în Modul de veghe.

**NOTĂ:** Dacă aparatul este oprit, toate datele scanate stocate în cutiile poştale vor fi şterse.

## <span id="page-23-1"></span>**Indicatorul <Online>**

Acest indicator luminează intermitent când aparatul recepţionează date de la un computer.

Indicatorul se aprinde în timpul procesării unei lucrări.

## <span id="page-23-2"></span>**Tastatura numerică**

## **Taste numerice**

Utilizati tastele numerice pentru a introduce cantitatea de copii, parola şi alte valori numerice.

## **Butonul <C> (ştergere)**

Apăsați acest buton pentru a sterge o valoare numerică introdusă greşit.

**NOTĂ:** În acest manual, acest buton este indicat ca şi butonul <C>.

![](_page_23_Picture_17.jpeg)

![](_page_23_Picture_18.jpeg)

![](_page_23_Picture_19.jpeg)

![](_page_23_Picture_20.jpeg)

## <span id="page-24-0"></span>**Butonul <Conectare/Deconectare>**

Utilizati acest buton pentru a intra în Modul setare sistem, care vă permite să configurați setările de sistem.

#### **Dacă funcţia Auditron copiere este dezactivată**

Mentineti apăsat acest buton timp de patru secunde, apoi introduceti ID-ul Administratorului de sistem, utilizând tastatura numerică. Aparatul intră în Modul setare sistem.

![](_page_24_Picture_5.jpeg)

## **Dacă funcţia Auditron copiere este activată**

Mai întâi trebuie să vă conectaţi la aparat cu ajutorul ID-ului Administratorului de sistem, apoi tineti apăsat acest buton timp de patru secunde. Aparatul intră în Modul setare sistem.

Pentru mai multe informatii despre modul de conectare la aparat, consultati *[Conectarea la aparat la pagina 70](#page-69-1)*. Pentru mai multe informaţii referitoare la Modul setare sistem și la Auditron copiere, consultati Ghidul de administrare a sistemului.

## <span id="page-24-1"></span>**Butonul <Economizor de energie>**

Pentru a reduce la minimum consumul de energie, functia Economizor de energie se activează automat în timpul perioadelor de inactivitate a aparatului.

Pentru mai multe informatii referitoare la functia Economizor de energie, consultati *[Economizorul de energie la pagina 37](#page-36-0)*.

![](_page_24_Figure_12.jpeg)

## <span id="page-24-2"></span>**Butonul <AC> (şterge tot)**

Apăsați acest buton pentru a anula funcțiile selectate anterior și pentru a reveni la valorile implicite ale functiilor.

![](_page_24_Picture_227.jpeg)

## <span id="page-25-0"></span>**Butonul <Stop>**

Apăsaţi acest buton pentru a anula o lucrare.

![](_page_25_Picture_3.jpeg)

## <span id="page-25-1"></span>**Butonul <Start>**

Apăsați acest buton pentru a porni o lucrare de copiere sau scanare şi pentru a confirma valorile specificate.

![](_page_25_Figure_6.jpeg)

## <span id="page-25-2"></span>**Butonul <Scanare finalizată>**

Acest buton poate fi selectat când se utilizează Ecranul documentului împreună cu anumite functii de copiere, cum ar fi Colaţionare, 2 Feţe şi N pe pagină sau când se execută o lucrare de scanare folosinduse Ecranul documentului.

Indicatorul aflat lângă butonul <Scanare finalizată> luminează intermitent după ce prima pagină a documentului a fost scanată. Aparatul vă permite să scanati pagina

![](_page_25_Picture_10.jpeg)

următoare în timp ce acest buton luminează intermitent. După ce aţi scanat şi ultima pagină, apăsaţi acest buton.

**NOTĂ:** Când executaţi o lucrare de scanare utilizând Ecranul documentului, accesaţi Modul setare sistem (număr meniu: 201) pentru a activa sau dezactiva scanarea paginii următoare. Pentru mai multe informaţii, consultaţi Ghidul de administrare a sistemului.

## <span id="page-26-0"></span>**Butonul <Alimentare hârtie>**

Butonul <Alimentare hârtie> are următoarele două funcții.

#### **Selectarea unei tăvi**

Apăsați acest buton pentru a selecta o tavă pentru o lucrare de copiere. Diagrama aparatului (sinoptică) vă indică ce tavă a fost selectată la momentul respectiv. Apăsați repetat butonul, până în momentul în care indicatorul pentru tava dorită se aprinde pe Diagrama aparatului (sinoptică).

Secventa de comutare:

Tava 1 şi Tava 2 (Selectare automată a hârtiei), Tava 1, Tava 2, Tava manuală

![](_page_26_Picture_7.jpeg)

#### **Tava 1 şi Tava 2 (Selectare automată a hârtiei)**

Dacă functia de Selectare automată a hârtiei (număr meniu: 164) este activată în cadrul setărilor de sistem, în momentul în care în Alimentatorul de documente este încărcat un document, aparatul selectează automat hârtia alimentată în Tava 1 sau în Tava 2. Pentru informatii referitoare la setările de sistem, consultati Ghidul de administrare a sistemului.

**NOTĂ:** Această opţiune este disponibilă doar când se utilizează Alimentatorul de documente la aparatele echipate cu Tava optională de hârtie 2.

#### **Tava 1**

Utilizează hârtia care este alimentată în Tava 1.

#### **Tava 2**

Utilizează hârtia care este alimentată în Tava 2.

**NOTĂ**: Această opțiune este disponibilă doar dacă Tava de hârtie 2 (opțională) este instalată pe aparat.

#### **Tava manuală**

Utilizează hârtia alimentată în Tava manuală.

#### **Intrarea în Modul setare hârtie**

Ţineţi apăsat acest buton timp de patru secunde pentru a intra în Modul setare hârtie. După ce încărcați hârtie în oricare dintre tăvi, trebuie să intrați în Modul setare hârtie pentru a specifica formatul şi orientarea hârtiei alimentate.

După ce aparatul intră în Modul setare hârtie, apăsați butonul <Comutare afișai> pentru a parcurge formatele de hârtie.

Secventa de comutare este prezentată mai jos. Aceasta indică ce apare pe afișaj, iar între paranteze este prezentat formatul concret al hârtiei.

#### Secventa de comutare:

A3 (A3 SEF), A4L (A4 LEF), A4 (A4 SEF), b4 (B4 SEF), b5L (B5 LEF), b5 (B5 SEF), C8 (8K SEF), 16L (16K LEF), 16S (16K SEF), A5 (A5 SEF), 17 (11 x 17" SEF), 14 (8,5 x 14" SEF), 13 (8,5 x 13" SEF), 11L (8,5 x 11" LEF), 11 (8,5 x 11" SEF), 134 (8,5 x 13,4" SEF), 55 (5,5 x 8,5" SEF), CUS (Format de hârtie personalizat)

**NOTĂ:** Când sunt selectate Tava 1 sau Tava 2, pe afişaj nu apar [A5], [55] şi [CUS].

Pentru mai multe informații referitoare la modul de specificare a formatului și a orientării hârtiei alimentate în tavă, consultaţi *[Specificarea formatului](#page-47-1) şi a orientării hârtiei alimentate în tă[vi la pagina 48](#page-47-1)*.

## <span id="page-27-0"></span>**Diagrama aparatului (sinoptică)**

Diagrama aparatului (sinoptică) este formată din indicatoare.

Indicatoarele luminează continuu sau intermitent, semnalând starea aparatului.

Mai jos sunt prezentate indicatoarele principale.

Pentru mai multe informatii referitoare la Diagrama aparatului (sinoptică) şi la alte indicatoare, consultati capitolul Rezolvarea problemelor din cadrul Ghidului de administrare a sistemului.

![](_page_27_Picture_8.jpeg)

![](_page_27_Picture_9.jpeg)

#### **Blocaj în Alimentatorul de documente**

Indicatorul roşu clipeşte când în Alimentatorul de documente rămâne blocat un document sau când Capacul alimentatorului de documente este deschis.

![](_page_27_Picture_12.jpeg)

## **Blocaj la procesor**

Indicatorul roşu clipeşte dacă în aparat apare un blocaj de hârtie. Verificati codul de eroare indicat pe afisaj.

![](_page_27_Picture_15.jpeg)

## **Toner**

Indicatorul roşu se aprinde dacă volumul de toner rămas în cartuşul cilindru este redus. Pregătiţi un recipient de toner nou. În acest moment nu se afişează încă niciun cod de eroare.

Indicatorul roșu clipește dacă tonerul se epuizează complet. Adăugați toner la cartuşul cilindru. Pe afişaj apare codul de eroare [J1].

![](_page_27_Picture_19.jpeg)

## **Înlocuiţi Cartuşul cilindru**

Indicatorul roşu se aprinde în cazul în care Cartuşul cilindru necesită înlocuire în viitorul apropiat. Pregătiti un Cartus cilindru nou. În acest moment nu se afişează încă niciun cod de eroare.

Indicatorul roşu clipeşte în cazul în care Cartuşul cilindru trebuie înlocuit imediat. Înlocuiti Cartusul cilindru cu unul nou. Pe afisaj apare codul de eroare [J6].

## <span id="page-28-0"></span>**Funcţiile de copiere**

## **Butonul <Raport variabil>**

Apăsați butoanele <▲ > și <▼ > pentru a specifica raportul de panoramare în intervalul 50 - 200%, în trepte de 1%.

Raportul de panoramare selectat curent apare pe afişaj.

**NOTĂ:** Apăsarea acestor butoane comută automat afişajul pentru a indica raportul de panoramare.

## **Butonul <Micşorare/Mărire>**

Apăsaţi acest buton pentru a selecta raportul de panoramare.

Raportul de panoramare selectat curent apare pe afişaj.

**NOTĂ:** Apăsarea acestui buton comută automat afişajul pentru a indica raportul de panoramare.

![](_page_28_Picture_10.jpeg)

![](_page_28_Picture_11.jpeg)

**NOTĂ:** Unitatea de măsură pentru tabelul cu formate de hârtie poate fi comutată între

milimetri ([Seria A/B (8K/16K)]) şi inci ([Serie inci (8,5 x 13")], [Serie inci (8,5 x 13,4")], [Serie inci]) când aparatul este în Modul setări sistem (număr meniu: 21). Pentru mai multe informații referitoare la setările de sistem, consultați Ghidul de administrare a sistemului. Optiunile următoare se modifică în funcție de tabelul cu formate de hârtie selectat.

## **Când tabelul cu formate de hârtie este în inci**

**200%**  $\bullet$  200 % Măreşte un document cu 200%.  $5.5 \times 8.5" \rightarrow 11 \times 17"$ **129%**  $\Box$ **78%** ⊣∗г  $\Box$  $8.5 \times 14" \rightarrow 8.5 \times 11"$ 

Măreşte un document cu 129,4%.  $5.5 \times 8.5" \rightarrow 8.5 \times 11", 8.5 \times 11" \rightarrow 11 \times 17"$ Micşorează un document cu 78,5%. **50%**   $\bigcirc$  50 %

Micşorează un document cu 50%.  $11 \times 17" \rightarrow 5.5 \times 8.5"$ 

![](_page_29_Picture_1.jpeg)

#### **Presetare**

Măreşte sau micşorează un document cu un raport de panoramare presetat anterior.

**NOTĂ:** Puteţi specifica raportul de panoramare presetat în momentul în care aparatul este în Modul setare sistem (număr meniu: 153). Pentru mai multe informaţii, consultati Ghidul de administrare a sistemului.

**NOTĂ:** Raportul de panoramare presetat implicit este 64%.

![](_page_29_Picture_229.jpeg)

**NOTĂ:** Această opţiune poate fi selectată doar când se utilizează Alimentatorul de documente.

## **Când tabelul cu formate de hârtie este în milimetri**

![](_page_29_Figure_9.jpeg)

**NOTĂ:** Puteţi specifica raportul de panoramare presetat în momentul în care aparatul este în Modul setare sistem (număr meniu: 153). Pentru mai multe informatii, consultati Ghidul de administrare a sistemului.

**NOTĂ:** Raportul de panoramare presetat implicit este 64%.

![](_page_29_Picture_12.jpeg)

**100%**

Realizează copii ale unui document original cu acelaşi format.

![](_page_30_Picture_1.jpeg)

#### **Auto%**

Aparatul selectează automat raportul de panoramare în functie de dimensiunea documentului original şi de formatul hârtiei din tava selectată.

**NOTĂ:** Această opţiune poate fi selectată doar când se utilizează Alimentatorul de documente.

## **Butonul <Mai deschis/Mai închis>**

Apăsați butonul <▲> sau <▼> pentru a selecta densitatea copiilor.

**NOTĂ:** Acest buton este utilizat şi pentru specificarea densității de scanare necesare pentru o lucrare de scanare.

![](_page_30_Picture_8.jpeg)

![](_page_30_Figure_9.jpeg)

#### **Foarte deschis**

Densitatea copiilor descreşte până la nivelul cel mai deschis.

![](_page_30_Figure_12.jpeg)

## **Deschis**

Densitatea descreşte pe copii.

 $\circ$   $\Box$ 

#### **Normal**

Densitatea copiilor rămâne la acelaşi nivel ca cea a documentelor originale.

![](_page_30_Figure_18.jpeg)

## **Închis**

Densitatea creste pe copii.

![](_page_30_Figure_21.jpeg)

**Foarte închis** 

Densitatea copiilor creşte până la nivelul cel mai închis.

#### **Butonul <Format original>**

Când selectaţi funcţia N pe pagină, apăsaţi acest buton pentru a selecta formatul documentului original.

Pentru mai multe informatii referitoare la functia N pe pagină, consultati Copii 4 pe *pagină/2 pe pagină [\(Copierea paginilor](#page-56-2)  [multiple pe o singur](#page-56-2)ă coală) la pagina 57*.

**NOTĂ:** Acest buton poate fi selectat când se utilizează Ecranul documentului împreună cu funcția N pe pagină. Dacă se

![](_page_30_Picture_28.jpeg)

utilizează Alimentatorul de documente, butonul nu poate fi selectat, deoarece formatul documentului original este selectat automat.

**NOTĂ:** Unitatea de măsură pentru tabelul cu formate de hârtie poate fi comutată între milimetri ([Seria A/B (8K/16K)]) şi inci ([Serie inci (8,5 x 13")], [Serie inci (8,5 x 13,4")], [Serie inci]) când aparatul este în Modul setări sistem (număr meniu: 21). Pentru mai multe informatii referitoare la setările de sistem, consultati Ghidul de administrare a sistemului. Următoarele trei optiuni se modifică în functie de tabelul pentru formate de hârtie selectat.

## **Când tabelul cu formate de hârtie este în inci**

![](_page_31_Picture_304.jpeg)

## **11 x 17" SEF, 8,5 x 14" SEF, 8,5 x 13,4" SEF, 8,5 x 13" SEF**

Selectați această opțiune dacă formatul și orientarea unui document original sunt

11 x 17" SEF, 8,5 x 14" SEF, 8,5 x 13,4" SEF sau 8,5 x 13" SEF, când utilizați funcția N pe pagină.

![](_page_31_Figure_6.jpeg)

#### **8,5 x 11" SEF**

Selectați această opțiune dacă formatul și orientarea unui document original sunt 8,5 x 11" SEF.

![](_page_31_Picture_305.jpeg)

## **8,5 x 11" LEF**

Selectati această optiune dacă formatul și orientarea unui document original sunt

8,5 x 11" LEF.

#### **Când tabelul cu formate de hârtie este în milimetri**

![](_page_31_Figure_14.jpeg)

#### **A3 SEF, B4 SEF**

Selectați această opțiune dacă formatul și orientarea unui document original sunt A3 SEF sau B4 SEF.

![](_page_31_Picture_17.jpeg)

#### **A4 SEF, B5 SEF**

Selectați această opțiune dacă formatul și orientarea unui document original sunt

A4 SEF sau B5 SEF.

![](_page_31_Figure_21.jpeg)

#### **A4 LEF, B5 LEF**

Selectati această optiune dacă formatul și orientarea unui document original sunt A4 LEF sau B5 LEF.

## **Butonul <N pe pagină/Copiere card ID>**

Apăsaţi acest buton pentru a selecta funcţia N pe pagină sau Copiere card ID.

**NOTĂ:** Când este selectată functia N pe pagină, raportul de panoramare este fixat la Auto% şi nu poate fi modificat manual.

![](_page_31_Picture_306.jpeg)

![](_page_31_Picture_307.jpeg)

#### **Copiere card ID**

Copiază un document în formă de carte de identitate pe o singură față a unei coli de hârtie.

Pentru mai multe informații referitoare la funcția Copiere card ID, consultaţi *Copii după [cardul ID \(Copierea unor documente în form](#page-66-1)ă de [carte de identitate pe o coal](#page-66-1)ă de hârtie) la pagina 67*.

![](_page_31_Picture_32.jpeg)

#### **4 pe pagină**

Copiază patru pagini ale documentelor originale pe o singură față a unei coli de hârtie.

Pentru mai multe informaţii referitoare la funcţia N pe pagină, consultaţi *[Copii 4 pe](#page-56-2)  pagină/2 pe pagină [\(Copierea paginilor multiple pe o singur](#page-56-2)ă coală) la pagina 57*.

![](_page_32_Picture_2.jpeg)

#### **2 pe pagină**

Copiază două pagini ale documentelor originale pe o singură față a unei coli de hârtie.

Pentru mai multe informații referitoare la funcția N pe pagină, consultați *Copii 4 pe pagină/2 pe pagină [\(Copierea paginilor multiple pe o singur](#page-56-2)ă coală[\) la pagina 57](#page-56-2)*.

![](_page_32_Picture_6.jpeg)

#### **Dezactivat**

Dezactivează funcțiile N pe pagină și Copiere card ID.

#### **Butonul <Tip original>**

Apăsaţi acest buton pentru a selecta tipul documentului original.

**NOTĂ:** Acest buton este utilizat şi pentru selectarea tipului de document original pentru o lucrare de scanare.

![](_page_32_Picture_12.jpeg)

![](_page_32_Picture_13.jpeg)

## **Foto**

Indicat pentru copierea documentelor care contin doar imagini de fotografii.

![](_page_32_Picture_317.jpeg)

#### **Text şi foto**

Indicat pentru copierea documentelor care contin atât text, cât și imagini de fotografii.

![](_page_32_Picture_19.jpeg)

#### **Text**

Indicat pentru copierea documentelor care contin doar text.

#### **Butonul <2 Feţe>**

Apăsați acest buton pentru a selecta dacă doriti să copiați pe o singură față sau pe ambele fete ale colii.

**NOTĂ:** Acest buton este utilizat şi pentru a selecta scanarea pe o fată sau pe ambele fete ale documentului, dacă se utilizează Alimentatorul de documente pentru o lucrare de scanare.

![](_page_32_Picture_25.jpeg)

![](_page_32_Picture_26.jpeg)

**2 → 1 Fată** 

Realizează copii pe o față după documente imprimate pe ambele fețe.

![](_page_33_Picture_1.jpeg)

## $2 \rightarrow 2$  Fete

Realizează copii pe ambele feţe după documente imprimate pe două feţe.

**NOTĂ:** Acest buton nu poate fi selectat la scanarea unui document pentru o lucrare de scanare.

![](_page_33_Figure_5.jpeg)

#### $1 \rightarrow 2$  Fete

Realizează copii pe ambele feţe după documente imprimate pe o singură faţă.

**NOTĂ:** Acest buton nu poate fi selectat la scanarea unui document pentru o lucrare de scanare.

![](_page_33_Figure_9.jpeg)

## **1 → 1 Fată**

Realizează copii pe o faţă după documente imprimate pe o faţă.

Următoarea diagramă prezintă modul de alimentare a documentului original pe Ecranul documentului sau în Alimentatorul de documente, când se realizează copii pe 2 feţe.

![](_page_33_Figure_13.jpeg)

## **Butonul <Ieşire copii>**

Apăsaţi acest buton pentru a selecta dacă doriți sau nu să colaționați copiile realizate.

![](_page_34_Picture_159.jpeg)

![](_page_34_Picture_4.jpeg)

#### **Colaţionare**

•Atunci când este selectat 1 Faţă

Furnizează numărul specificat de seturi de copii în aceeaşi ordine ca şi documentele originale.

![](_page_34_Figure_8.jpeg)

• Atunci când este selectat 2 Feţe

Furnizează numărul specificat de seturi de copii în aceeaşi ordine ca şi documentele originale, iar copiile sunt efectuate pe ambele feţe ale colilor de hârtie.

![](_page_34_Figure_11.jpeg)

![](_page_34_Picture_12.jpeg)

#### **Necolaţionare**

• Atunci când este selectat 1 Faţă

Furnizează copiile în teancuri, în funcție de numărul de copii stabilit pentru fiecare set.

![](_page_34_Figure_16.jpeg)

• Atunci când este selectat 2 Feţe

Furnizează copiile în teancuri, în funcție de numărul de copii stabilit pentru fiecare set, iar copiile sunt efectuate pe ambele fete ale colilor de hârtie.

![](_page_34_Picture_19.jpeg)

## <span id="page-35-0"></span>**Pornirea / oprirea aparatului**

În această secţiune se explică modul de pornire şi de oprire a aparatului, precum şi functia Economizor de energie.

După pornire, aparatul este pregătit de funcţionare în 27 de secunde. Durata de timp necesară pentru încălzirea aparatului poate varia, în functie de configurația aparatului si de mediul de functionare a acestuia.

Aparatul activează automat funcţia Economizor de energie după o perioadă setată de inactivitate a aparatului, pentru a se reduce la minimum consumul de energie. Se recomandă oprirea aparatului la sfârşitul zilei de muncă sau când nu este utilizat pentru perioade mai lungi de timp.

**NOTĂ:** La oprirea aparatului, este posibil ca datele aflate în curs de procesare să se piardă şi toate datele scanate, memorate în cutiile poştale, vor fi şterse.

Pentru informaţii referitoare la funcţia Economizor de energie, consultaţi *[Economizorul](#page-36-0)  [de energie la pagina 37](#page-36-0)*.

## <span id="page-35-1"></span>**Pornirea aparatului**

Următoarea procedură descrie modul de pornire a aparatului.

*1.* Apăsaţi comutatorul de pornire/oprire în poziţia

 $[-]$ .

**NOTĂ:** Pe afişaj apare [1] în momentul în care aparatul este pregătit de functionare.

**NOTĂ:** Dacă încercaţi să executaţi o lucrare în timpul perioadei de încălzire, aceasta va fi procesată imediat după ce aparatul este pregătit de funcționare.

![](_page_35_Picture_13.jpeg)

## <span id="page-35-2"></span>**Oprirea aparatului**

Următoarea procedură descrie modul de oprire a aparatului.

**NOTĂ:** La oprirea aparatului, este posibil ca datele aflate în curs de procesare să se piardă şi toate datele scanate, memorate în cutiile poştale, vor fi şterse.

**1.** Înainte de a opri aparatul, asigurati-vă că toate lucrările au fost procesate complet. De asemenea, asigurati-vă că indicatorul < Online > nu este aprins.

**NOTĂ:** Nu opriţi niciodată aparatul în următoarele cazuri:

- În timpul recepţionării de date
- În timpul imprimării lucrărilor
- În timpul copierii lucrărilor
- În timpul scanării lucrărilor

**NOTĂ:** Oprirea aparatului în timpul copierii sau imprimării poate cauza blocaje de hârtie.
*2.* Apăsaţi comutatorul de pornire/oprire  $în$  pozitia  $[$   $\bigcirc$   $]$ .

**NOTĂ:** După apăsarea comutatorului de pornire/oprire în pozitia [  $\bigcap$ ], asteptati câteva secunde pentru a permite aparatului să se oprească complet, înainte de a deconecta cablul de alimentare de la priză.

**NOTĂ:** După oprirea aparatului, aşteptaţi câteva secunde înainte de a-l reporni.

### **Economizorul de energie**

Aparatul dispune de o functie de eficientizare a consumului de energie, numită Economizor de energie, care reduce la minimum consumul în perioadele de inactivitate. Dacă aparatul rămâne inactiv pentru o perioadă specificată de timp, se va activa functia Economizor de energie.

Functia Economizor de energie are două etape: Modul consum redus și Modul de veghe.

Aparatul intră mai întâi în Modul consum redus dacă rămâne inactiv pentru o perioadă presetată de timp. Apoi activează Modul de veghe pentru a reduce şi mai mult consumul de energie.

### **Modul consum redus**

În momentul în care aparatul intră în Modul consum redus, consumul de energie este micşorat în Unitatea cuptorului.

Cât timp aparatul este în acest mod, afişajul este stins, iar butonul <Economizor de energie> rămâne aprins. Dacă există date scanate stocate în cutiile poştale, indicatorul <Lucrare în memorie> rămâne de asemenea aprins în acest mod. Pentru a ieşi din Modul consum redus și pentru a utiliza în continuare aparatul, apăsați butonul <Economizor de energie>.

Pentru a specifica perioada de timp de inactivitate după care este activat Economizorul de Energie, accesati Modul setare sistem (număr meniu: 12). Pentru mai multe informaţii, consultaţi Ghidul de administrare a sistemului.

### **Modul de veghe**

În momentul în care aparatul intră în Modul de veghe, consumul de energie se reduce semnificativ.

Cât timp aparatul este în acest mod, afişajul este stins, iar butonul <Economizor de energie> rămâne aprins. Dacă există date scanate stocate în cutiile poştale, indicatorul <Lucrare în memorie> rămâne de asemenea aprins în acest mod. Pentru a ieşi din Modul de veghe şi a utiliza în continuare aparatul, apăsaţi butonul <Economizor de energie>.

Pentru a specifica perioada de timp de inactivitate după care este activat Economizorul de Energie, accesati Modul setare sistem (număr meniu: 13). Pentru mai multe informatii, consultați Ghidul de administrare a sistemului.

**NOTĂ:** Setările pentru Modul consum redus şi Modul de veghe pot fi specificate şi prin intermediul CentreWare Internet Services. Pentru mai multe informatii, consultati capitolul Starea aparatului din cadrul Ghidului de administrare a sistemului.

### **Ieşirea din Modul consum redus sau din Modul de veghe**

Aparatul iese din Modul consum redus sau din Modul de veghe în următoarele două situații:

• Când se apasă butonul <Economizor de energie>

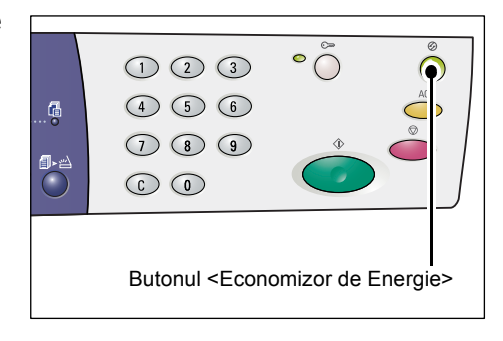

• Când aparatul recepţionează o lucrare de imprimare sau de scanare

# **Hârtia reciclată**

Utilizarea hârtiei reciclate la acest aparat ajută la protejarea mediului înconjurător, fără a se diminua calitatea. Xerox recomandă hârtia reciclată cu un continut de materie primă reciclată de 20%, care poate fi obţinută prin reţeaua de distribuţie Xerox sau prin alte reţele de desfacere a produselor de papetărie. Pentru mai multe informaţii referitoare la alte tipuri de hârtie reciclată, contactați reprezentantul Xerox sau accesați www.xerox.com.

# **3 Alimentarea hârtiei**

Acest capitol descrie formatele și tipurile de hârtie care pot fi utilizate la acest aparat și oferă informaţii referitoare la modul de alimentare a hârtiei în tăvi şi la modul de specificare a formatului şi a orientării hârtiei din tăvi.

# **Formate şi tipuri de hârtie acceptate**

În această secţiune se enumeră formatele şi tipurile de hârtie care pot fi utilizate la aparat şi se explică anumite reguli simple pentru depozitarea hârtiei şi alimentarea acesteia în tăvi.

Dacă se utilizează tipuri sau formate de hârtie care nu se regăsesc mai jos, pot apărea blocaje, calitatea imprimării se poate reduce sau aparatul poate funcţiona necorespunzător.

Dacă doriți să utilizați altă hârtie decât cea recomandată de Xerox, contactați Centrul de Asistenţă Xerox.

**NOTĂ:** Dacă hârtia absoarbe umiditatea din aer, imaginile imprimate pot fi estompate. Pentru mai multe informatii referitoare la estomparea imaginilor imprimate, contactati Centrul de Asistenţă Xerox.

### **Formate de hârtie acceptate**

Următorul tabel prezintă formatele şi greutăţile hârtiei acceptate în fiecare tavă şi capacitatea de încărcare a tăvilor.

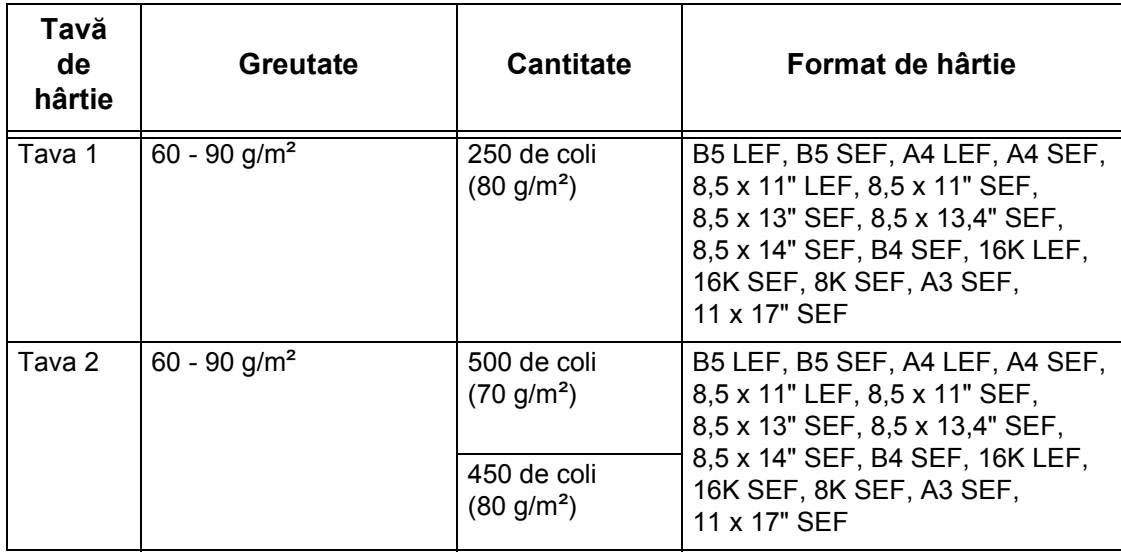

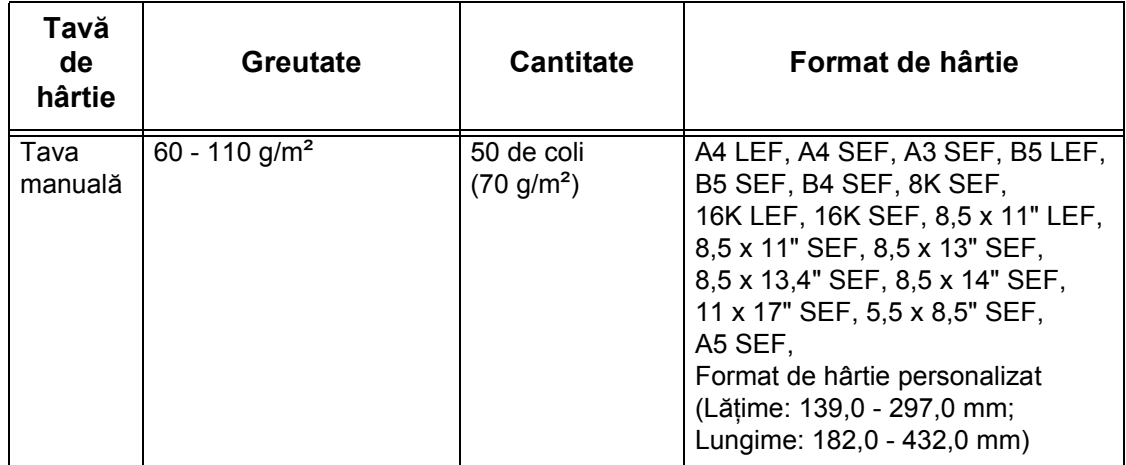

# **Tipuri de hârtie acceptate**

Următorul tabel prezintă tipurile de hârtie acceptate în fiecare tavă şi în Modulul Duplex.

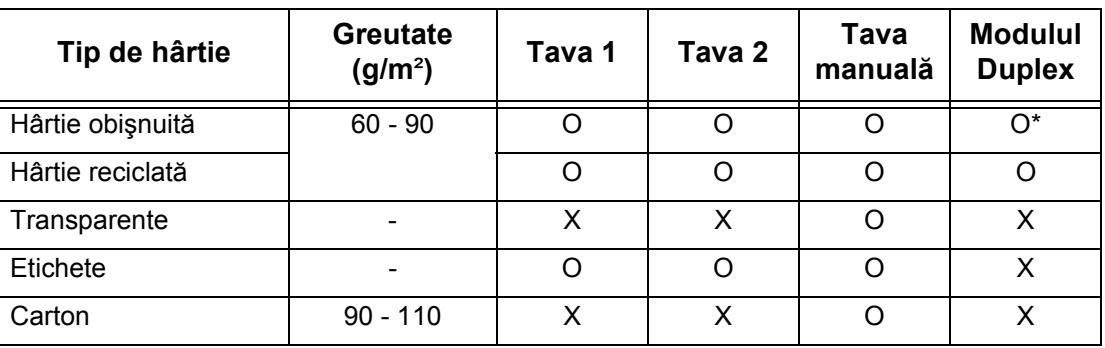

O: Disponibil

X: Nedisponibil

\*: Greutatea hârtiei este de 70 - 90 g/m² pentru Modulul Duplex

### **Depozitarea şi manipularea hârtiei**

### **Depozitarea hârtiei**

- Depozitaţi hârtia într-un mediu uscat. Hârtia care a absorbit umezeală poate cauza blocaje de hârtie şi reducerea calităţii imaginii.
- După ce aţi despachetat hârtia, păstraţi hârtia neutilizată înfăşurată în ambalaj. Pentru a reduce umezeala, adoptati măsuri preventive, de exemplu amplasând un agent deshidratant (care absoarbe umezeala) în zona de depozitare.
- Hârtia trebuie depozitată pe o suprafaţă netedă, pentru a nu face cute şi a nu se deforma.

### **Alimentarea hârtiei în tăvi**

- Aliniaţi cu grijă marginile teancului de hârtie înainte de a-l alimenta în tavă.
- Nu utilizaţi hârtie pliată, cu cute, ondulată sau grav deteriorată.
- Nu alimentaţi în tăvi hârtie cu formate diferite.
- Transparentele şi etichetele pot cauza frecvent blocaje de hârtie, în cazul în care colile rămân lipite una de cealaltă. Filati cu griiă marginile înainte de a alimenta hârtia.
- Când imprimati continuu pe transparente, îndepărtati-le din Tava de iesire la fiecare 20 de coli, pentru ca acestea să nu se lipească între ele.
- Când alimentaţi etichete în tavă, poate apărea un blocaj de hârtie dacă etichetele au fost dezlipite sau tăiate în prealabil.

# **Alimentarea hârtiei în tăvi**

În această sectiune se descrie modul de alimentare a hârtiei în tăvi.

### **După alimentarea hârtiei în tăvi**

După alimentarea hârtiei într-o tavă, trebuie să specificați manual formatul și orientarea hârtiei pe Panoul de comandă.

Pentru informații referitoare la modul de setare a formatului și a orientării hârtiei alimentate în tăvi, consultaţi *[Specificarea formatului](#page-47-0) şi a orientării hârtiei alimentate în tă[vi la pagina 48](#page-47-0)*.

### **Comutarea automată a tăvii**

Dacă o tavă a aparatului rămâne fără hârtie în timpul copierii sau imprimării, această functie permite selectarea automată a unei tăvi alternative, în care se găseste hârtie cu acelaşi format şi aceeaşi orientare.

Pentru a utiliza această functie pentru o lucrare de copiere, activati Comutarea automată a tăvii în cadrul setărilor de sistem (număr meniu: 163). Dacă există două tăvi alimentate cu hârtie cu acelaşi format şi aceeaşi orientare, aparatul va selecta o tavă în funcţie de prioritatea setată la Prioritate tavă pentru funcţia Comutarea automată a tăvii, în cadrul setărilor de sistem (număr meniu: 22).

Pentru informații referitoare la modul de configurare a setărilor de sistem, consultați Ghidul de administrare a sistemului.

**NOTĂ:** Funcţia Comutarea automată a tăvii este disponibilă doar dacă aparatul este echipat cu Tava optională de hârtie 2.

**NOTĂ:** Funcţia Comutarea automată a tăvii nu se aplică pentru Tava manuală.

# **Alimentarea hârtiei în Tava 1**

Dacă aparatul rămâne fără hârtie în Tava 1 în timpul copierii sau imprimării, indicatorul Tăvii 1 clipeşte pe Diagrama aparatului (sinoptică) şi pe afişaj apare un cod de eroare. Copierea sau imprimarea se reiau automat după ce în Tava 1 se alimentează o cantitate suficientă de hârtie.

Următoarea procedură descrie modul de alimentare a hârtiei în Tava 1.

**NOTĂ**: Înainte de a alimenta hârtie în tavă, filați marginile. Această acțiune separă colile de hârtie lipite între ele și reduce posibilitatea apariției de blocaje.

*1.* Trageţi în afară Tava 1.

**NOTĂ:** În timp ce aparatul procesează o lucrare, nu trageţi în afară tava utilizată.

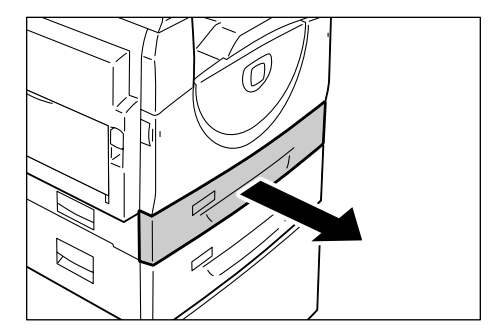

2. Apăsați în jos plăcuta metalică, spre baza tăvii.

**NOTĂ:** Nu adăugaţi un teanc de hârtie nou deasupra hârtiei rămase în tavă. Scoateti hârtia rămasă în tavă, adăugați-o deasupra teancului nou, aliniați cu grijă marginile, apoi alimentaţi teancul de hârtie în tavă. Astfel se reduce posibilitatea apariţiei unui blocaj de hârtie.

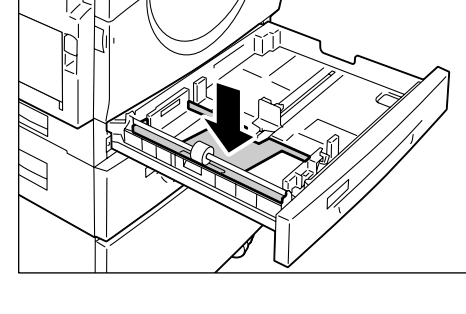

**3.** Alimentați hârtia cu griiă, lipită de coltul stâng al tăvii, cu fata care urmează să fie imprimată în sus.

**NOTĂ:** Nu alimentaţi hârtie peste linia de umplere maximă, deoarece pot apărea blocaje de hârtie sau aparatul poate functiona necorespunzător.

4. Reglati cele trei ghidaje de hârtie, astfel încât să atingă uşor marginile hârtiei şi aliniaţi săgeata de pe ghidajul de hârtie din dreapta cu marcajul de format de hârtie corespunzător de pe etichetă.

**NOTĂ:** Dacă nu reglaţi corect ghidajele, pot apărea blocaje de hârtie.

**NOTĂ:** Dacă alimentaţi în tavă un teanc mai subţire de hârtie şi reglaţi ghidajul din dreapta pentru a atinge uşor marginea

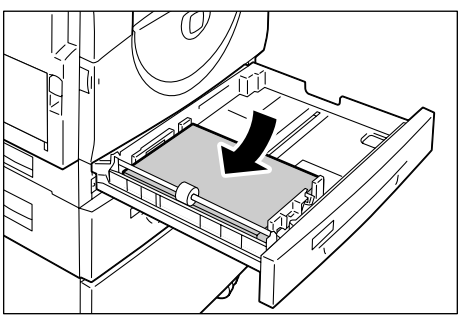

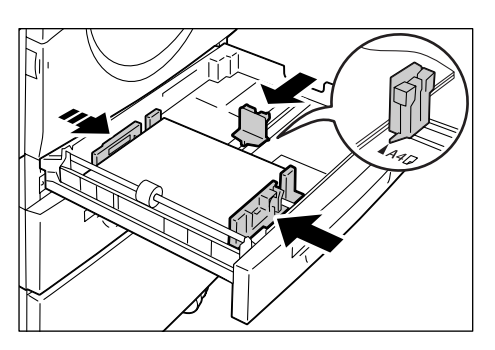

hârtiei, teancul de hârtie se poate deforma. Această deformare nu va duce la un blocaj, cu conditia ca săgeata ghidajului să fie corect aliniată cu marcajul de format corespunzător de pe etichetă.

*5.* Împingeţi uşor Tava 1 în poziţia iniţială.

# **Alimentarea hârtiei în Tava 2**

Dacă aparatul rămâne fără hârtie în Tava 2 în timpul copierii sau imprimării, indicatorul Tăvii 2 clipeşte pe Diagrama aparatului (sinoptică) şi pe afişaj apare un cod de eroare. Copierea sau imprimarea se reiau automat după ce în Tava 2 se alimentează o cantitate suficientă de hârtie.

Următoarea procedură descrie modul de alimentare a hârtiei în Tava 2.

**NOTĂ**: Tava de hârtie 2 este un accesoriu optional.

**NOTĂ**: Înainte de a alimenta hârtie în tavă, filati marginile. Această actiune separă colile de hârtie lipite între ele și reduce posibilitatea apariției de blocaje.

*1.* Trageţi în afară Tava 2.

**NOTĂ:** În timp ce aparatul procesează o lucrare, nu trageți în afară tava utilizată.

2. Alimentați hârtia cu grijă, lipită de coltul stâng al tăvii, cu faţa care urmează să fie imprimată în sus.

**NOTĂ:** Nu alimentaţi hârtie peste linia de umplere maximă, deoarece pot apărea blocaje de hârtie sau aparatul poate functiona necorespunzător.

**NOTĂ:** Nu adăugaţi un teanc de hârtie nou deasupra hârtiei rămase în tavă. Scoateți hârtia rămasă în tavă, adăugați-o deasupra teancului nou, aliniați cu grijă marginile,

apoi alimentaţi teancul de hârtie în tavă. Astfel se reduce posibilitatea apariţiei unui blocaj de hârtie.

*3.* Reglaţi cele trei ghidaje de hârtie, astfel încât să atingă uşor marginile hârtiei şi aliniati săgeata de pe ghidajul de hârtie din dreapta cu marcajul de format de hârtie corespunzător de pe etichetă.

**NOTĂ:** Dacă nu reglaţi corect ghidajele, pot apărea blocaje de hârtie.

**NOTĂ:** Dacă alimentaţi în tavă un teanc mai subtire de hârtie și reglati ghidajul din dreapta pentru a atinge uşor marginea

hârtiei, teancul de hârtie se poate deforma. Această deformare nu va duce la un blocaj, cu conditia ca săgeata ghidajului să fie corect aliniată cu marcajul de format corespunzător de pe etichetă.

*4.* Împingeţi uşor Tava 2 în poziţia iniţială.

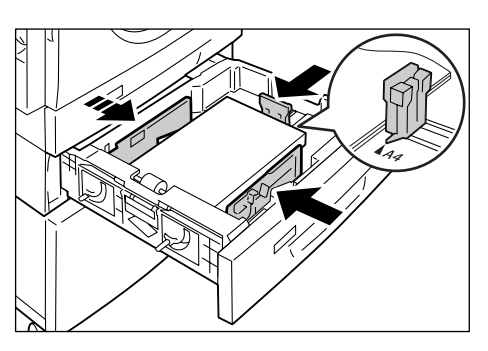

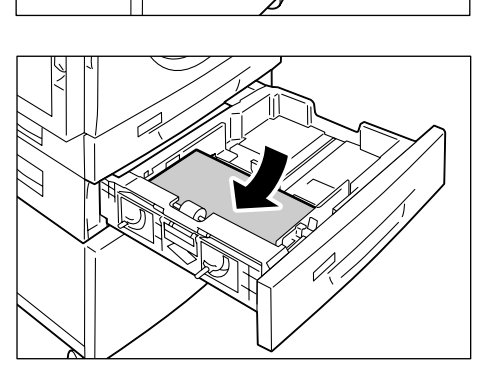

# **Alimentarea hârtiei în Tava manuală**

Tava manuală acceptă atât hârtie cu format non-standard, cât şi hârtie cu format standard.

Utilizati Tava manuală dacă imprimati pe hârtie care nu poate fi utilizată în Tava 1 sau în Tava 2, de ex. pe hârtie cu format non-standard.

Următoarea procedură descrie modul de alimentare a hârtiei în Tava manuală.

**NOTĂ:** Nu alimentaţi un teanc de hârtie nou până când teancul vechi din tavă nu s-a epuizat complet. Alternativ, puteţi scoate hârtia rămasă în tavă înainte de a alimenta un teanc nou.

**NOTĂ**: Înainte de a alimenta hârtie în tavă, filati marginile. Această actiune separă colile de hârtie lipite între ele și reduce posibilitatea apariției de blocaje.

**NOTĂ:** Când utilizaţi hârtie cu format non-standard pentru o lucrare de imprimare (hârtia cu format non-standard nu poate fi utilizată pentru o lucrare de copiere), trebuie să înregistrati formatul de hârtie în driverul de imprimare și să setati în prealabil formatul de hârtie pe [CUS] pe Panoul de comandă. Pentru informaţii referitoare la specificarea unui format de hârtie personalizat în driverul de imprimare, consultati CD-ul driverului de imprimare PCL. Pentru informatii referitoare la modul de specificare a formatului şi a orientării hârtiei alimentate, consultaţi *[Specificarea](#page-47-0)  formatului şi a orientă[rii hârtiei alimentate în t](#page-47-0)ăvi la pagina 48*.

*1.* Deschideţi Tava manuală.

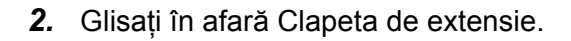

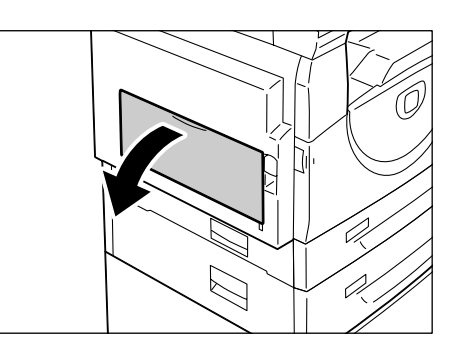

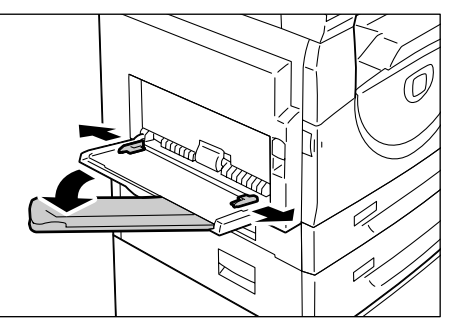

3. Alimentați hârtia, cu fața care urmează să fie copiată sau imprimată în jos.

**NOTĂ:** Nu alimentaţi concomitent în Tava manuală formate sau tipuri diferite de hârtie.

**NOTĂ:** Nu alimentaţi hârtie peste linia de umplere maximă, deoarece pot apărea blocaje de hârtie sau aparatul poate functiona necorespunzător.

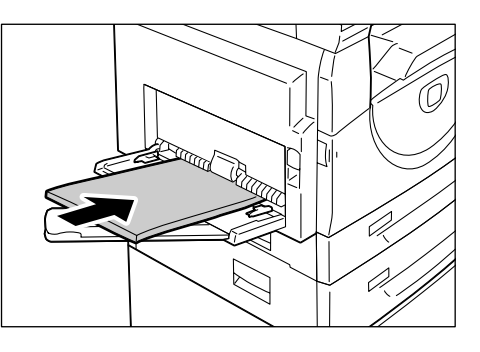

**NOTĂ**: În functie de tipul de hârtie, este posibil ca hârtia să nu fie alimentată corect în aparat sau calitatea imaginii se poate reduce.

*4.* Reglaţi ghidajele de hârtie, astfel încât să atingă uşor marginile hârtiei.

**NOTĂ:** Dacă nu reglaţi corect ghidajele, pot apărea blocaje de hârtie.

**NOTĂ:** Dacă hârtia din Tava manuală se termină în timpul procesării unei lucrări, realimentaţi hârtie în Tava manuală şi apăsați butonul <Start>.

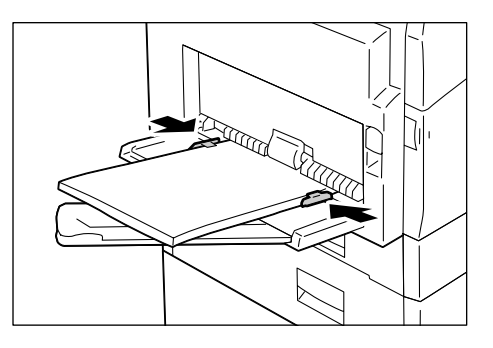

# <span id="page-44-0"></span>**Schimbarea formatului şi a orientării hârtiei din tăvi**

Această sectiune descrie modul de înlocuire a hârtiei din tăvi cu hârtie cu format și orientare diferite şi modul de specificare a formatului şi a orientării hârtiei.

**NOTĂ:** Dacă utilizaţi o hârtie cu format non-standard pentru o lucrare de imprimare (hârtia cu format non-standard nu poate fi utilizată pentru o lucrare de copiere), alimentați hârtia în Tava manuală. Formatul de hârtie respectiv trebuie înregistrat în prealabil în driverul de imprimare şi setat pe [CUS] pe Panoul de comandă. Pentru informaţii referitoare la specificarea unui format de hârtie personalizat în driverul de imprimare, consultati CD-ul driverului de imprimare PCL. Pentru informatii referitoare la modul de specificare a formatului şi a orientării hârtiei alimentate, consultaţi *[Specificarea formatului](#page-47-0) şi a orientării hârtiei alimentate în tăvi la pagina 48*.

# **Schimbarea formatului şi a orientării hârtiei din Tava 1**

Următoarea procedură descrie modul de schimbare a formatului şi a orientării hârtiei din Tava 1.

*1.* Trageţi în afară Tava 1.

**NOTĂ:** În timp ce aparatul procesează o lucrare, nu trageți în afară tava utilizată.

*2.* Scoateţi hârtia rămasă.

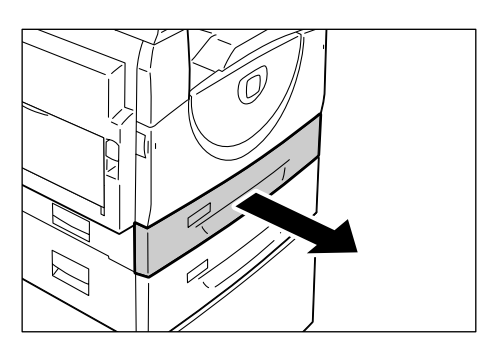

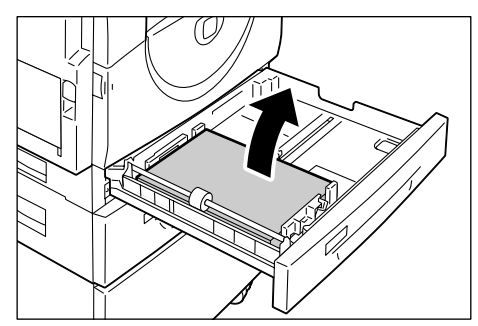

*3.* Apăsaţi în jos plăcuţa metalică, spre baza tăvii.

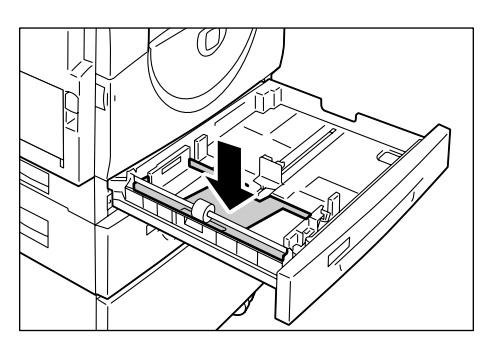

4. Glisati ghidajele de hârtie înspre partea frontală şi cea din spate a tăvii.

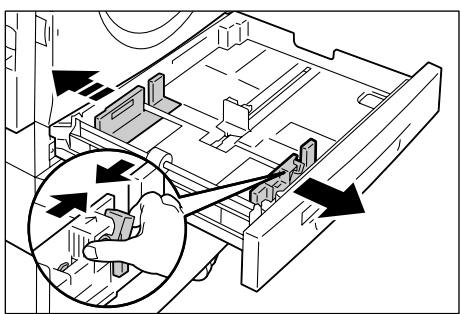

*5.* Glisaţi spre dreapta ghidajul de hârtie din dreapta.

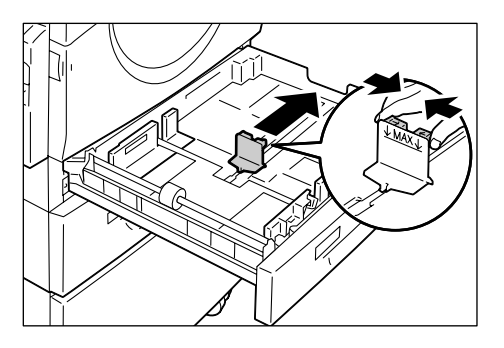

*6.* Alimentaţi hârtia cu grijă, lipită de colţul stâng al tăvii, cu fata care urmează să fie imprimată în sus.

**NOTĂ:** Nu alimentaţi concomitent în Tava 1 formate sau tipuri diferite de hârtie.

**NOTĂ:** Nu alimentaţi hârtie peste linia de umplere maximă, deoarece pot apărea blocaje de hârtie sau aparatul poate funcționa necorespunzător.

*7.* Reglaţi ghidajele de hârtie, astfel încât să atingă uşor marginile hârtiei şi aliniați săgeata de pe ghidajul de hârtie din dreapta cu marcajul de format de hârtie corespunzător de pe etichetă.

**NOTĂ:** Dacă nu reglaţi corect ghidajele, pot apărea blocaje de hârtie.

**NOTĂ:** Dacă alimentaţi în tavă un teanc mai subţire de hârtie şi reglaţi ghidajul din dreapta pentru a atinge uşor marginea

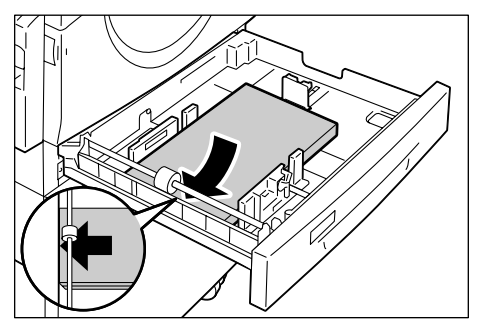

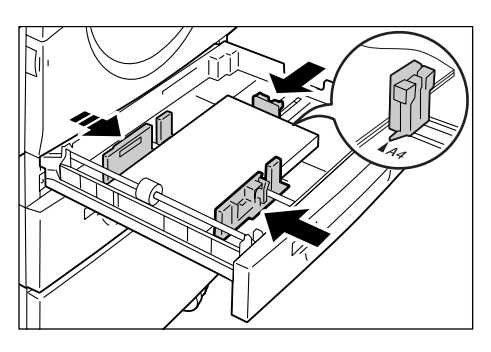

hârtiei, teancul de hârtie se poate deforma. Această deformare nu va duce la un blocaj, cu condiția ca săgeata ghidajului să fie corect aliniată cu marcajul de format corespunzător de pe etichetă.

*8.* Împingeţi uşor Tava 1 în poziţia iniţială.

*9.* Specificaţi formatul de hârtie şi orientarea pe Panoul de comandă.

Pentru informaţii referitoare la specificarea formatului şi a orientării hârtiei, consultaţi *[Specificarea formatului](#page-47-0) şi a orientării hârtiei alimentate în tăvi la pagina 48*.

### **Schimbarea formatului şi a orientării hârtiei din Tava 2**

Următoarea procedură descrie modul de schimbare a formatului şi a orientării hârtiei din Tava 2.

*1.* Trageţi în afară Tava 2.

**NOTĂ:** În timp ce aparatul procesează o lucrare, nu trageţi în afară tava utilizată.

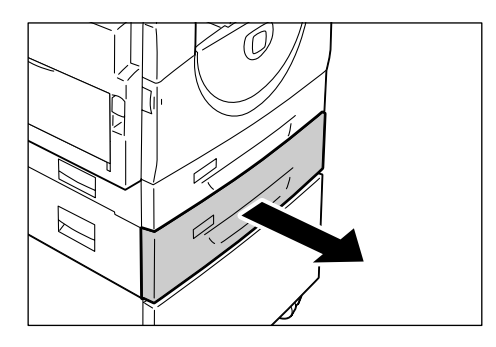

*2.* Scoateţi hârtia rămasă.

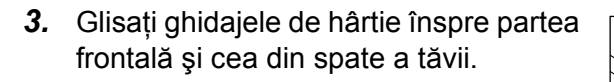

*4.* Glisaţi spre dreapta ghidajul de hârtie din dreapta.

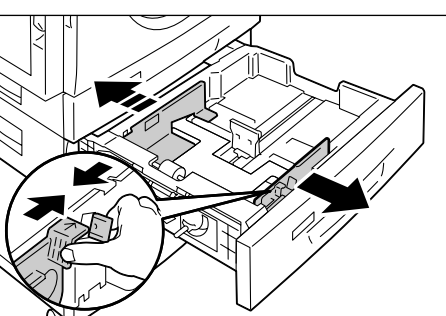

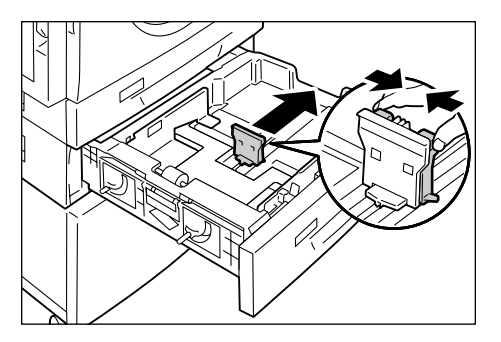

*5.* Alimentaţi cu grijă un teanc nou de hârtie, lipind-l de coltul stâng al tăvii, cu fata care urmează să fie imprimată în sus.

**NOTĂ:** Nu alimentaţi concomitent în Tava 2 formate sau tipuri diferite de hârtie.

**NOTĂ:** Nu alimentaţi hârtie peste linia de umplere maximă, deoarece pot apărea blocaje de hârtie sau aparatul poate funcționa necorespunzător.

**6.** Reglati ghidaiele de hârtie, astfel încât să atingă uşor marginile hârtiei şi aliniați săgeata de pe ghidajul de hârtie din dreapta cu marcajul de format de hârtie corespunzător de pe etichetă.

**NOTĂ:** Dacă nu reglaţi corect ghidajele, pot apărea blocaje de hârtie.

**NOTĂ:** Dacă alimentaţi în tavă un teanc mai subtire de hârtie și reglați ghidajul din

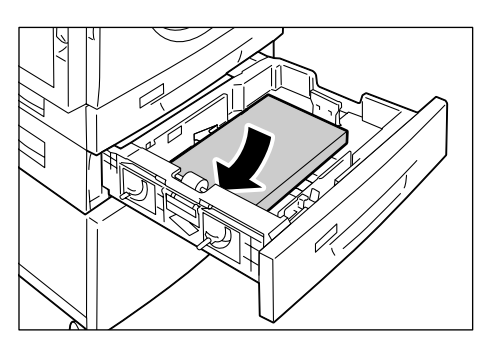

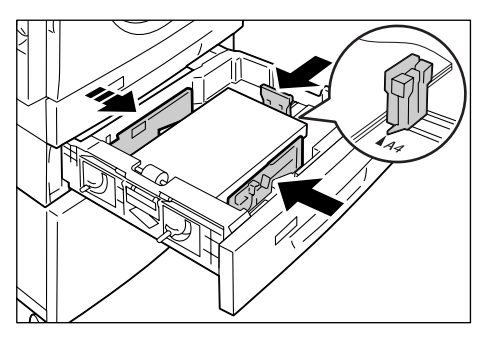

dreapta pentru a atinge uşor marginea hârtiei, teancul de hârtie se poate deforma. Această deformare nu va duce la un blocaj, cu condiţia ca săgeata ghidajului să fie corect aliniată cu marcajul de format corespunzător de pe etichetă.

- *7.* Împingeţi uşor Tava 2 în poziţia iniţială.
- 8. Specificati formatul de hârtie și orientarea pe Panoul de comandă.

Pentru informații referitoare la specificarea formatului și a orientării hârtiei, consultați *[Specificarea formatului](#page-47-0) şi a orientării hârtiei alimentate în tăvi la pagina 48*.

# <span id="page-47-0"></span>**Specificarea formatului şi a orientării hârtiei alimentate în tăvi**

După alimentarea hârtiei în tăvi, trebuie să specificaţi manual formatul şi orientarea hârtiei.

Următoarea procedură descrie modul de specificare a formatului şi a orientării hârtiei pe Panoul de comandă.

*1.* Ţineţi apăsat butonul <Alimentare hârtie> timp de patru secunde.

Aparatul intră în Modul setare hârtie.

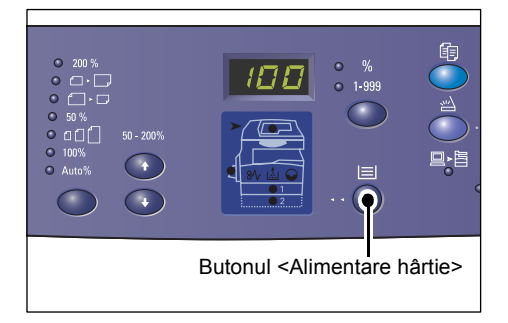

*2.* Apăsaţi repetat butonul <Alimentare hârtie>, până în momentul în care indicatorul pentru tava dorită se aprinde pe Diagrama aparatului (sinoptică).

**NOTĂ:** Când apăsaţi butonul <Alimentare hârtie>, formatul şi orientarea hârtiei din tava selectată apar pe afişaj.

3. Apăsați butonul <Comutare afisai> pentru a defila printre selectiile de format și orientare hârtie.

**NOTĂ:** Când alimentaţi în Tava manuală hârtie cu format personalizat pentru o lucrare de imprimare (hârtia cu format personalizat nu poate fi utilizată pentru o lucrare de copiere), trebuie să setaţi formatul de hârtie pe [CUS] pe Panoul de comandă şi apoi să înregistraţi formatul personalizat în driverul de imprimare.

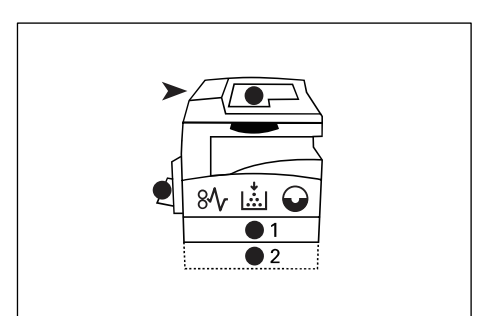

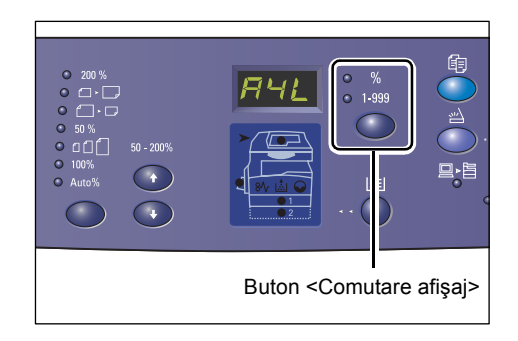

Pentru informatii referitoare la specificarea unui format de hârtie personalizat în driverul de imprimare, consultati CD-ul driverului de imprimare PCL.

### **Dacă nu ştiţi orientarea hârtiei alimentate în tăvi**

**NOTĂ:** Alimentaţi formatul de hârtie personalizat în Tava manuală. Nu alimentaţi formatul de hârtie personalizat în Tava 1 sau în Tava 2.

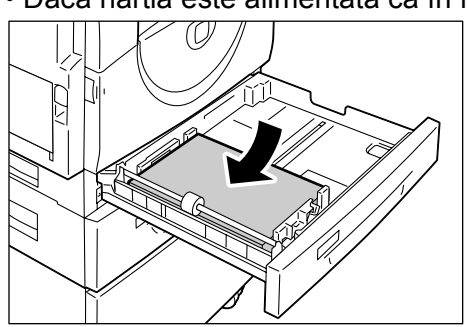

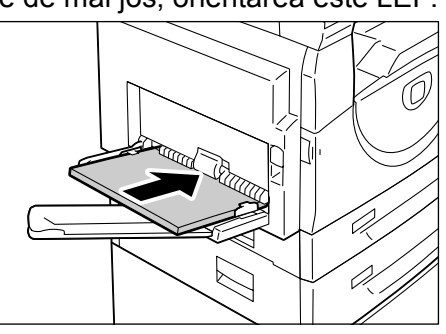

• Dacă hârtia este alimentată ca în figurile de mai jos, orientarea este LEF.

• Dacă hârtia este alimentată ca în figurile de mai jos, orientarea este SEF.

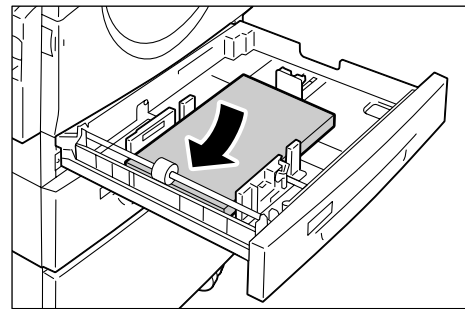

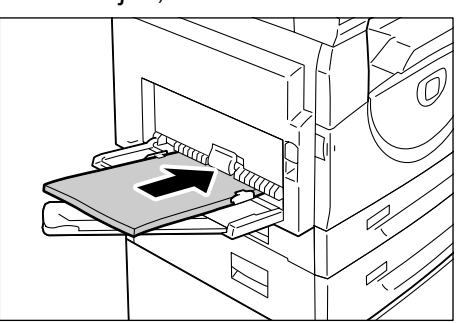

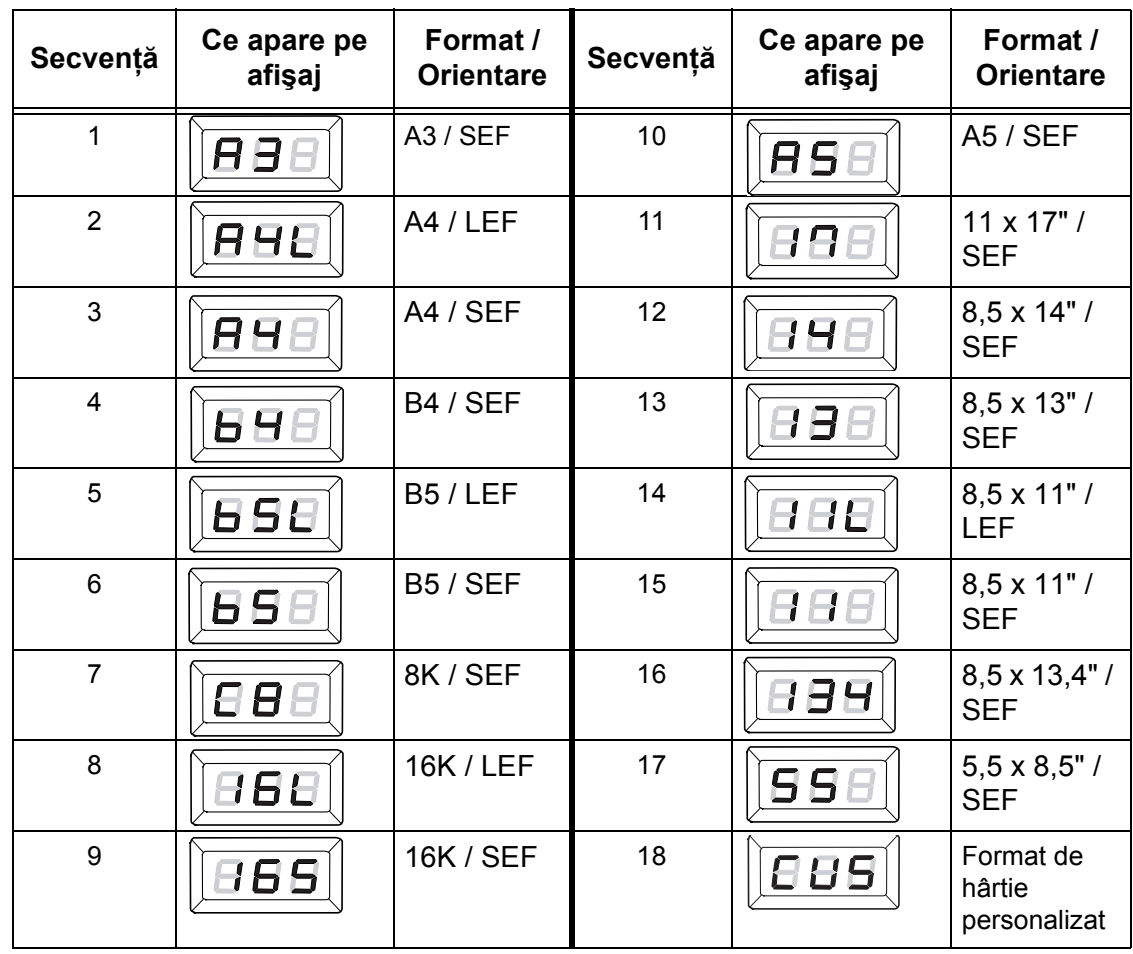

• Modificarea secvenţei

**NOTĂ:** Când sunt selectate Tava 1 sau Tava 2, pe afişaj nu apar [A5], [55] şi [CUS].

*4.* Apăsaţi butonul <Start> pentru a confirma formatul şi orientarea selectate ale hârtiei.

Aparatul iese din Modul setare hârtie.

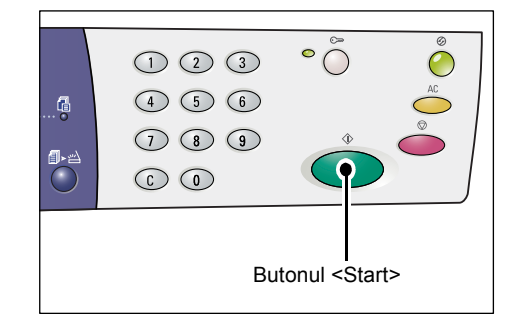

# **4 Copierea**

În acest capitol se descrie procedura de copiere de bază și functiile de copiere disponibile pe aparat.

# **Procedura de copiere**

Această secţiune descrie procedura de copiere de bază.

- Dacă functia Auditron copiere este dezactivată pe aparat, continuați cu pasul 1.
- Dacă funcţia Auditron copiere este activată pe aparat, consultaţi *[Conectarea la](#page-69-0)  [aparat la pagina 70](#page-69-0)* pentru a vă conecta la aparat înainte de a continua cu pasul 1.

Pentru mai multe informatii despre functia Auditron copiere, consultati capitolul Contorizare şi elemente de securitate din cadrul Ghidului de administrare a sistemului.

**NOTĂ:** Dacă aparatul recepţionează o lucrare de imprimare în timpul configurării optiunilor de copiere pe Panoul de comandă, operația de copiere va fi întreruptă până la finalizarea lucrării de imprimare. După ce aparatul a terminat de imprimat, puteţi continua setarea optiunilor pentru lucrarea de copiere.

*1.* Apăsaţi butonul <Copiere>.

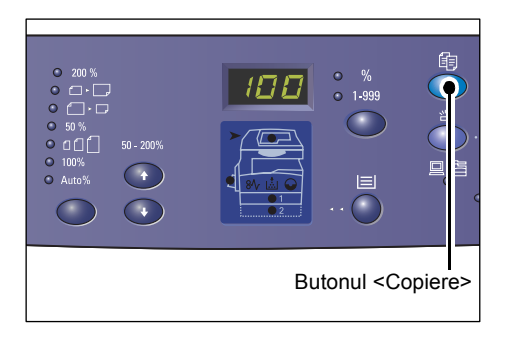

- 2. Alimentati un document.
	- Când copiaţi un document din Alimentatorul de documente
	- 1) Amplasati un document cu fata în sus în centrul Alimentatorului de documente.

**NOTĂ:** Indicatorul de pe Diagrama aparatului (sinoptică) se aprinde când un document este încărcat corect în Alimentatorul de documente.

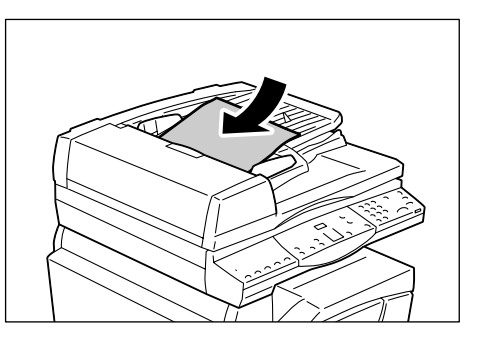

2) Reglaţi ghidajele pentru document astfel încât să atingă uşor marginile documentului încărcat.

**NOTĂ:** În cazul în care formatul documentului alimentat este mai mic decât oricare dintre formatele standard, marginile documentului alimentat pot crea umbre şi pot apărea pe imaginea copiată ca având un contur.

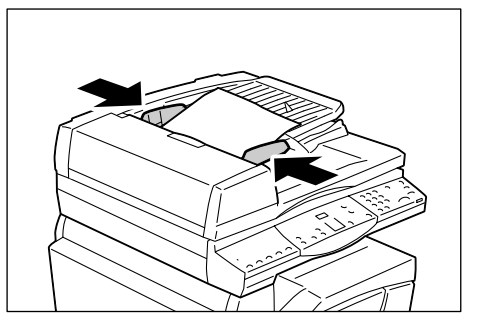

- Când copiaţi un document de pe Ecranul documentului
- 1) Deschideti Capacul documentului.

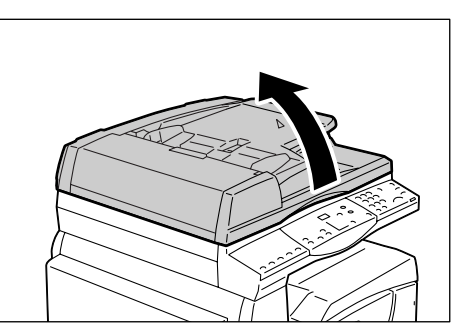

2) Amplasati un document cu fata în jos pe Ecranul documentului şi aliniaţi-l în colţul din stânga sus.

**NOTĂ:** În cazul în care formatul documentului alimentat este mai mic decât oricare dintre formatele standard, marginile documentului alimentat pot crea umbre şi pot apărea pe imaginea copiată ca având un contur.

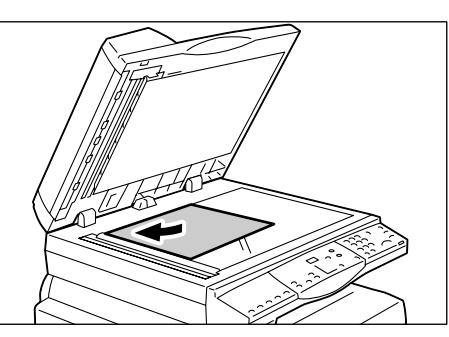

3) Închideți Capacul documentului.

*3.* Specificaţi funcţiile de copiere, după cum doriţi.

### **Butonul <Micşorare/Mărire> / <Raport variabil>**

Selectați raportul de panoramare.

Pentru mai multe informaţii, consultaţi *Butonul <Micşorare/Mă[rire> la pagina 29](#page-28-0)* şi *[Butonul <Raport variabil> la pagina 29](#page-28-1)*.

### **Butonul <Mai deschis/Mai închis>**

Selectati densitatea copiilor.

Pentru mai multe informaţii, consultaţi *[Butonul <Mai deschis/Mai închis> la pagina 31](#page-30-0)*.

### **Butonul <Format original>**

Selectati formatul documentului original când selectati functia N pe pagină.

### **Butonul <N pe pagină/Copiere card ID>**

Selectati functia N pe pagină sau Copiere card ID.

Pentru mai multe informatii referitoare la functiile N pe pagină și Copiere card ID, consultaţi *Butonul <N pe pagină[/Copiere card ID> la pagina 32](#page-31-0)*.

Pentru informatii referitoare la modul de realizare a copiilor utilizând functia N pe pagină, consultaţi *Copii 4 pe pagină/2 pe pagină [\(Copierea paginilor multiple pe o](#page-56-0)  singură coală[\) la pagina 57](#page-56-0)*.

Pentru informatii referitoare la modul de realizare a copiilor utilizând functia Copiere card ID, consultaţi *Copii după [cardul ID \(Copierea unor documente în form](#page-66-0)ă de carte de identitate pe o coală [de hârtie\) la pagina 67](#page-66-0)*.

### **Butonul <Tip original>**

Selectati tipul documentului original.

Pentru mai multe informatii, consultati *[Butonul <Tip original> la pagina 33](#page-32-0)*.

### **Butonul <2 Feţe>**

Selectati dacă doriti să copiați pe o singură față sau pe ambele fete ale colii. Pentru mai multe informaţii, consultaţi *Butonul <2 Feţ[e> la pagina 33](#page-32-1)*.

### **Butonul <Ieşire copii>**

Selectați dacă doriți sau nu să colaționați copia.

Pentru mai multe informaţii, consultaţi *Butonul <Ieş[ire copii> la pagina 35](#page-34-0)*.

*4.* Apăsaţi butonul <Alimentare hârtie> pentru a selecta o tavă.

**NOTĂ:** Apăsaţi repetat butonul <Alimentare hârtie> până în momentul în care indicatorul pentru tava dorită este aprins pe Diagrama aparatului (sinoptică). Pentru informatii referitoare la butonul <Alimentare hârtie>, consultaţi *[Butonul](#page-26-0)  [<Alimentare hârtie> la pagina 27](#page-26-0)*.

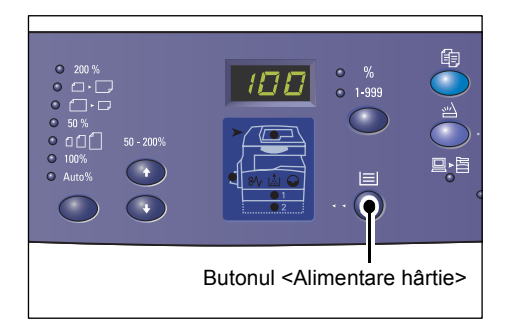

**NOTĂ:** Atunci când indicatoarele pentru Tava 1 şi Tava 2 sunt aprinse simultan, aparatul selectează o tavă în mod automat.

**NOTĂ:** Când apăsaţi butonul <Alimentare hârtie>, formatul şi orientarea hârtiei din tava selectată apar pe afişaj pentru trei secunde. După această perioadă, afişajul comută înapoi la valoarea afişată anterior.

**5.** Introduceti cantitatea de copii, utilizând tastatura numerică. Numărul introdus apare pe afişaj.

**NOTĂ:** Dacă aţi introdus din greşeală o valoare incorectă, apăsați butonul <C> pentru a o şterge.

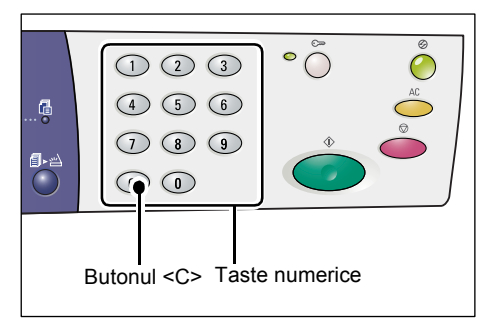

*6.* Apăsaţi butonul <Start> pentru a porni lucrarea de copiere.

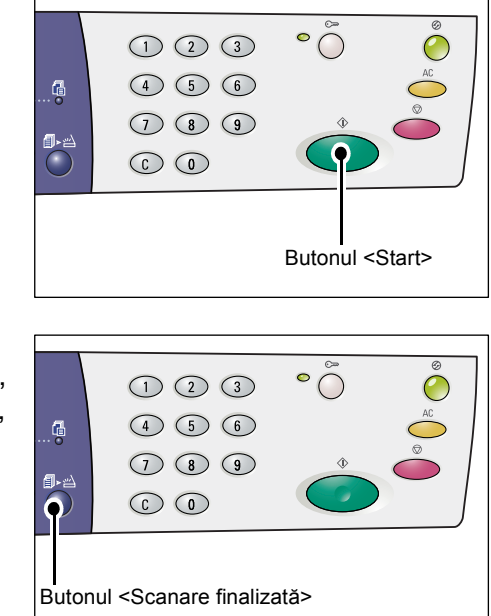

**NOTĂ:** Atunci când utilizaţi Ecranul documentului cu anumite functii de copiere, precum Colationare, 2 Fete și N pe pagină, indicatorul de lângă butonul <Scanare finalizată> luminează intermitent după ce prima pagină a fost scanată. Alimentați și scanați următoarea pagină în timp ce butonul luminează intermitent. După ce ati scanat ultima pagină a documentului, apăsaţi butonul <Scanare finalizată>.

# **Alimentarea documentelor**

Atunci când alimentați un document original pentru a efectua o lucrare de copiere, puteți să îl amplasați pe Ecranul documentului sau să îl alimentați în Alimentatorul de documente. Această secţiune descrie modul în care trebuie să amplasaţi documentele pe Ecranul documentului şi în Alimentatorul de documente. De asemenea, sunt oferite informaţii despre capacitatea de încărcare şi despre tipurile de documente acceptate pentru Ecranul documentului şi Alimentatorul de documente.

### **Ecranul documentului**

Ecranul documentului acceptă o singură coală, o carte sau alte tipuri similare de documente originale cu formate de până la 297 x 432 de mm. Aparatul nu detectează în mod automat formatul documentului original care este amplasat pe Ecranul documentului.

**NOTĂ:** Închideţi Capacul documentului în timp ce scanaţi un document pe Ecranul documentului. Nu lăsați Capacul documentului deschis atunci când nu utilizați aparatul.

*1.* Deschideţi Capacul documentului.

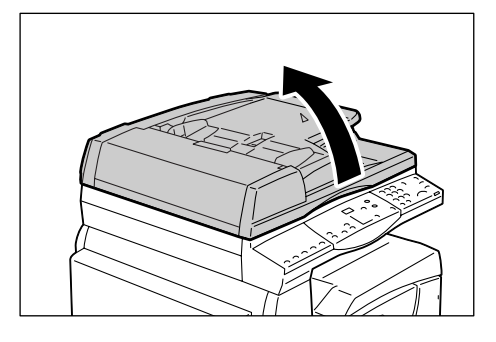

*2.* Amplasaţi documentul cu faţa în jos pe Ecranul documentului și aliniați-l în coltul din stânga sus.

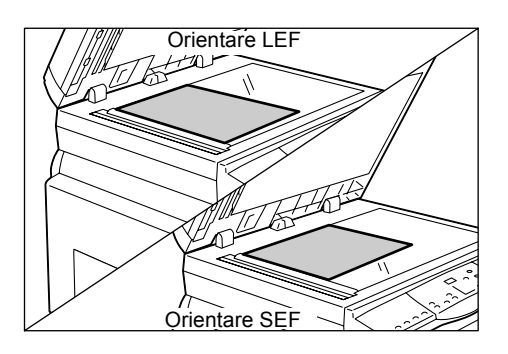

*3.* Închideţi Capacul documentului.

### **Alimentatorul de documente**

Alimentatorul de documente alimentează şi scanează în mod automat documente cu formate de la 148 x 210 mm (A5) la 297 x 432 mm (A3, 11 x 17"). Poate detecta formatele standard de document şi acceptă până la 50 de coli de hârtie cu greutatea de 80 g/m².

În cazul în care dispuneţi de documentele cu formate non-standard, utilizaţi în schimb Ecranul documentului.

**NOTÀ**: În functie de tabelul cu formate de hârtie pe care aparatul este programat să îl utilizeze, formatele de document care pot fi detectate de Alimentatorul de documente se modifică. Comutați corespunzător tabelul cu formate de hârtie în Modul setare sistem (număr meniu: 21). Pentru informații referitoare la formatele de document care pot fi detectate de Alimentatorul de documente, consultati Anexa din cadrul Ghidului de administrare a sistemului.

- *1.* Înainte de alimentare, îndepărtaţi toate agrafele şi capsele pentru hârtie de pe documentul original.
- **2.** Amplasati documentul cu fata în sus în centrul Alimentatorului de documente.

**NOTĂ:** Indicatorul de pe Diagrama aparatului (sinoptică) se aprinde când un document este încărcat corect în Alimentatorul de documente.

*3.* Reglaţi ghidajele pentru document astfel încât să atingă uşor marginile documentului încărcat.

**NOTĂ:** În cazul în care formatul documentului alimentat este mai mic decât oricare dintre formatele standard, marginile documentului alimentat pot crea umbre şi pot apărea pe imaginea copiată ca având un contur.

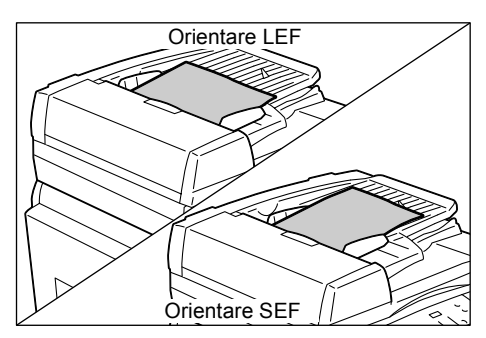

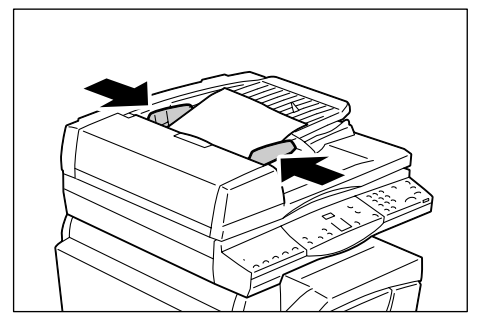

# **Ştergerea valorilor tuturor funcţiilor**

Această secţiune explică modul de ştergere a valorilor introduse pentru funcţiile de copiere selectate.

*1.* Apăsaţi butonul <AC>.

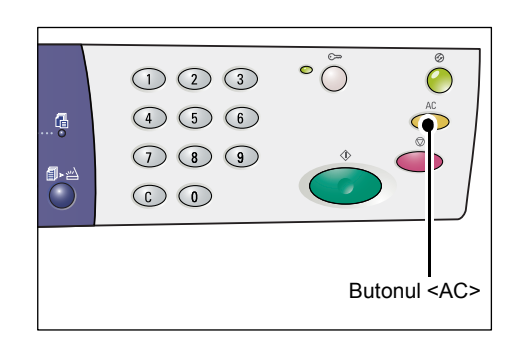

# **Anularea unei lucrări de copiere**

Următoarea procedură descrie modul de anulare a unei lucrări de copiere.

*1.* Apăsaţi butonul <Stop>.

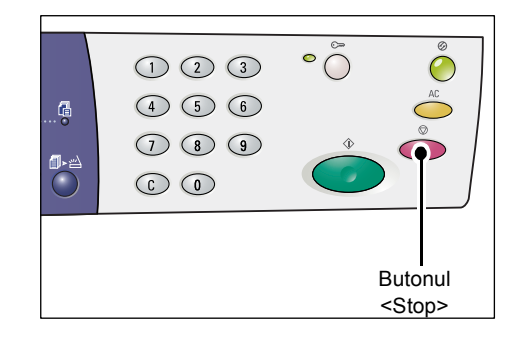

# **Realizarea copiilor speciale**

Această secţiune explică modul de realizare a copiilor, utilizându-se funcţia N pe pagină sau funcția Copiere card ID.

## <span id="page-56-0"></span>**Copii 4 pe pagină/2 pe pagină (Copierea paginilor multiple pe o singură coală)**

Următoarea procedură descrie modul de copiere a mai multor pagini ale documentelor originale pe o singură față a unei coli de hârtie.

### **Dacă utilizaţi Ecranul documentului pentru a scana documentele**

1. Apăsați butonul <N pe pagină/Copiere card ID> pentru a selecta functia N pe pagină.

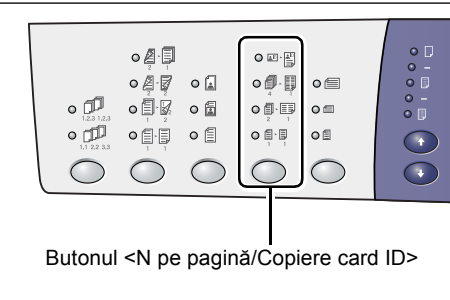

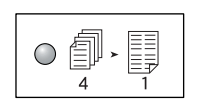

### **4 pe pagină**

Copiază patru pagini ale documentelor originale pe o singură față a unei coli de hârtie.

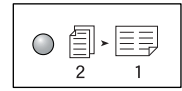

#### **2 pe pagină**

Copiază două pagini ale documentelor originale pe o singură față a unei coli de hârtie.

2. Apăsați butonul <Format original> pentru a selecta formatul documentului original și alimentați documentul în conformitate cu tabelele din paginile următoare.

**NOTĂ:** Acest buton poate fi selectat când se utilizează Ecranul documentului împreună cu functia N pe pagină. Dacă se utilizează Alimentatorul de documente, butonul nu poate fi selectat, deoarece

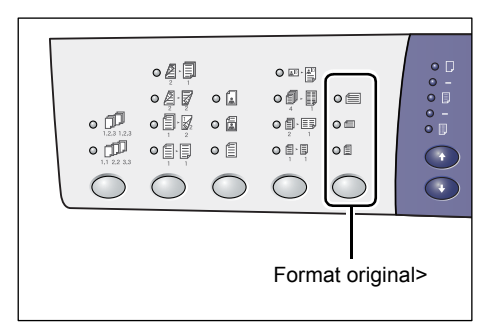

formatul documentului original este selectat automat.

**NOTĂ:** Unitatea de măsură pentru tabelul cu formate de hârtie poate fi comutată între milimetri ([Seria A/B (8K/16K)]) şi inci ([Serie inci (8,5 x 13")], [Serie inci (8,5 x 13,4")], [Serie inci]) când aparatul este în Modul setări sistem (număr meniu: 21). Pentru mai multe informaţii referitoare la setările de sistem, consultaţi Ghidul de administrare a sistemului. Următoarele trei opțiuni se modifică în funcție de tabelul pentru formate de hârtie selectat.

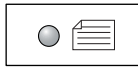

#### **Inci: 11 x 17" SEF, 8,5 x 14" SEF, 8,5 x 13,4" SEF, 8,5 x 13" SEF Milimetri: A3 SEF, B4 SEF**

Selectați această opțiune atunci când formatul documentului este 11 x 17", 8,5 x 14", 8,5 x 13,4", 8,5 x 13", A3 sau B4 şi când scanaţi documente cu orientarea SEF.

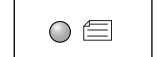

**Inci: 8,5 x 11" SEF Milimetri: A4 SEF, B5 SEF**

Selectați această opțiune atunci când formatul documentului este 8,5 x 11", A4 sau B5 şi când scanaţi documente cu orientarea SEF.

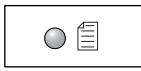

#### **Inci: 8,5 x 11" LEF Milimetri: A4 LEF, B5 LEF**

Selectati această optiune atunci când formatul documentului este 8,5 x 11", A4 sau B5 şi când scanaţi documente cu orientarea LEF.

### **Dacă documentul are formatul de 11 x 17" SEF, 8,5 x 14" SEF, 8,5 x 13,4" SEF sau 8,5 x 13" SEF**

**(A3 SEF sau B4 SEF dacă tabelul cu formate de hârtie este în milimetri)**

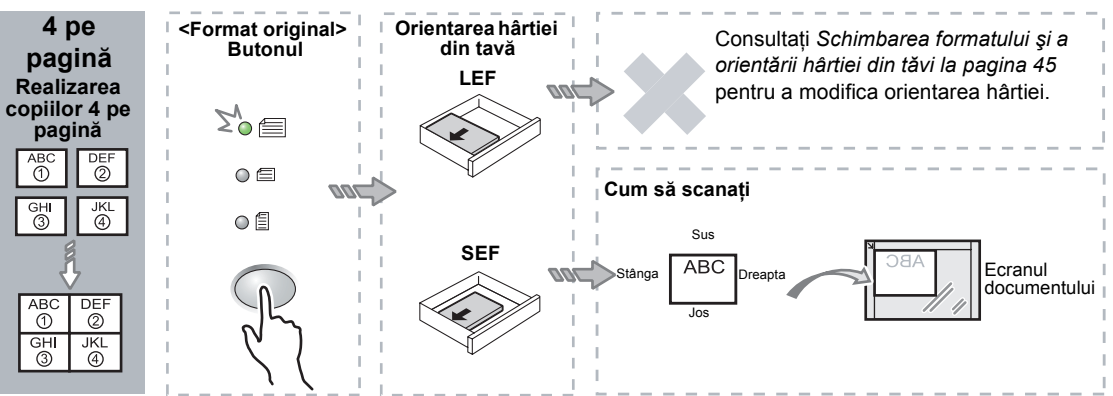

### **Dacă documentul are formatul de 8,5 x 11" SEF (A4 SEF sau B5 SEF dacă tabelul cu formate de hârtie este în milimetri)**

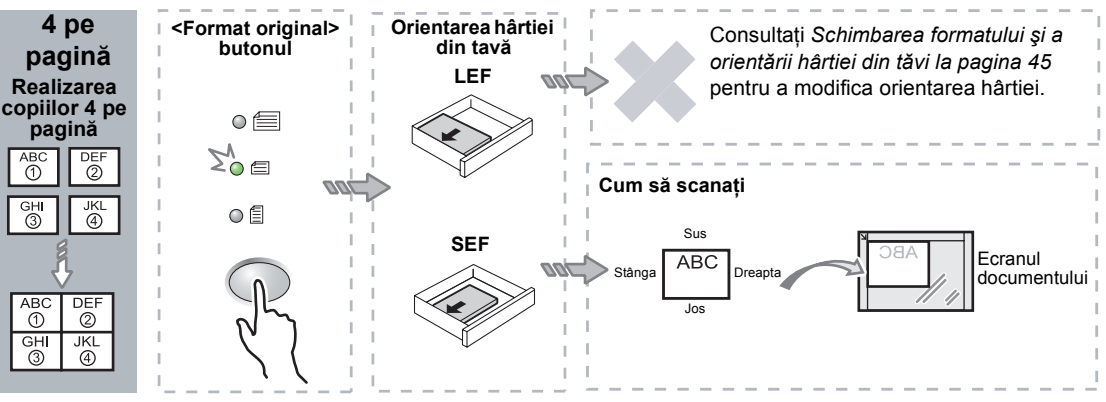

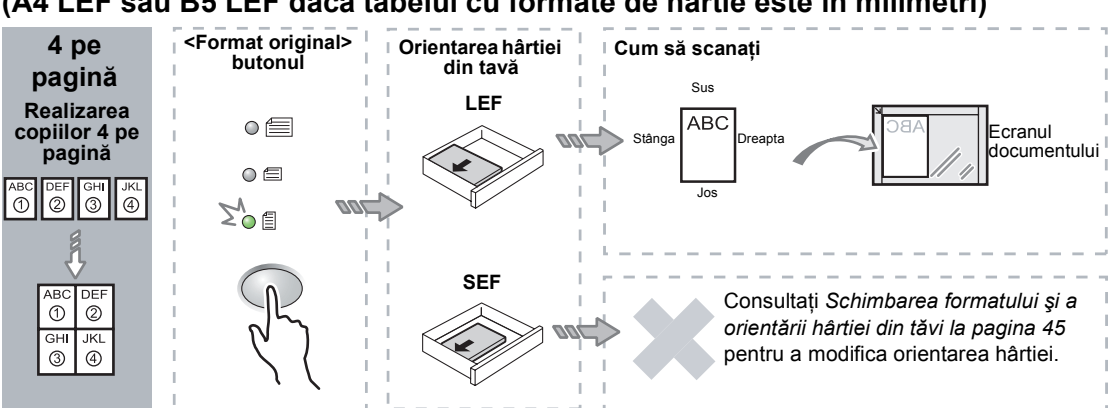

### **Dacă documentul are formatul de 8,5 x 11" LEF (A4 LEF sau B5 LEF dacă tabelul cu formate de hârtie este în milimetri)**

### **Dacă documentul are formatul de 11 x 17" SEF (A3 SEF sau B4 SEF dacă tabelul cu formate de hârtie este în milimetri)**

**NOTĂ:** Nu se pot realiza copii 2 pe pagină ale formatului 8,5 x 14" SEF, 8,5 x 13,4" SEF sau 8,5 x 13".

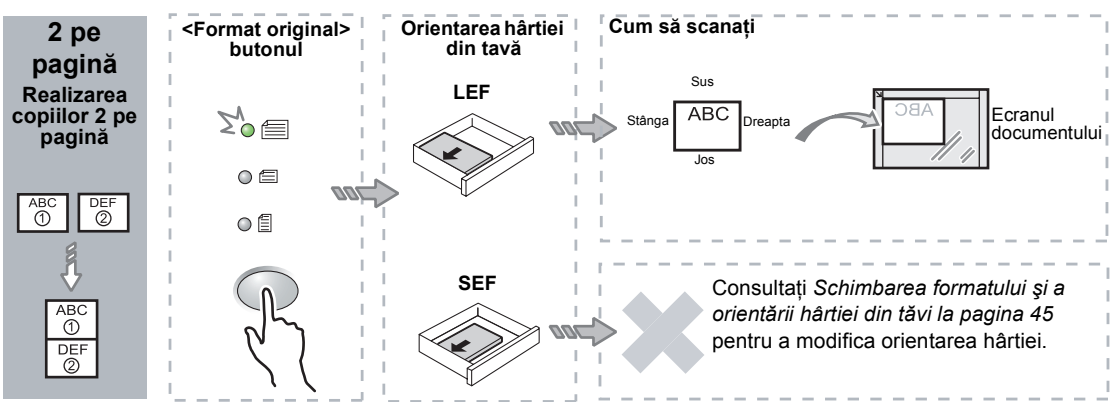

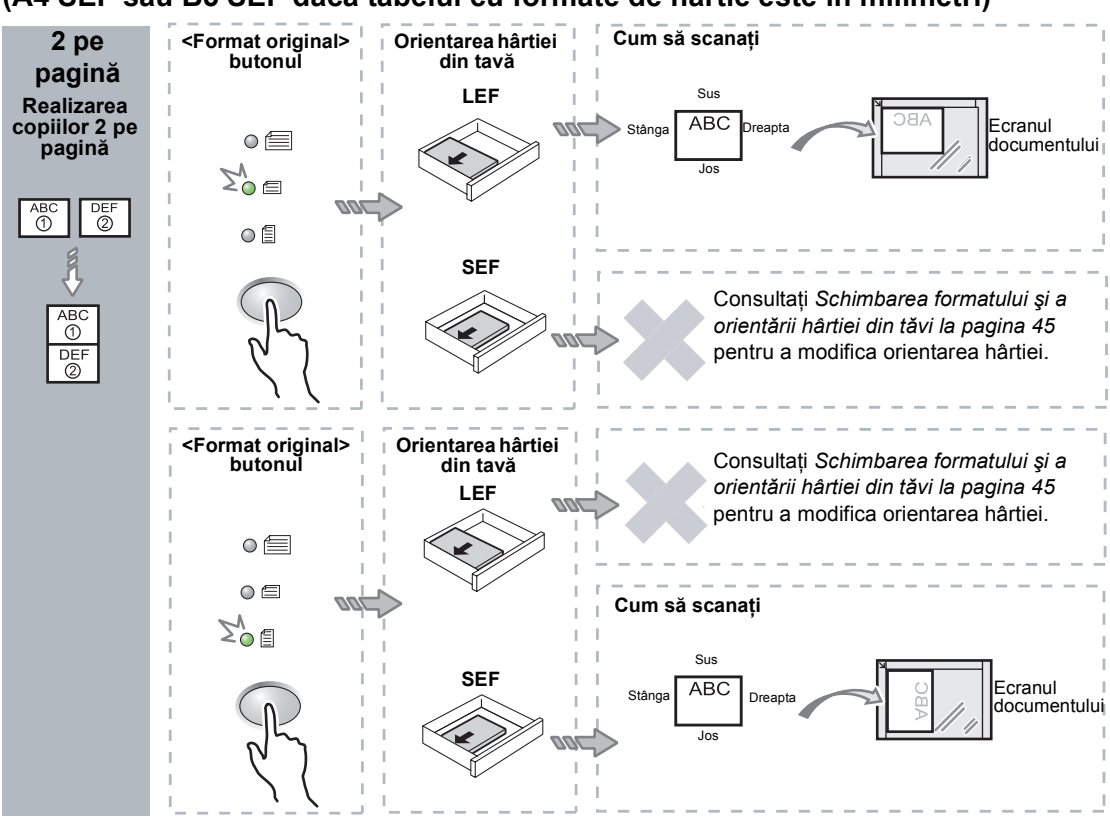

### **Dacă documentul are formatul de 8,5 x 11" SEF (A4 SEF sau B5 SEF dacă tabelul cu formate de hârtie este în milimetri)**

### **Dacă documentul are formatul de 8,5 x 11" LEF**

### **(A4 LEF sau B5 LEF dacă tabelul cu formate de hârtie este în milimetri)**

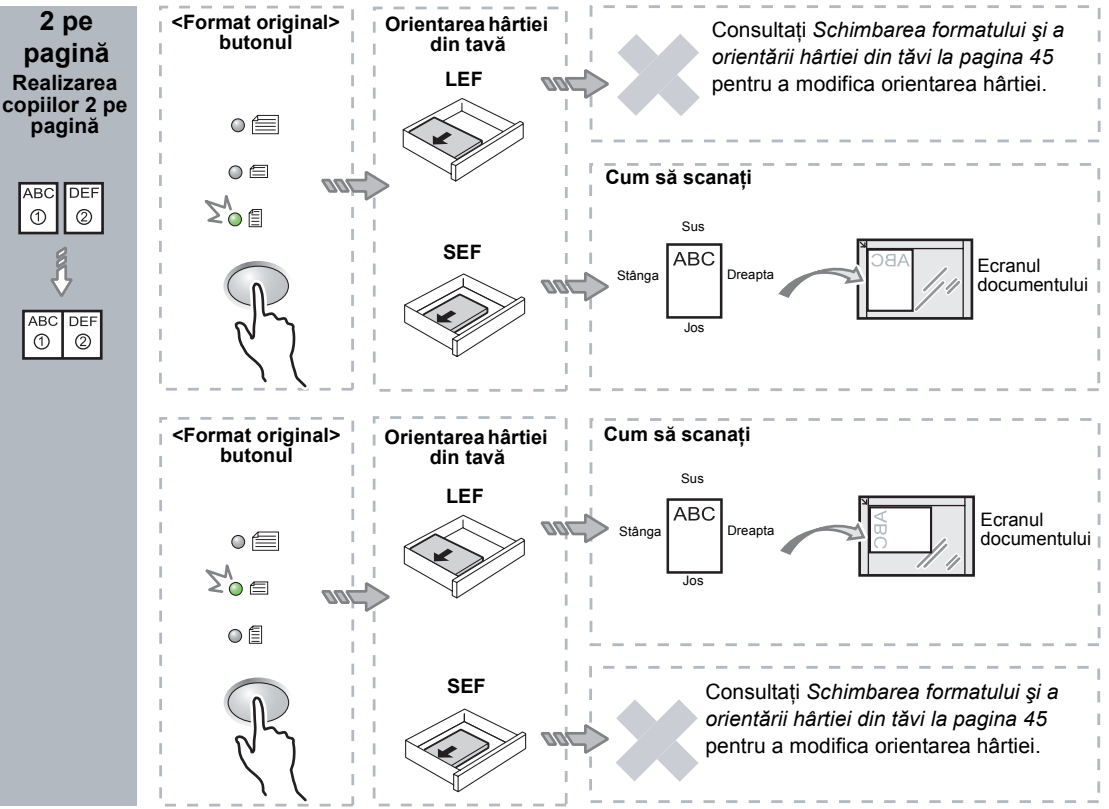

*3.* Apăsaţi butonul <Alimentare hârtie> pentru a selecta o tavă de hârtie alimentată cu hârtie cu formatul şi orientarea corespunzătoare, conform tabelelor de mai jos.

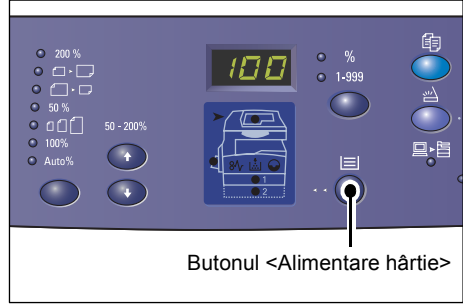

### **Când tabelul cu formate de hârtie este în inci**

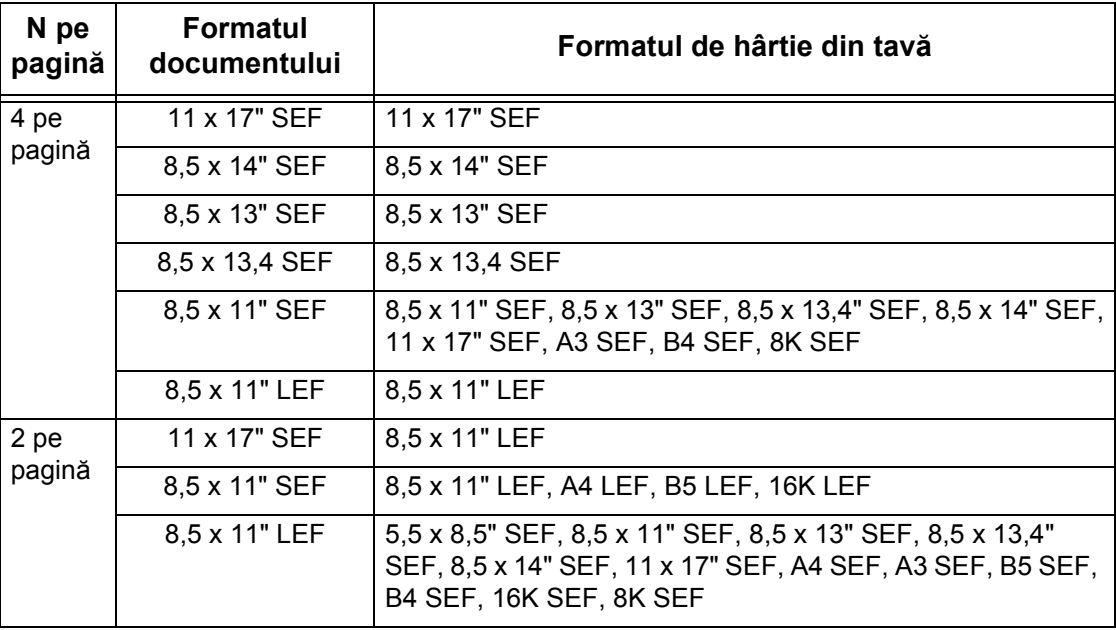

### **Când tabelul cu formate de hârtie este în milimetri**

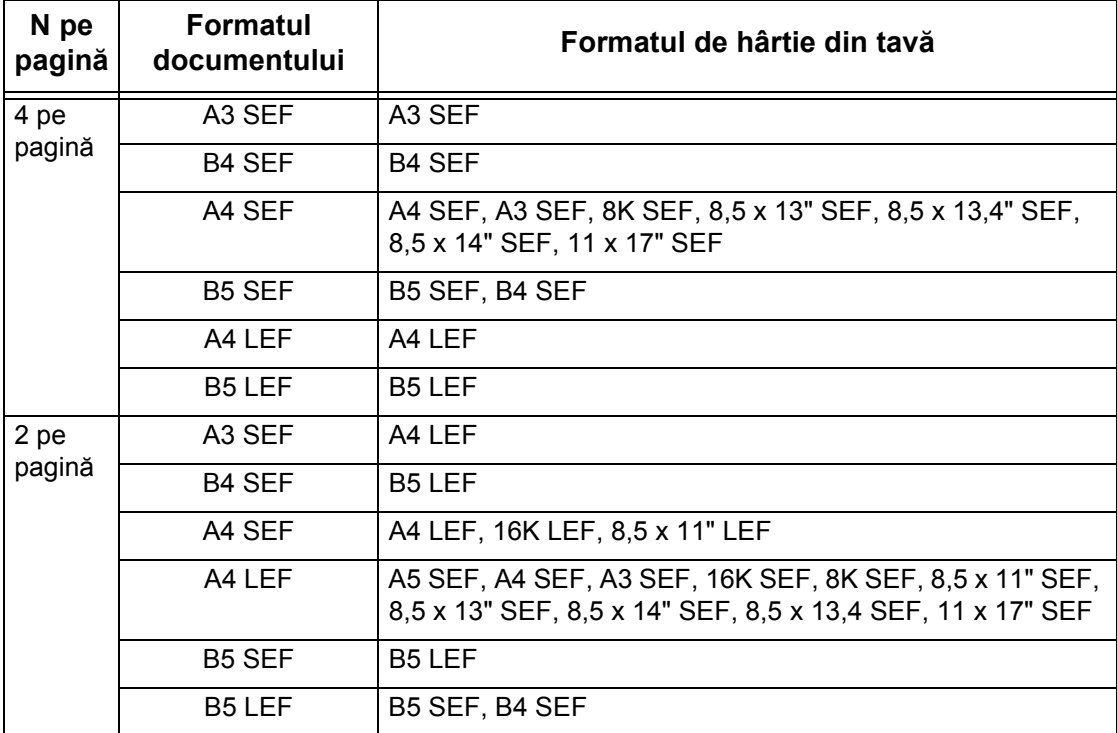

*4.* Apăsaţi butonul <Start> pentru a scana documentul alimentat.

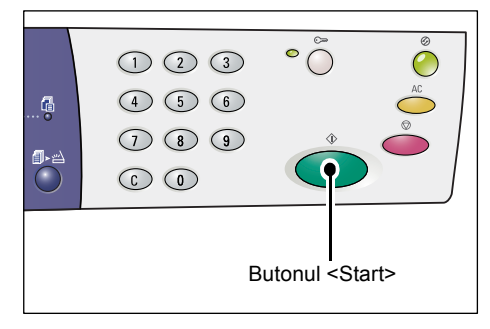

Indicatorul de lângă butonul <Scanare finalizată> luminează intermitent.

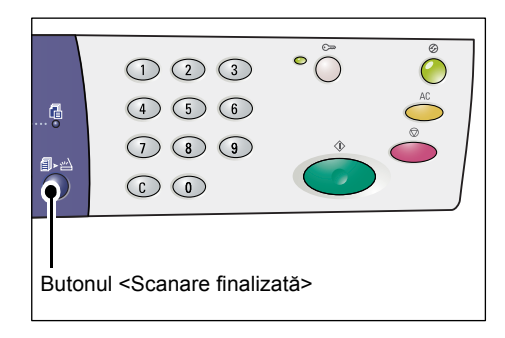

*5.* Alimentaţi următorul document pe Ecranul Documentului cu aceeaşi orientare ca şi documentul scanat anterior.

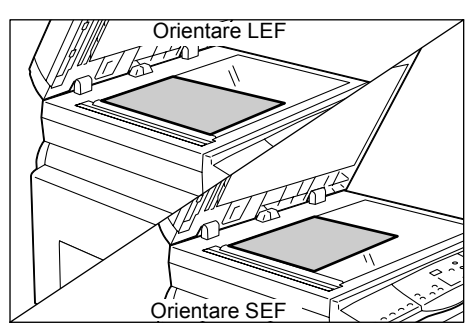

*6.* Apăsaţi butonul <Start> pentru a scana documentul alimentat.

**NOTĂ:** După scanarea ultimului document, apăsaţi butonul <Scanare finalizată> pentru a porni procesul de copiere.

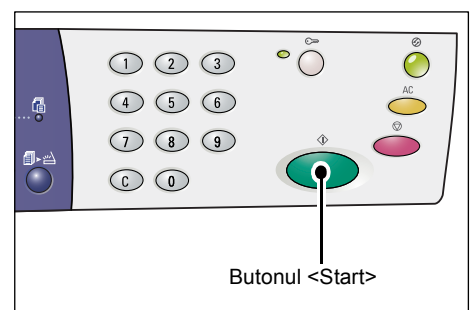

### **Dacă utilizaţi Alimentatorul de documente pentru a scana documentele**

1. Apăsați butonul <N pe pagină/Copiere card ID> pentru a selecta functia N pe pagină.

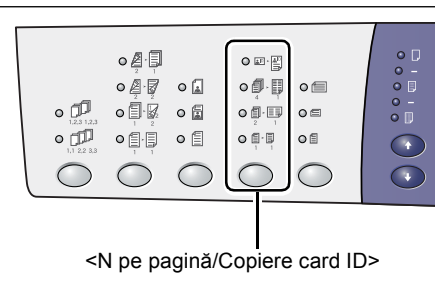

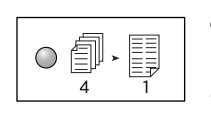

### **4 pe pagină**

Copiază patru pagini ale documentelor originale pe o singură faţă a unei coli de hârtie.

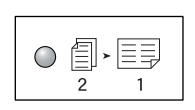

#### **2 pe pagină**

Copiază două pagini ale documentelor originale pe o singură față a unei coli de hârtie.

2. Alimentati documentul conform tabelelor de mai jos.

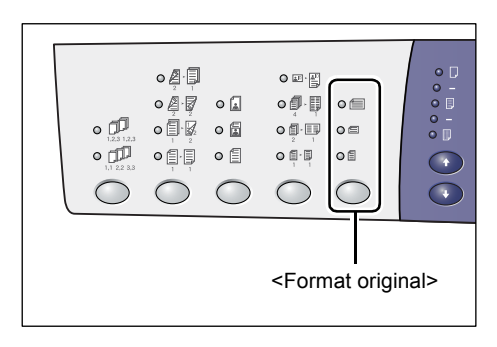

**NOTĂ:** În funcţie de tabelul cu formate de hârtie pe care aparatul este programat să îl utilizeze, formatele de document care pot fi detectate de Alimentatorul de documente se modifică. Comutați corespunzător tabelul cu formate de hârtie în Modul setare sistem (număr meniu: 21). Pentru informatii referitoare la formatele de document care pot fi detectate de Alimentatorul de documente, consultati Anexa din cadrul Ghidului de administrare a sistemului.

### **Dacă documentul are formatul de 11 x 17" SEF, 8,5 x 14" SEF, 8,5 x 13,4" SEF, 8,5 x 13" SEF, 8,5 x 11" SEF, 5,5 x 8,5" SEF, A3 SEF, B4 SEF, A4 SEF, B5 SEF, A5 SEF, sau 8K SEF**

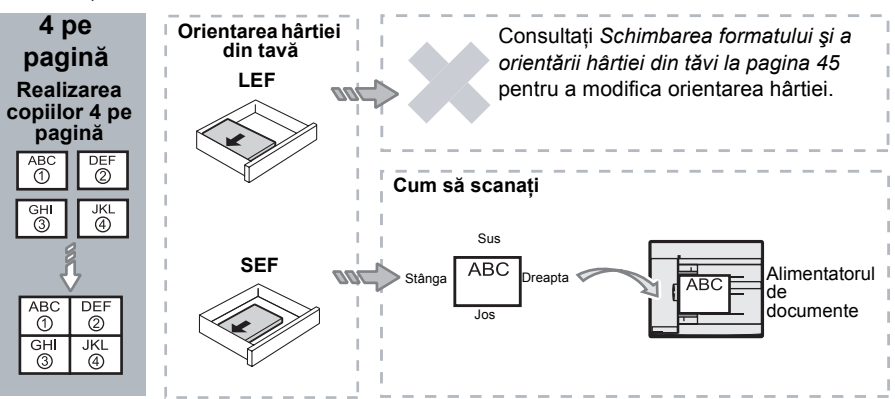

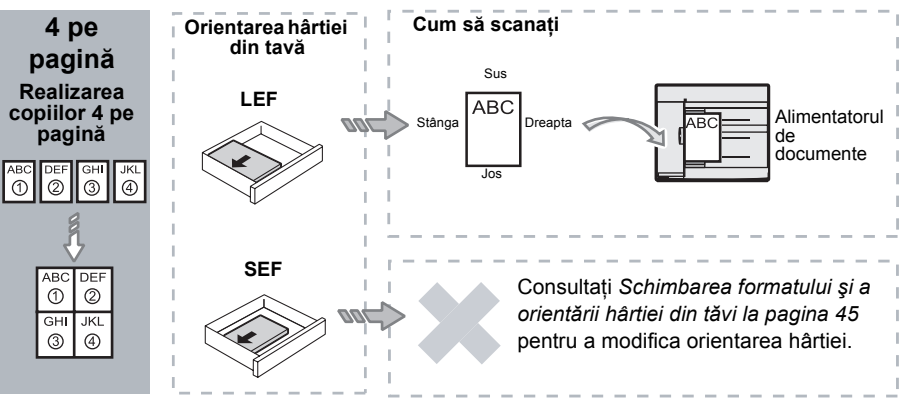

**Dacă documentul are formatul de 8,5 x 11" LEF, 7,25 x 10,5" LEF, 5,5 x 8,5" LEF, A4 LEF, B5 LEF, A5 LEF sau 16K LEF**

**Dacă documentul are formatul de 11 x 17" SEF, 8,5 x 14" SEF, 8,5 x 13,4" SEF, 8,5 x 13" SEF, 8,5 x 11" SEF, 5,5 x 8,5" SEF, A3 SEF, B4 SEF, A4 SEF, B5 SEF, A5 SEF, sau 8K SEF**

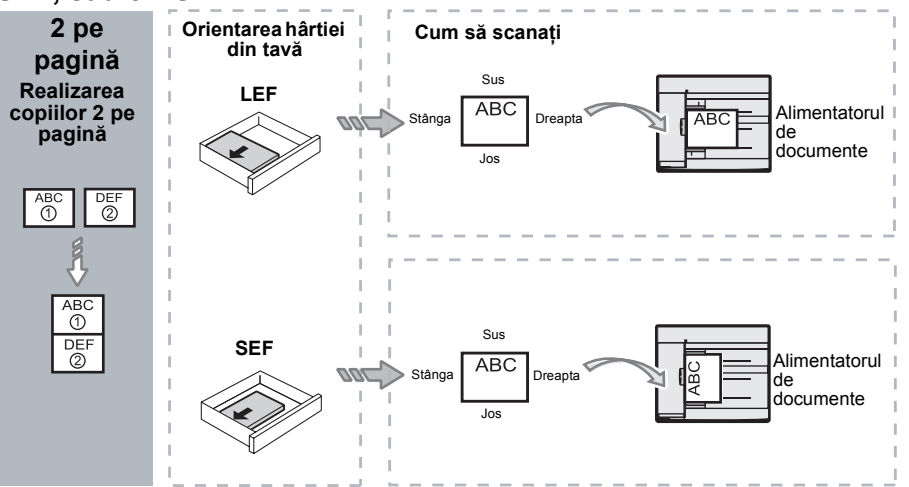

**Dacă documentul are formatul de 8,5 x 11" LEF, 7,25 x 10,5" LEF, 5,5 x 8,5" LEF, A4 LEF, B5 LEF, A5 LEF sau 16K LEF**

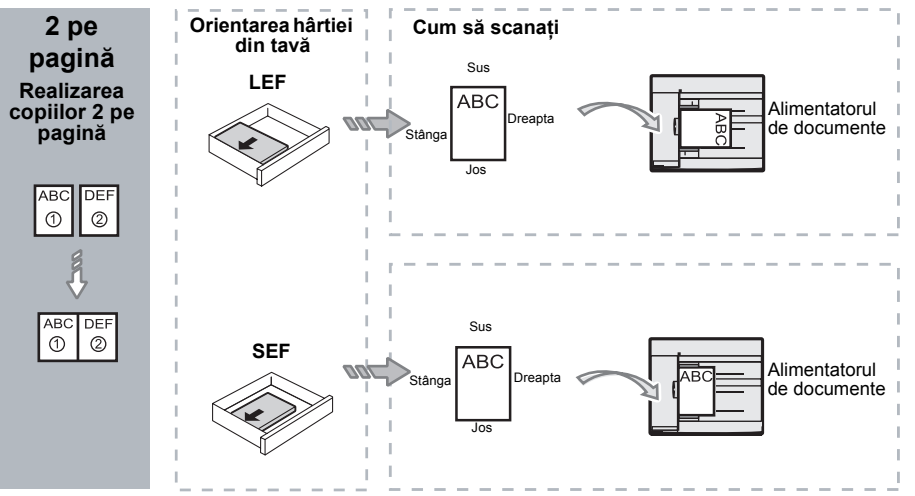

*3.* Apăsaţi butonul <Alimentare hârtie> pentru a selecta o tavă de hârtie alimentată cu hârtie cu formatul şi orientarea corespunzătoare, conform tabelelor de mai jos.

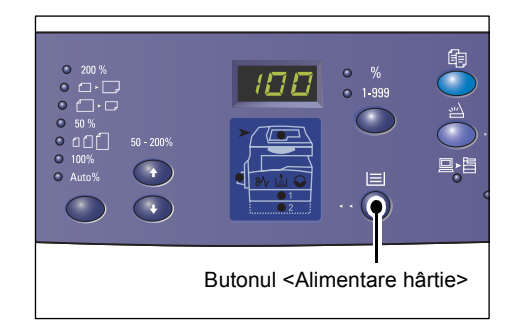

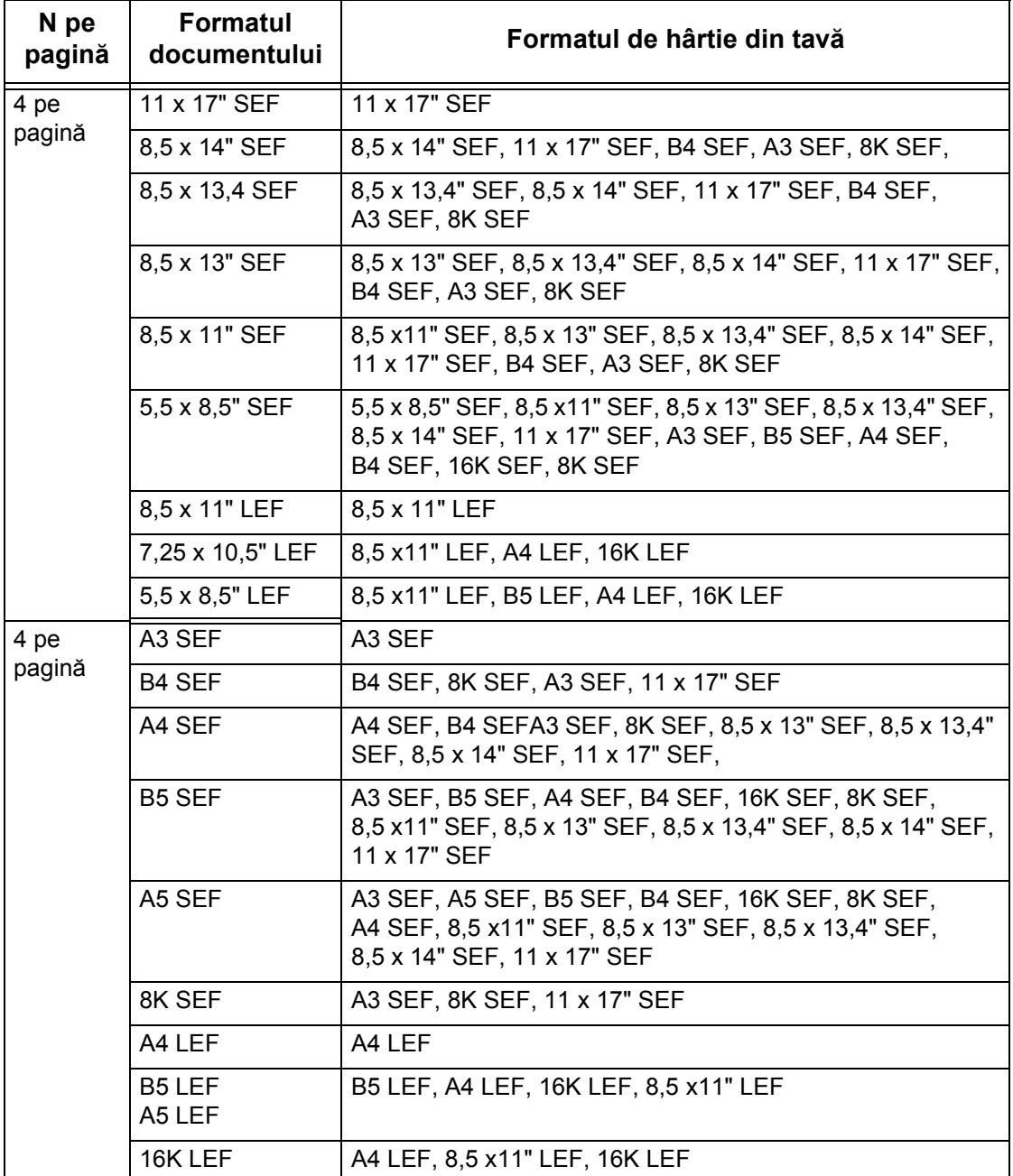

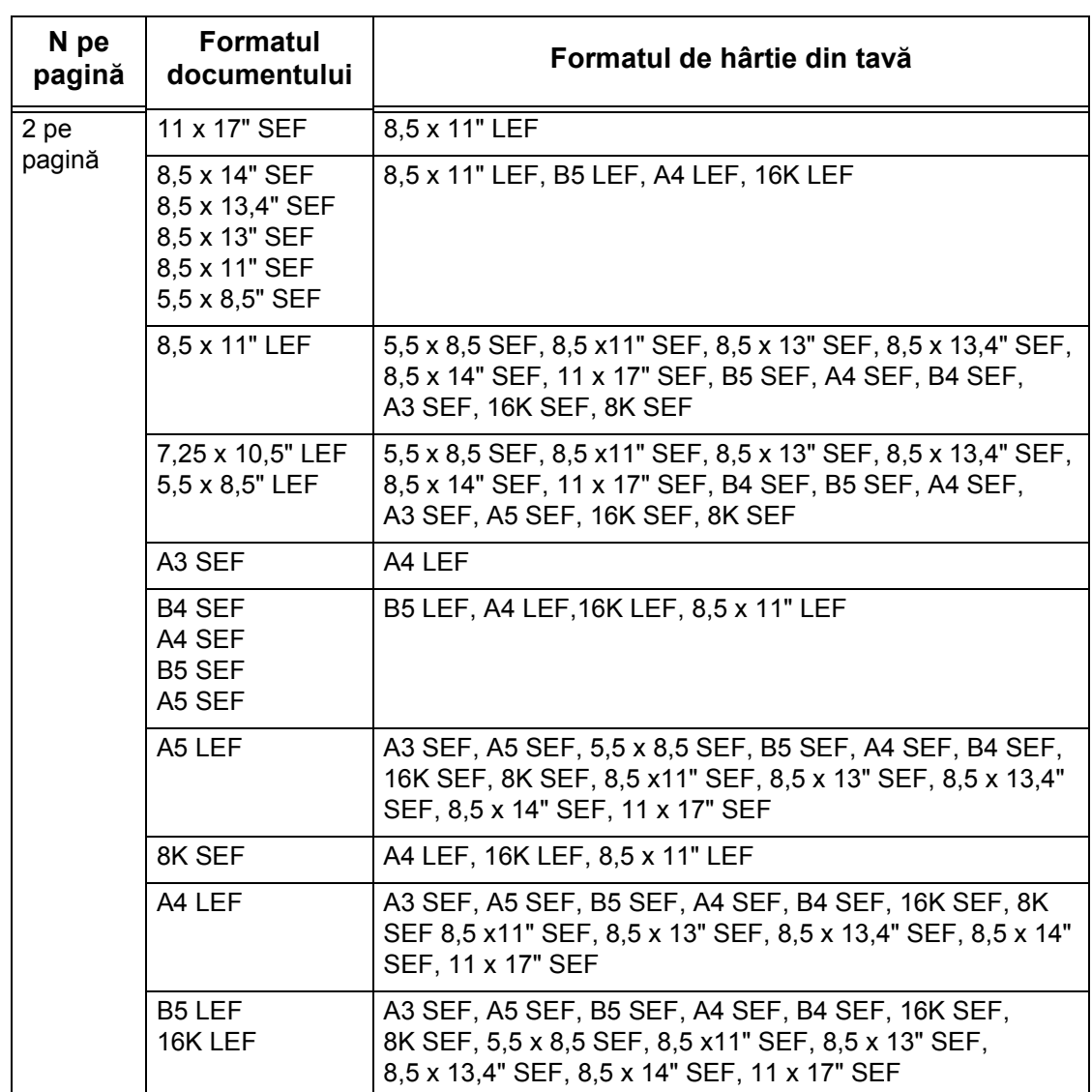

*4.* Apăsaţi butonul <Start> pentru a porni copierea.

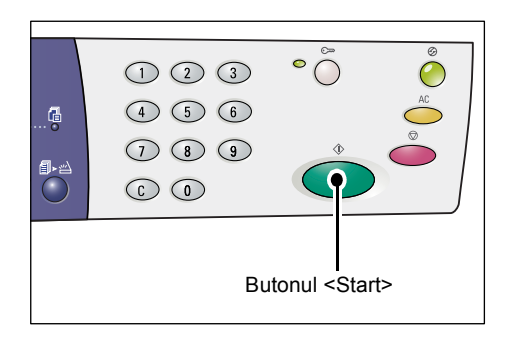

### <span id="page-66-0"></span>**Copii după cardul ID (Copierea unor documente în formă de carte de identitate pe o coală de hârtie)**

Funcția Copiere card ID este utilizată pentru a se copia ambele fețe ale unui document în formă de carte de identitate pe o sigură față a unei coli de hârtie.

Următoarea procedură descrie modul de copiere a unui document în formă de carte de identitate.

**NOTĂ:** Când este selectată funcţia Copiere card ID, raportul de panoramare este fixat la 100%.

*1.* Apăsaţi butonul <N pe pagină/Copiere card ID> pentru a selecta functia Copiere card ID.

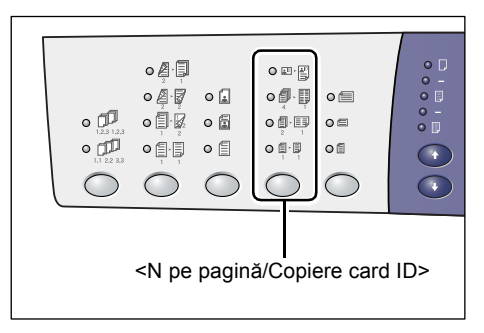

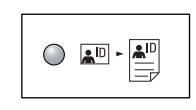

### **Copiere card ID**

Copiază un document în formă de carte de identitate pe o singură față a unei coli de hârtie.

- 2. Amplasati un document în formă de carte de identitate cu partea frontală în jos pe Ecranul documentului, ca în descrierea din *[Orientarea pentru un](#page-68-0)  [document în form](#page-68-0)ă de carte de [identitate la pagina 69](#page-68-0)*. Când pozitionați documentul, aliniați-l în colţul din stânga sus al Ecranului documentului.
- *3.* Închideţi Capacul documentului.
- *4.* Apăsaţi butonul <Start> pentru a începe scanarea părţii frontale a documentului în formă de carte de identitate.

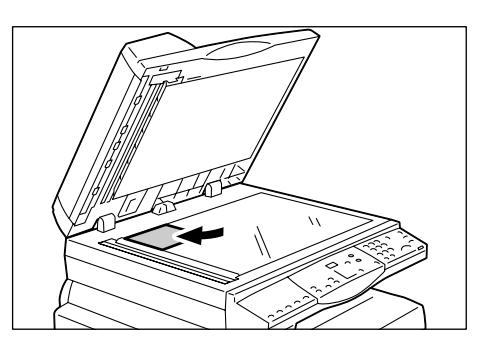

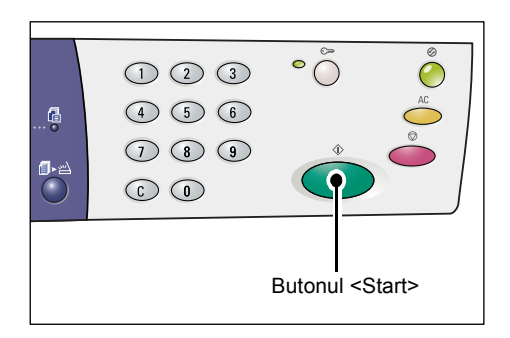

Indicatorul de lângă butonul <Scanare finalizată> luminează intermitent.

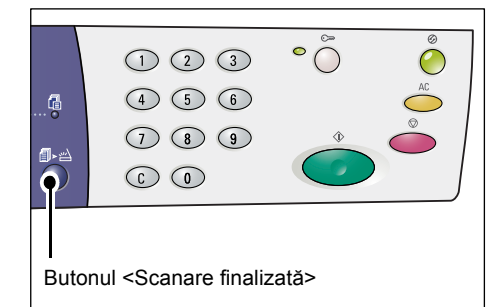

**5.** Întoarceti documentul în formă de carte de identitate şi amplasaţi-l cu partea opusă în jos, ca în descrierea din *[Orientarea pentru un document în](#page-68-0)  formă de carte de identitate la [pagina 69](#page-68-0)*. Când poziţionaţi documentul, aliniaţi-l în colţul din stânga sus al Ecranului documentului.

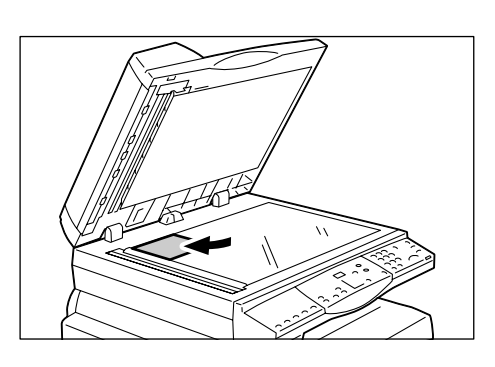

- *6.* Închideţi Capacul documentului.
- *7.* Apăsaţi butonul <Start> pentru a începe scanarea celeilalte fete a documentului în formă de carte de identitate şi pentru a porni copierea.

Ambele feţe ale documentului sunt copiate pe o fată a unei singure coli de hârtie.

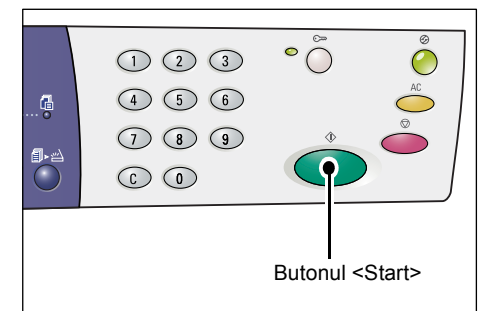

### <span id="page-68-0"></span>**Orientarea pentru un document în formă de carte de identitate**

Următoarea schemă prezintă modul de amplasare a unui document în formă de carte de identitate pe Ecranul documentului.

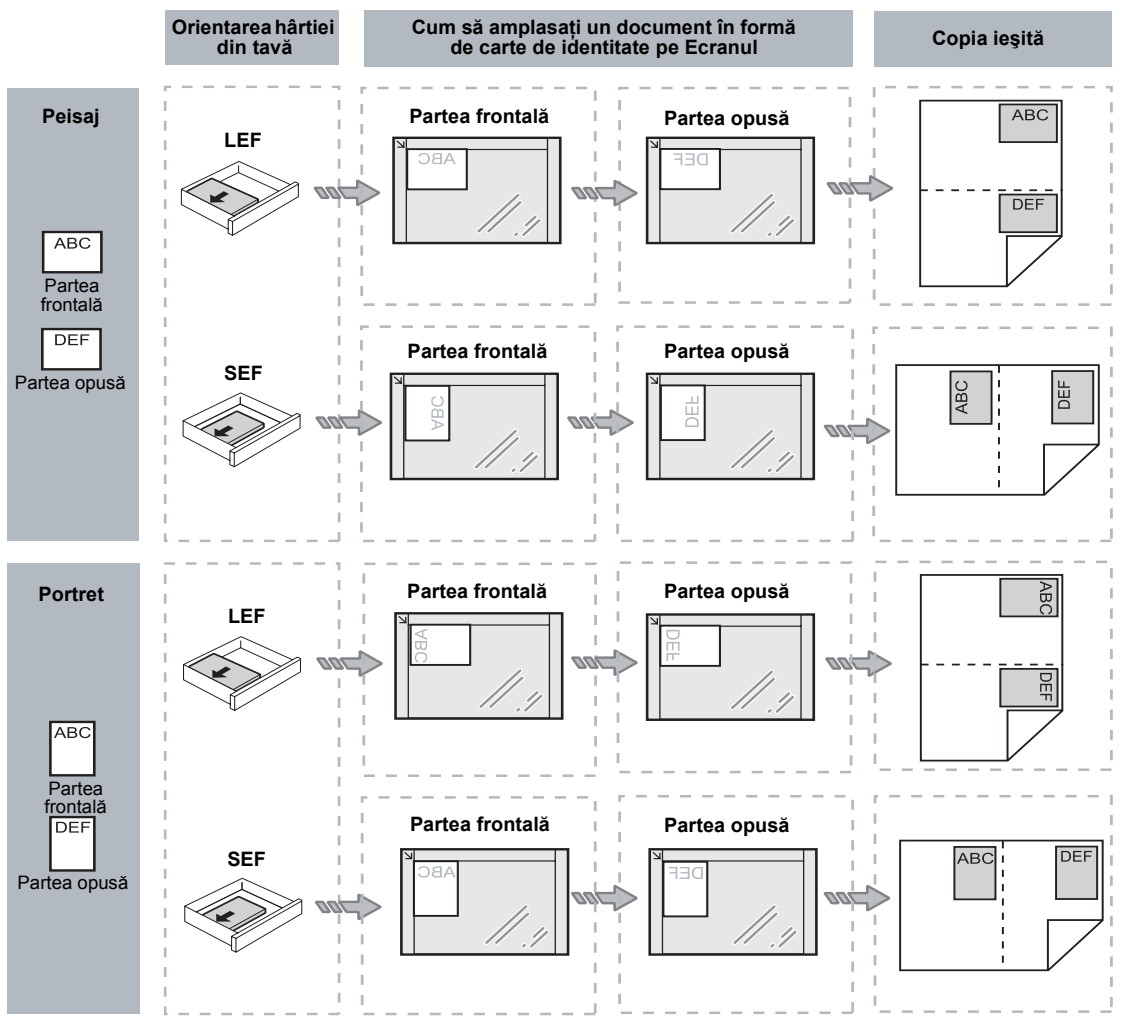

# <span id="page-69-0"></span>**Conectarea la aparat**

Următoarea procedură descrie modul de conectare dacă funcţia Auditron copiere este activată pe aparat. Pentru informatii despre functia Auditron copiere, consultati capitolul Contorizare și elemente de securitate din cadrul Ghidul de administrare a sistemului.

1. Dacă functia Auditron copiere este activată, pe afişaj luminează intermitent [Id].

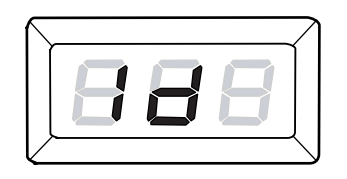

Introduceti un ID de utilizator, cu ajutorul tastaturii numerice.

**NOTĂ:** Un ID de utilizator este format dintrun număr cu trei cifre.

ID-ul de utilizator pe care l-ati introdus apare pe afişaj.

2. Apăsați butonul <Start> pentru a confirma ID-ul de utilizator introdus.

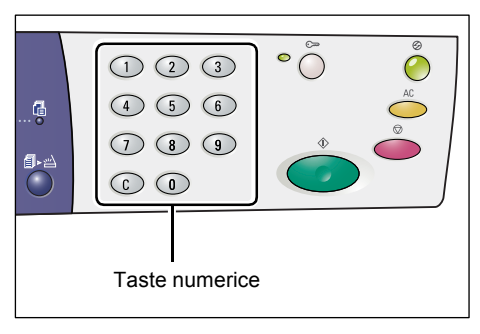

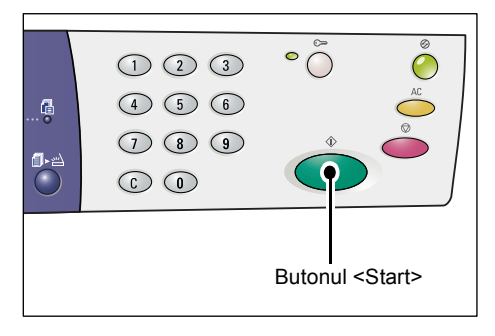

- Dacă pentru ID-ul de utilizator nu a fost setată o parolă, aparatul intră în Modul copiere şi pe afişaj apare [1]. Continuati cu pasul 5.
- Dacă pentru ID-ul de utilizator a fost setată o parolă, Pe afişaj apare [---]. Continuaţi cu pasul 3.
- *3.* Utilizând tastatura numerică, introduceţi o parolă care să corespundă cu ID-ul de utilizator introdus anterior.

**NOTĂ:** Dacă aţi introdus din greşeală o valoare incorectă, apăsați butonul <C> pentru a o şterge.

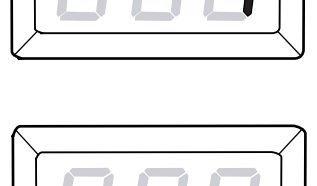

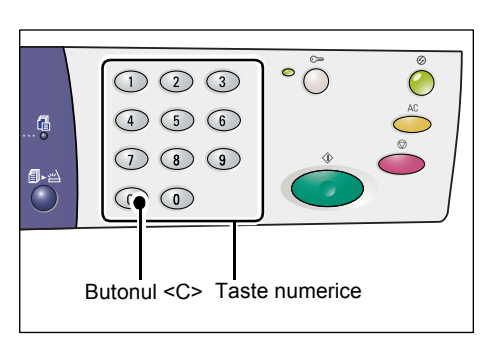

Din motive de securitate, pe măsură ce introduceți fiecare cifră a parolei, pe afişaj apare câte o liniuţă, în locul cifrei respective introduse.

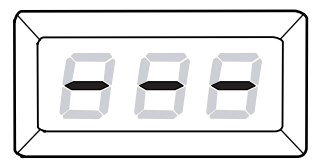

*4.* Apăsaţi butonul <Start> pentru a confirma parola introdusă.

 $\circ \tilde{\circ}$  $O$   $O$   $O$  $(4)$  (5) (6)  $\overline{a}$  $\odot$   $\odot$   $\odot$  $\odot$   $\odot$ Butonul <Start>

Dacă parola introdusă este corectă, aparatul intră în Modul copiere şi pe afişaj apare [1].

*5.* În timp ce vă conectaţi la aparat, indicatorul de lângă butonul <Conectare/Deconectare> rămâne aprins.

**NOTĂ:** Nu este necesar să vă conectaţi la aparat pentru o lucrare de scanare. Dacă doriți să executați o lucrare de scanare după ce v-aţi conectat, apăsaţi doar butonul <Scanare> pentru a comuta aparatul în Modul scanare.

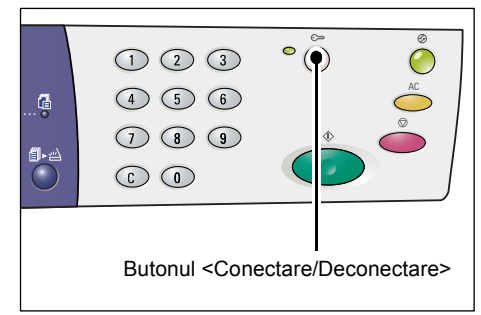

# **Vizualizarea limitelor pentru lucrări şi numărul total de copii/imprimări**

Dacă v-ati conectat la aparat cu orice ID de utilizator în afară de cel al Administratorului de sistem, puteţi vizualiza limitele pentru lucrările de copiere/imprimare setate pentru ID-ul de utilizator respectiv şi numărul curent de copii/imprimări realizat de utilizatorul căruia îi apartine ID-ul.

1. Conectati-vă la aparat cu un ID de utilizator.

Pentru informaţii referitoare la modul de conectare la aparat, consultaţi *[Conectarea](#page-69-0)  [la aparat la pagina 70](#page-69-0)*.

2. Apăsați butoanele necesare de pe Panoul de comandă.

### **Pentru a vizualiza limitele la lucrările de copiere setate pentru ID-ul de utilizator**

Tineti apăsat butonul <6> și, în timp ce tineți apăsat butonul <6>, apăsați butonul <Stop>.

### **Pentru a vizualiza numărul curent de copii realizat de utilizatorul căruia îi aparţine ID-ul**

Tineti apăsat butonul <7> și, în timp ce tineți apăsat butonul <7>, apăsați butonul <Stop>.

#### **Pentru a vizualiza limitele la lucrările de imprimare setate pentru ID-ul de utilizator**

Tineti apăsat butonul <8> și, în timp ce tineti apăsat butonul <8>, apăsați butonul <Stop>.

### **Pentru a vizualiza numărul curent de imprimări realizat de utilizatorul căruia îi aparţine ID-ul**

Tineti apăsat butonul <9> și, în timp ce tineți apăsat butonul <9>, apăsați butonul <Stop>.

### **Dacă valoarea afişată este compusă din mai mult de trei cifre**

În următoarele paragrafe este descris modul în care apare pe afişaj o valoare numerică cu mai mult de trei cifre.

**NOTĂ:** Valoarea folosită ca exemplu este "21100".

*1.* Primele două cifre ale valorii apar pe afişaj.

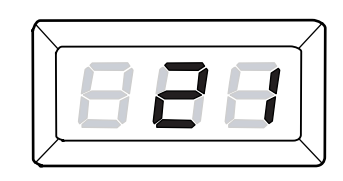

*2.* După patru secunde, a doua jumătate a valorii numerice apare consecutiv pe afişaj.

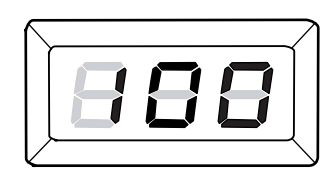
*3.* După alte patru secunde, aparatul intră în Modul copiere şi pe afişaj apare [1].

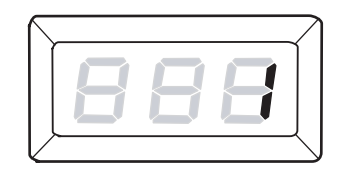

# **5 Scanarea**

Acest capitol descrie procedura de scanare de bază şi modul de verificare a documentelor scanate stocate în cutiile poștale. De asemenea, oferă informatii despre cum se importă pe un computer documentele scanate şi cum se şterg documentele dintr-o cutie poştală.

## <span id="page-74-1"></span>**Procedura de scanare**

<span id="page-74-0"></span>Puteţi scana documente pe aparat şi apoi puteţi salva datele scanate într-o cutie poştală specificată. Pentru a utiliza funcţiile de scanare, trebuie creată în prealabil o cutie postală prin intermediul CentreWare Internet Services. Pentru informații referitoare la modalitatea de creare a unei cutii postale, consultati capitolul Scanner Environment Settings (Setări pentru mediul scanerului) din System Administration Guide (Ghidul de administrare a sistemului).

Următoarea sectiune descrie procedura de scanare de bază.

**NOTĂ:** Înainte de a începe procedura de scanare, confirmaţi numărul cutiei poştale în care doriti să salvați datele scanate.

**NOTĂ:** Dacă aparatul este oprit, este posibil ca datele aflate în curs de procesare să se piardă şi toate datele scanate depozitate în cutiile poştale vor fi şterse.

**NOTĂ:** Dacă aparatul recepţionează o lucrare de imprimare în timpul configurării optiunilor de scanare pe Panoul de comandă, operația de scanare va fi întreruptă până la finalizarea lucrării de imprimare. După ce aparatul a terminat de imprimat, puteti continua setarea optiunilor pentru lucrarea de scanare.

1. Apăsați butonul <Scanare>.

Aparatul intră în Modul scanare.

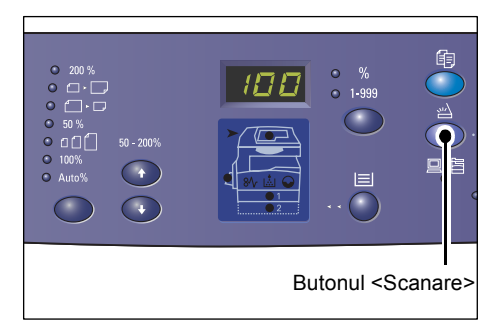

Pe afişaj apare litera [b], care luminează intermitent.

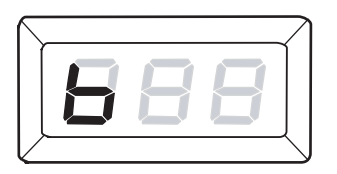

*2.* Utilizând tastatura numerică, introduceti numărul cutiei postale în care veti stoca datele scanate.

**NOTĂ:** Numărul de cutie poştală "1" este utilizat ca exemplu în această procedură.

**NOTĂ:** Dacă aţi introdus din greşeală o valoarea incorectă, apăsați butonul <C> pentru a o şterge.

Numărul de cutie poştală pe care l-aţi introdus apare pe afişaj.

 $\tilde{\circ}$  $\bigcirc$   $\bigcirc$   $\bigcirc$ 4 5 6 Ģ  $(D<sub>0</sub>)$  $\odot$ Butonul <C> Taste numerice

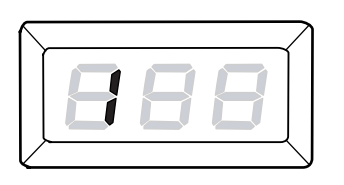

3. Apăsati butonul <Start> pentru a confirma numărul de cutie poştală introdus.

**NOTĂ:** Dacă modificaţi opţiunile de scanare pentru cutia poştală respectivă utilizând CentreWare Internet Services, după introducerea numărului cutiei poştale pe Panoul de comandă, va trebui să apăsați butonul <AC> și să introduceți din nou numărul, pentru a beneficia de noile

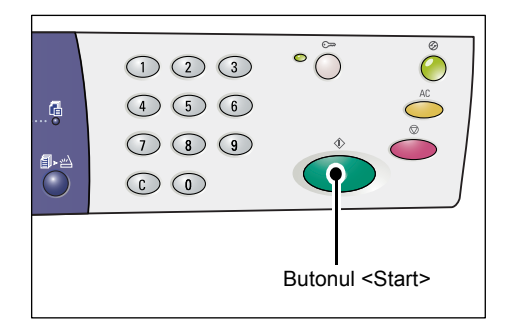

setări. Pentru informații referitoare la modul de configurare a opțiunilor de scanare utilizând CentreWare Internet Services, consultati capitolul Scanner Environment Settings (Setări pentru mediul scanerului) din System Administration Guide (Ghidul de administrare a sistemului).

<span id="page-75-0"></span>• În cazul în care cutia poştală nu are alocată o parolă, pe afişaj apare [b01]. Continuati cu pasul 5.

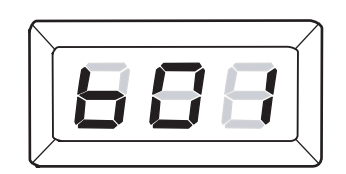

- În cazul în care cutia poştală are alocată o parolă, pe afişaj vor apărea liniuţe. Continuaţi cu pasul 4.
- *4.* Introduceţi parola, utilizând tastatura numerică.

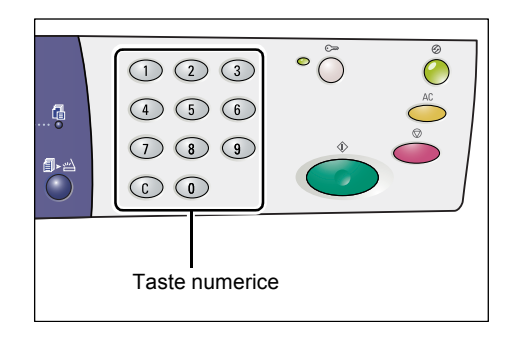

Din motive de securitate, pe măsură ce introduceți fiecare cifră a parolei, pe afişaj apare câte o liniuţă, în locul cifrei respective introduse.

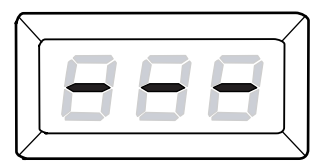

Dacă parola introdusă este corectă, pe afişaj apare [b01].

**5.** Alimentati un document.

• Când scanaţi un document de pe Ecranul documentului

1) Deschideţi Capacul documentului.

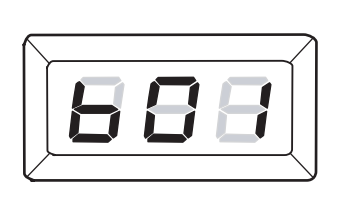

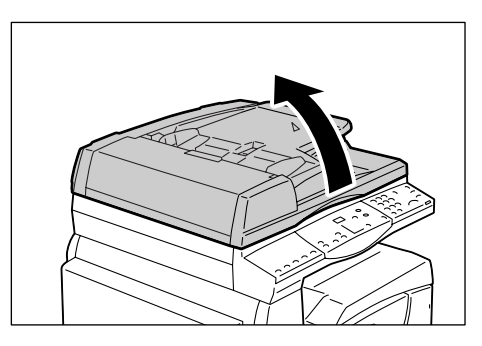

2) Amplasaţi un document cu faţa în jos pe Ecranul documentului şi aliniaţi-l în colţul din stânga sus.

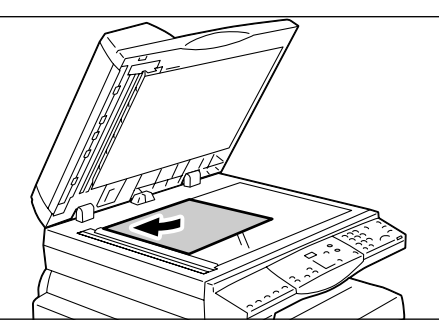

- 3) Închideți Capacul documentului.
- Când scanaţi un document din Alimentatorul de documente
- 1) Amplasaţi un document cu faţa în sus în centrul Alimentatorului de documente.

<span id="page-76-0"></span>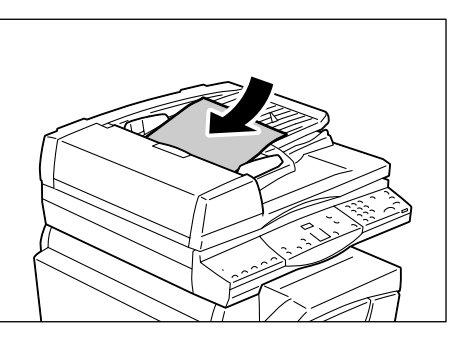

2) Reglaţi ghidajele pentru document astfel încât să atingă uşor marginile documentului încărcat.

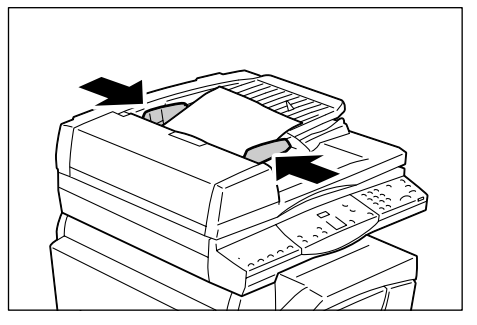

**6.** Dacă este necesar, specificați funcțiile de scanare.

#### <span id="page-77-0"></span>**butonul <2 Feţe>**

Selectati dacă doriți să scanați o față sau ambele fețe ale documentului când utilizați Alimentatorul de documente.

Pentru mai multe informaţii, consultaţi *Butonul <2 Feţ[e> la pagina 33](#page-32-0)*.

#### <span id="page-77-2"></span>**Butonul <Tip original>**

Selectati tipul documentului original.

Pentru mai multe informatii, consultati *[Butonul <Tip original> la pagina 33](#page-32-1)*.

#### <span id="page-77-1"></span>**Butonul <Mai deschis/Mai închis>**

Selectati densitatea datelor scanate.

Pentru mai multe informaţii, consultaţi *[Butonul <Mai deschis/Mai închis> la pagina 31](#page-30-0)*.

<span id="page-77-3"></span>7. Apăsați butonul <Start> pentru a începe scanarea.

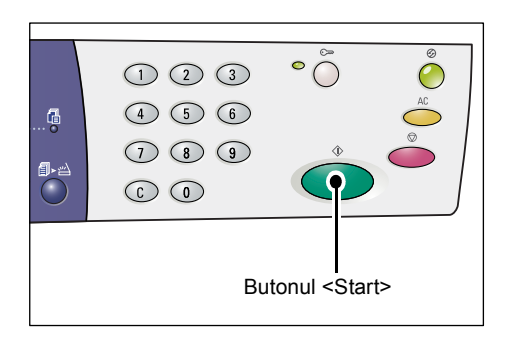

**NOTĂ:** În momentul în care datele scanate sunt stocate în cutia poştală, se aprinde indicatorul <Lucrare în memorie>.

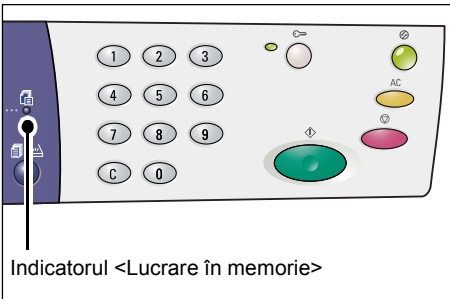

#### **Dacă aveţi mai multe documente de scanat**

• Când scanati de pe Ecranul documentului

Când scanaţi de pe Ecranul documentului, puteţi scana paginile consecutiv, pentru a crea un set de date cu mai multe pagini.

Pentru a putea adăuga următorul document, funcția Adăugare original trebuie setată la [1] (Activat) în Modul setare sistem (număr meniu: 201). Pentru mai multe informatii, consultati System Administration Guide (Ghidul de administrare a sistemului).

- 1) Indicatorul aflat lângă butonul <Scanare finalizată> luminează intermitent după ce prima pagină a documentului a fost scanată.
- 2) Alimentaţi următoarea pagină pe Ecranul documentului, cu aceeaşi orientare ca şi pagina scanată anterior.

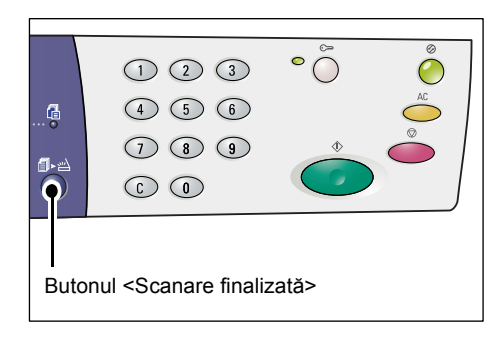

- 3) Dacă este necesar, specificaţi următoarele funcţii de scanare, consultând pasul 6.
	- Butonul <Tip original>
	- Butonul <Mai deschis/Mai închis>
- 4) Apăsaţi butonul <Start> pentru a scana pagina alimentată.
- 5) După ce aţi scanat şi ultima pagină, apăsaţi butonul <Scanare finalizată>.
- Când scanati din Alimentatorul de documente

Dacă utilizați Alimentatorul de documente, alimentați următorul set de pagini după ce aparatul a terminat scanarea primului set, apoi reveniţi la pasul 1.

*8.* După ce toate paginile documentului au fost scanate, apăsați butonul <AC>.

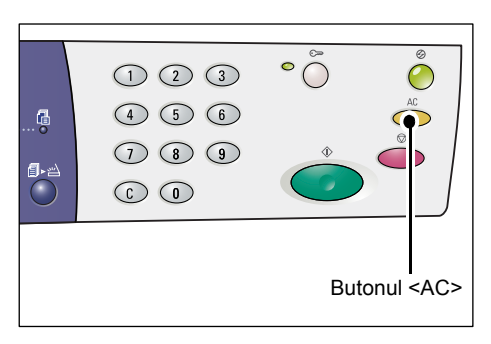

Pe afişaj apare litera [b], care luminează intermitent.

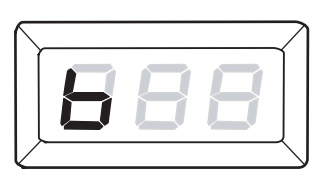

# <span id="page-78-0"></span>**Oprirea unei lucrări de scanare**

Următoarea procedură descrie modul de anulare a unei lucrări de scanare activate. **NOTĂ:** Dacă o lucrare este anulată, datele scanate deja nu vor fi stocate în cutia poştală.

*1.* Apăsaţi butonul <Stop>.

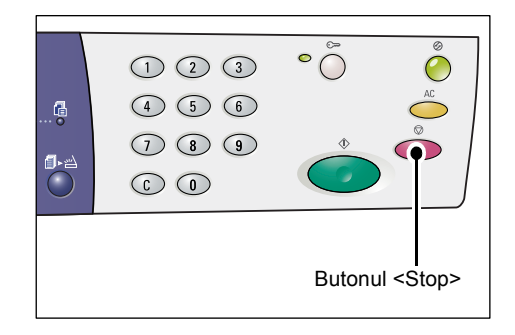

# **Verificarea documentelor dintr-o cutie poştală**

<span id="page-79-2"></span><span id="page-79-0"></span>Acest capitol descrie cum se utilizează CentreWare Internet Services pentru verificarea documentele scanate, stocate în cutii postale. Pentru informatii referitoare la cum se creează o cutie postală, consultați capitolul Scanner Environment Settings (Setări pentru mediul scanerului) din System Administration Guide (Ghidul de administrare a sistemului).

**NOTĂ:** Pentru unele cutii poştale vi se poate solicita introducerea unei parole, în functie de setarea [Verificare Parolă Cutie Poștală] de pe pagina [Setare Cutie Postală]. Pentru mai multe informatii, consultati capitolul Scanner Environment Settings (Setări pentru mediul scanerului) din System Administration Guide (Ghidul de administrare a sistemului).

Documentele stocate într-o cutie poştală pot fi verificate sau selectate.

- *1.* Deschideţi browser-ul web şi introduceţi adresa IP a aparatului în caseta [Address] (Adresă) pentru a accesa CentreWare Internet Services.
- 2. Faceti clic pe fila [Scanare]. Se afişează pagina [Cutie poştală].
- 3. Faceți clic pe butonul [Listă documente] corespunzător cutiei poștale pe care doriți să o verificati.

Se afişează pagina [Listă documente cutie poştală].

**NOTĂ:** Pagina [Listă documente cutie poştală] poate fi afişată şi prin selectarea pictogramei cutiei poştale, a numărului cutiei poştale sau a numelui cutiei poştale.

#### <span id="page-79-1"></span>**Listă documente cutie poştală**

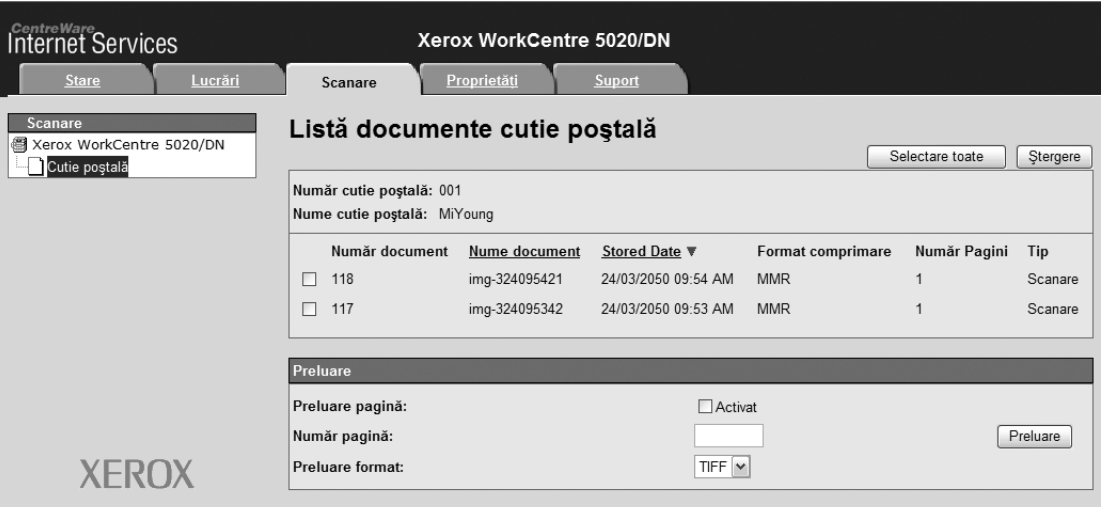

#### **Număr cutie poştală**

Afişează numărul cutiei poştale selectate.

#### **Nume cutie poştală**

Afişează numele cutiei poştale selectate.

#### **Număr document**

Afişează numerele documentelor.

#### **Nume document**

Afişează numele documentelor.

#### **Stored Date (Dată Stocare)**

Afişează datele la care au fost stocate documentele.

#### **Format comprimare**

Afişează formatele de comprimare ale documentelor.

#### **Număr Pagini**

Afişează numărul de pagini pentru fiecare document.

**Tip**

Afişează tipul lucrării ca "Scanare".

#### **Preluare**

Selectati dacă doriti sau nu să preluați o pagină a documentului selectat. De asemenea, puteţi selecta formatul de fişier care va fi utilizat la preluarea paginii.

<span id="page-80-2"></span>Pentru mai multe informatii, consultati *Importarea utilizând CentreWare Internet [Services la pagina 83](#page-82-0)*.

## <span id="page-80-3"></span>**Importarea datelor scanate pe un computer**

Această sectiune descrie cum se importă datele scanate pe computer.

Metodele disponibile pentru importarea documentelor includ:

- <span id="page-80-0"></span>• Importarea dintr-o aplicaţie compatibilă TWAIN
- <span id="page-80-4"></span>• Importarea din Mailbox Viewer 3
- <span id="page-80-1"></span>• Importarea utilizând CentreWare Internet Services

**NOTĂ**: Dacă se utilizează o aplicație compatibilă TWAIN sau Mailbox Viewer 3 pentru importarea datelor scanate pe computer, documentele stocate vor fi şterse din cutia poştală după preluare. Dacă se utilizează CentreWare Internet Services, documentele stocate nu vor fi şterse din cutia poştală după preluare.

Aceste proceduri sunt descrise mai jos.

## **Importarea dintr-o aplicaţie compatibilă TWAIN**

Driverul de scanare în reţea este un software care permite aplicaţiei de partea clientului să importe date scanate din cutia postală a aparatului, printr-o retea.

Mai jos este descris modul de importare a documentelor din cutia poştală a aparatului în aplicatie.

**NOTĂ:** Pentru mai multe informaţii despre driverul de scanare în reţea şi despre cum se instalează, consultaţi CD-ul Driver de imprimare PCL.

*1.* Lansaţi aplicaţia în care urmează să se importe documentele.

**NOTĂ:** Aplicaţia trebuie să fie compatibilă cu TWAIN. TWAIN este un standard pentru scanere şi alte dispozitive de intrare.

**NOTĂ:** Pentru mai multe informaţii despre aplicaţiile compatibile, consultaţi CD-ul Driver de imprimare PCL.

- **2.** Din meniul [File] (Fisier), selectati comanda pentru selectarea scanerului (sursa).
- 3. Selectati [Xerox Network Scanner 3 TWAIN] și faceti clic pe [Select].
- *4.* Din meniul [File] (Fişier), selectaţi comanda pentru importarea imaginii de la scaner.
- *5.* Din lista afişată, faceţi clic pe numele scanerului de pe aparat, apoi faceţi clic pe [Next] (Următorul).
- **6.** În câmpul [Mailbox Number] (Număr cutie poștală) introduceți numărul cutiei poştale (001 - 99) care conţine documentul care urmează să fie importat. În câmpul [Passcode] (Parolă) introduceți o parolă (până la 20 de cifre).
- 7. Faceti clic pe [Confirm] (Confirmare).
- **8.** Selectați un document din listă pe care doriți să-l importați și faceți clic pe [Import].
- **9.** Când începe importul, datele scanate sunt redirectionate de la cutia postală la computer.
- 10. După redirecționare, datele sunt încărcate în aplicație și sunt șterse din cutia poştală.

<span id="page-81-0"></span>**NOTĂ:** Pentru a afla mai multe despre câmpurile din caseta de dialog afişată, faceţi clic pe [Help] (Ajutor) și consultati Ajutorul Online pentru driverul de scanare în retea.

#### **Importarea din Mailbox Viewer 3**

Mailbox Viewer 3 vă permite importarea uşoară pe computer a documentelor din cutia postală de pe aparat. Mailbox Viewer 3 este o aplicatie pe care o găsiti pe CD-ul Driver de imprimare PCL furnizat împreună cu aparatul. Pentru informaţii despre instalarea aplicatiei Mailbox Viewer 3, consultati CD-ul Driver de imprimare PCL.

Mai jos este descris modul de utilizare a aplicației Mailbox Viewer 3 pentru importarea documentelor stocate în cutia poştală a aparatului.

**NOTĂ:** Pentru a putea importa documentele scanate din Mailbox Viewer 3, activaţi porturile SNMP, WebDAV şi SOAP. Pentru mai multe informaţii, consultaţi capitolul Scanner Environment Settings (Setări pentru mediul scanerului) din System Administration Guide (Ghidul de administrare a sistemului).

**1.** Faceti clic pe [Start] din bara de activități, apoi selectați [Programe] > [Xerox] > [Network Scanner Utility 3] > [Mailbox Viewer 3].

**NOTĂ:** Dacă aţi utilizat alt director pentru instalare, specificaţi directorul respectiv, în loc de [Mailbox Viewer 3] indicat mai sus.

- **2.** Din lista afisată, faceti clic pe numele aparatului, apoi faceti clic pe [Next] (Următorul).
- **3.** Introduceti numărul cutiei poștale (001-99) pe care doriti să o accesați.
- *4.* Dacă este necesar, introduceţi parola corectă.
- *5.* Faceţi clic pe [Confirm] (Confirmare). Se va afişa o listă cu documentele salvate în cutia poştală selectată.
- **6.** Selectati documentul pe care doriti să-l importati, apoi faceti clic pe [Import].

**NOTĂ:** Puteţi să selectaţi mai multe documente simultan.

**NOTĂ:** Dacă faceţi clic pe butonul [Import], documentele stocate sunt înlăturate din cutia poştală şi salvate în directorul specificat.

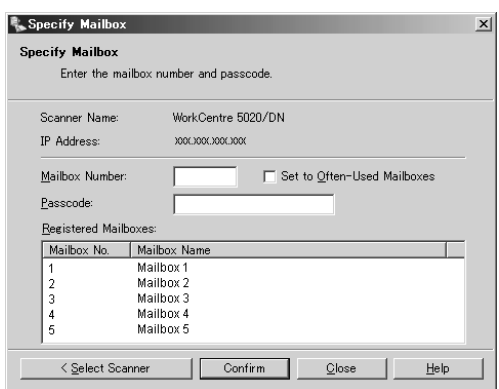

<span id="page-82-1"></span>Pentru alte funcții disponibile la aplicația Mailbox Viewer 3, consultați Ajutorul online Mailbox Viewer 3 Online Help.

## <span id="page-82-0"></span>**Importarea utilizând CentreWare Internet Services**

CentreWare Internet Services vă permite să importați pe computer documente din cutia postală a aparatului, fără a necesita o aplicație specială.

Mai jos este descris modul de importare a documentelor stocate în cutia poştală a aparatului prin intermediul CentreWare Internet Services.

**NOTĂ:** Pentru unele cutii poştale vi se poate solicita introducerea unei parole, în funcție de setarea [Verificare Parolă Cutie Poștală] de pe pagina [Setare Cutie Postală]. Pentru mai multe informații, consultați capitolul Scanner Environment Settings (Setări pentru mediul scanerului) din System Administration Guide (Ghidul de administrare a sistemului).

- *1.* Deschideţi browser-ul web şi introduceţi adresa IP a aparatului în caseta [Address] (Adresă) pentru a accesa CentreWare Internet Services.
- 2. Faceti clic pe fila [Scanare]. Se afişează pagina [Cutie poştală].
- **3.** Faceti clic pe butonul [Listă documente] corespunzător cutiei postale din care doriti să preluati documente. Se afişează pagina [Listă documente cutie poştală].

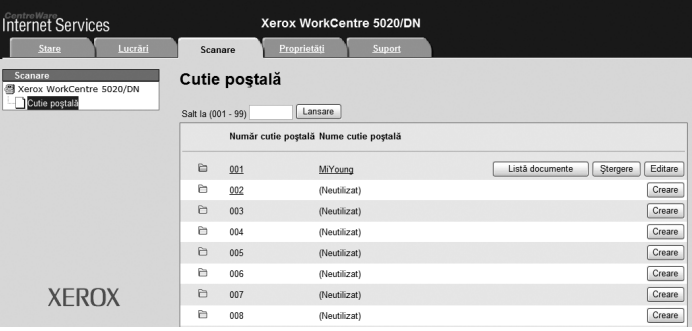

**NOTĂ:** Pagina [Listă documente cutie poştală] poate fi afişată şi prin selectarea pictogramei cutiei poştale, a numărului cutiei poştale sau a numelui cutiei poştale. *4.* Din lista de documente, selectati caseta de validare a documentului care urmează să fie importat.

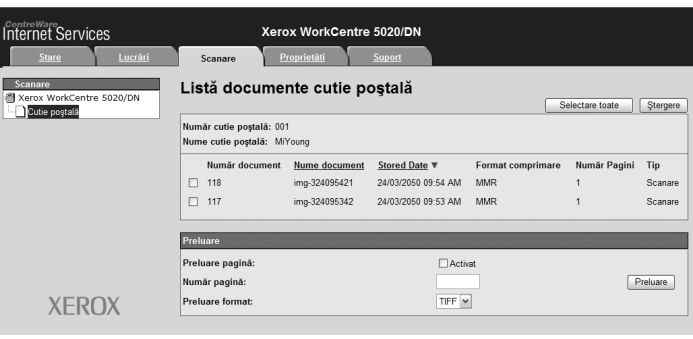

**5.** Configurati optiunile necesare.

#### **Preluare pagină**

Selectati dacă doriți sau nu să preluați o pagină a documentului selectat.

#### **Număr pagină**

Introduceţi numărul paginii care urmează să fie preluată.

#### **Preluare format**

Selectați formatul de fișier care va fi utilizat la preluarea paginii, alegând dintre opțiunile [TIFF] şi [PDF].

*6.* Faceţi clic pe [Preluare].

**NOTĂ:** Puteţi importa doar un singur document o dată.

<span id="page-83-0"></span>*7.* Faceţi clic pe [Salvare legătură] pe pagina afişată şi specificaţi directorul în care doriți să salvați documentul.

# **Ştergerea documentelor dintr-o cutie poştală**

Această secţiune descrie modalitatea de ştergere a documentelor stocate într-o cutie poştală.

**NOTĂ:** Pentru unele cutii poştale vi se poate solicita introducerea unei parole, în functie de setarea [Verificare Parolă Cutie Postală] de pe pagina [Setare Cutie Poștală]. Pentru mai multe informații, consultați capitolul Scanner Environment Settings (Setări pentru mediul scanerului) din System Administration Guide (Ghidul de administrare a sistemului).

- *1.* Deschideţi browser-ul web şi introduceţi adresa IP a aparatului în caseta [Address] (Adresă) pentru a accesa CentreWare Internet Services.
- *2.* Faceţi clic pe fila [Scanare]. Se afişează pagina [Cutie poştală].
- 3. Faceti clic pe butonul [Listă documente] corespunzător cutiei postale care contine documentul pe care doriți să-l ștergeți. Se afişează pagina [Listă documente cutie poştală].

**NOTĂ:** Pagina [Listă documente cutie poştală] poate fi afişată şi prin selectarea pictogramei cutiei poştale, a numărului cutiei poştale sau a numelui cutiei poştale. *4.* Selectaţi caseta de validare din stânga numelui documentului care urmează să fie şters.

**NOTĂ:** Dacă doriţi să ştergeţi toate documentele din cutia poştală, faceţi clic pe [Selectare toate].

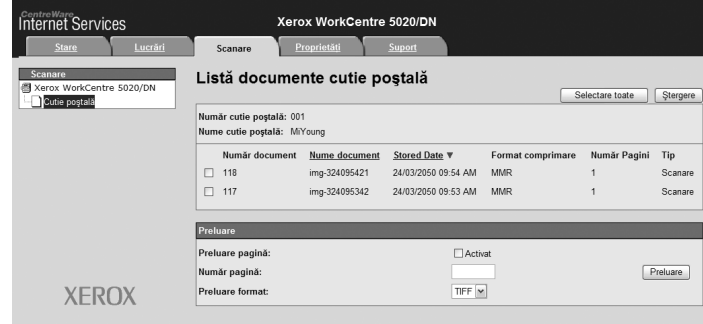

**NOTĂ:** Puteţi selecta simultan mai multe documente. Pentru

a anula o selecţie realizată, selectaţi din nou documentul.

- *5.* Faceţi clic pe [Ştergere]. Se afişează un mesaj de confirmare.
- *6.* Faceţi clic pe [OK].

# **6 Imprimarea**

Acest capitol contine informatii referitoare la functia de imprimare disponibilă pe aparat. Cu ajutorul acestei funcții, puteți trimite lucrări de imprimare de pe un computer, direct pe aparat. De asemenea, în acest capitol găsiţi informaţii despre parametrii de emulare pentru PCL.

# <span id="page-86-1"></span>**Funcţiile driverului de imprimare**

<span id="page-86-0"></span>Dacă selectaţi aparatul ca imprimantă, ecranul de imprimare asociat se afişează pe computerul conectat la reţea. Selectaţi meniul [Imprimare] din bara de instrumente pentru a afişa ecranul de imprimare.

## **Funcţiile principale**

Driverul de imprimare oferă următoarele funcții principale.

**NOTĂ:** Funcţiile driverului de imprimare pot fi diferite, în funcţie de sistemul de operare instalat pe computerul din retea.

#### **Format hârtie**

Permite selectarea unui format de hârtie din lista de formate standard de hârtie.

#### **Tavă de hârtie**

Vă permite selectarea manuală a tăvii de hârtie din care se realizează imprimarea sau permite aparatului să selecteze automat tava corespunzătoare, în functie de setările de prioritate pentru tava de hârtie configurate pe aparat.

#### **Imprimare 2 feţe**

Realizează imprimarea pe ambele feţe. Ambele feţe ale hârtiei pot fi imprimate automat. Puteți selecta [2 fețe, Rotire pe Muchia Scurtă] pentru ieșiri rotite pe muchia scurtă a hârtiei.

#### **Mai multe pe pagină**

Permite imprimarea mai multor pagini ale documentului pe o singură coală de hârtie. Aparatul micşorează/măreşte automat imaginile, astfel încât acestea să se încadreze pe o singură coală.

#### **Creare broşură**

Creează o broșură dintr-un set de documente imprimate pe ambele fete. Fiecare pagină este pozitionată corect, astfel încât ieșirea, dacă este împăturită, să fie ordonată sub forma unei broşuri.

#### **Filigrane**

Permite adăugarea unui filigran, cum ar fi "Confidenţial", dedesubtul imaginii originale a ieşirii imprimate. Puteţi selecta un filigran existent sau puteţi crea unul nou.

#### **Afiş**

Permite împărţirea şi mărirea unui document original pentru ca imaginea să poată fi imprimată pe mai multe coli de hârtie. Acestea pot fi apoi lipite pentru a rezulta un afiş de dimensiuni mari.

#### **Strălucire**

Reglează strălucirea ieşirilor imprimate. Specificaţi raportul în intervalul -100 până la + 100, utilizând tastatura sau bara glisantă.

#### **Ecran**

Specifică procesul de afişare pe ecran utilizat pentru imagini bitmap.

#### **Setări avansate**

Printre alte optiuni ale driverului de imprimare sunt incluse și imprimarea în modul de probă, foile de identificare și îmbunătățirea imaginii.

## <span id="page-87-1"></span>**Emularea PCL**

În această secţiune sunt furnizate informaţii despre parametrii de emulare pentru PCL.

Emularea PCL vă permite să imprimaţi documente de la un computer care nu este compatibil cu driverul de imprimare PCL furnizat, conform parametrilor de emulare (adică formatul de hârtie) setaţi prin intermediul CentreWare Internet Services.

#### **Modificarea parametrilor pentru emularea PCL**

Următoarea procedură descrie modul de schimbare a valorilor parametrilor pentru emularea PCL, în vederea imprimării documentelor.

- *1.* Deschideţi browser-ul web şi introduceţi adresa IP a aparatului în caseta [Address] (Adresă) pentru a accesa CentreWare Internet Services.
- **2.** Faceti clic pe fila [Proprietăți].
- 3. Din meniul vertical de pe Panoul meniului, faceti clic pe [Servicii] > [Imprimare] > [Emulări Limbă] > [PCL]. Se afişează pagina [Emulări Limbă].
- 4. Configurati setările necesare.
- <span id="page-87-2"></span>**5.** Faceti clic pe [Aplicare].
- <span id="page-87-3"></span>**6.** Dacă vi se solicită, introduceți ID-ul de utilizator al Administratorului de sistem și parola și faceți clic pe [OK].

**NOTĂ:** Valoarea implicită pentru ID-ul de utilizator al Administratorului de sistem este "11111", iar parola nu este setată.

<span id="page-87-0"></span>Următorul tabel prezintă parametrii de emulare şi valorile acestora pentru emularea PCL.

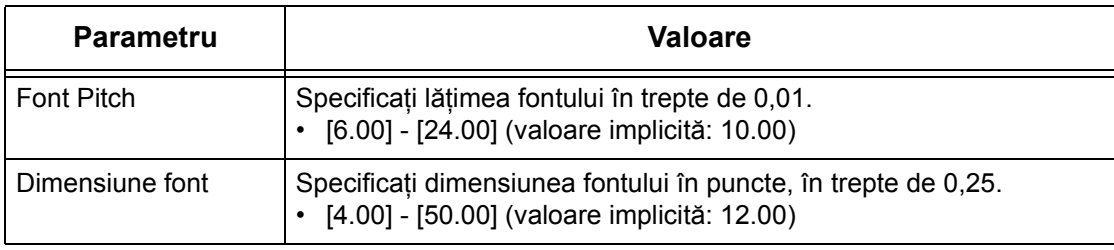

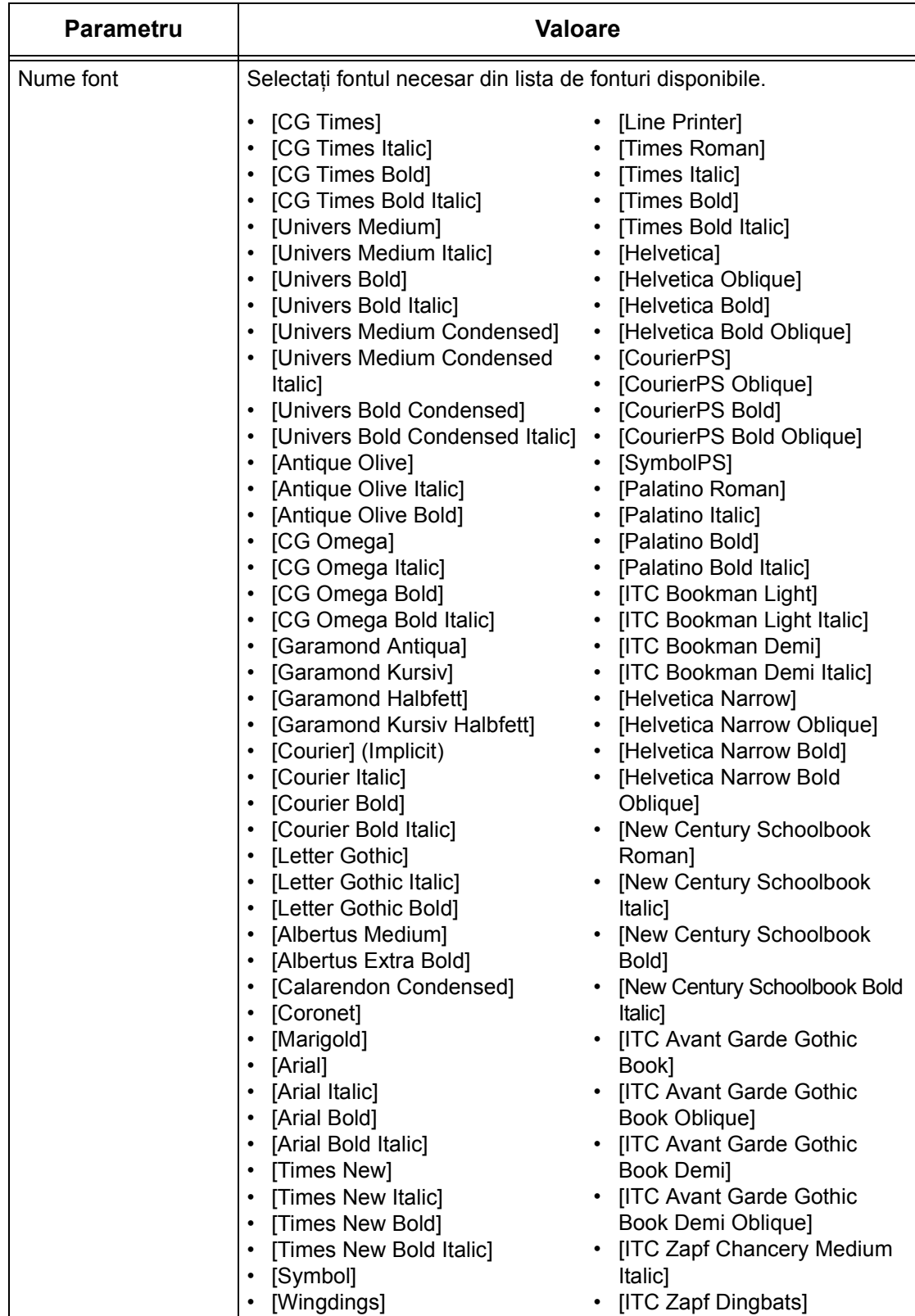

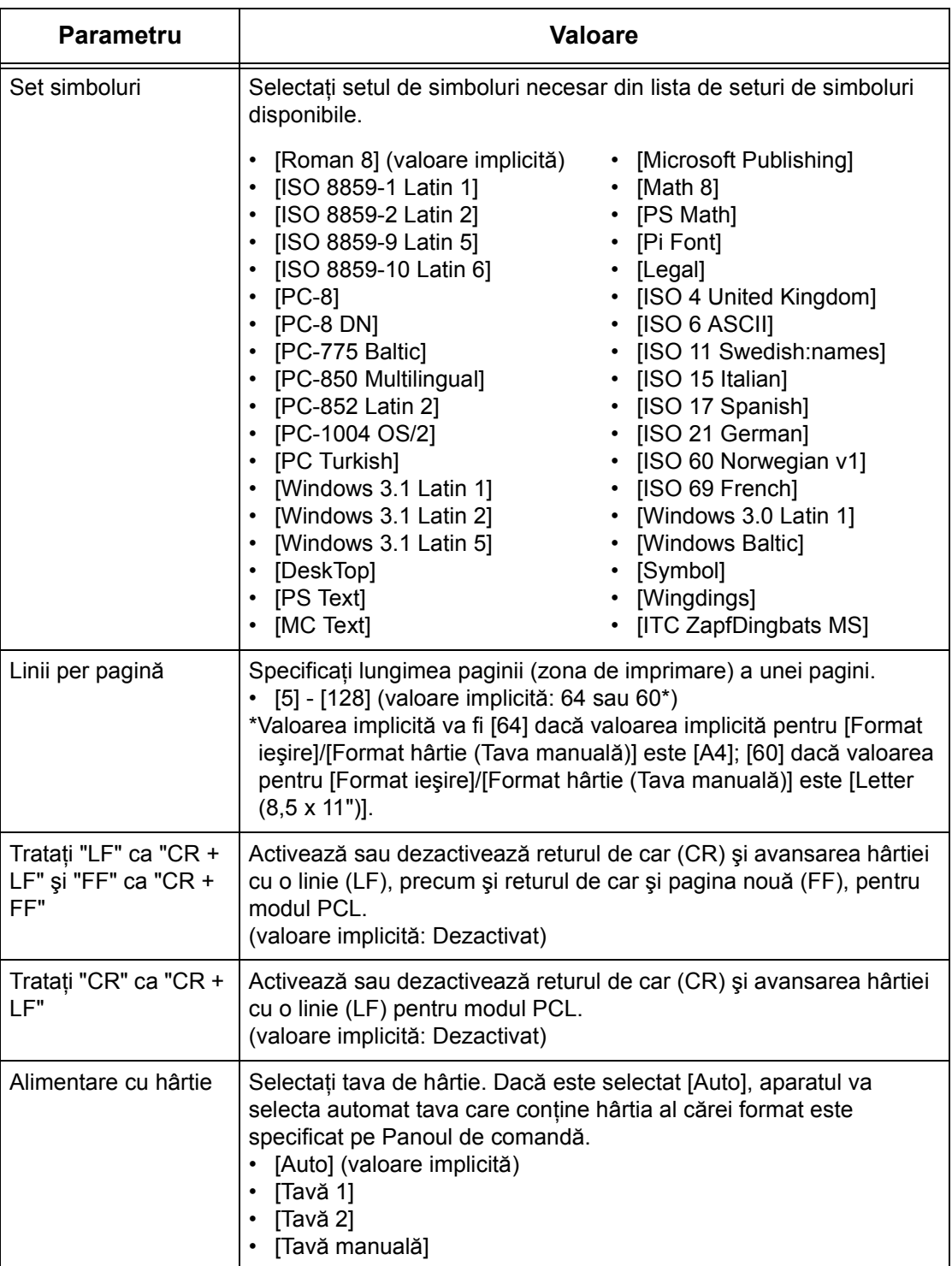

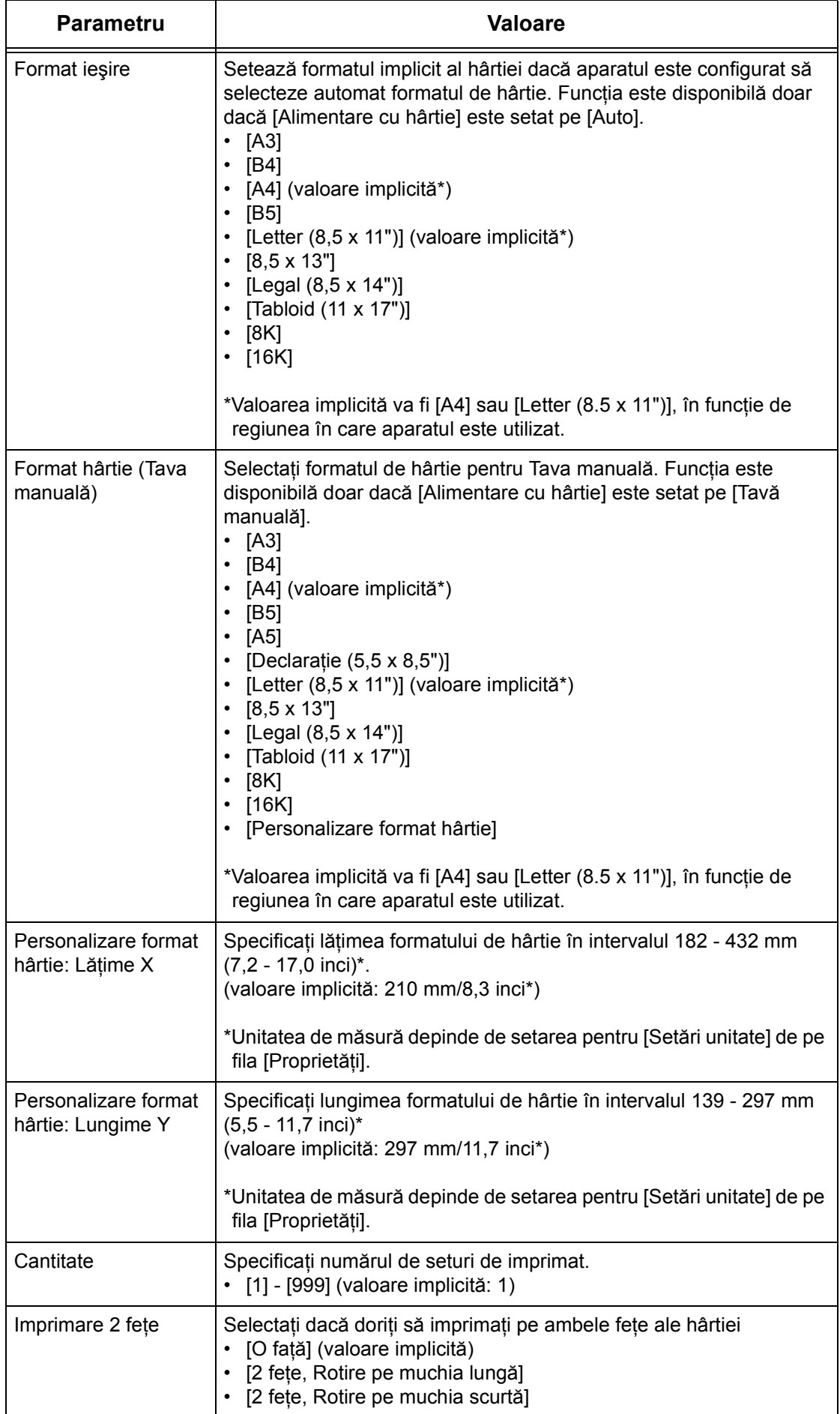

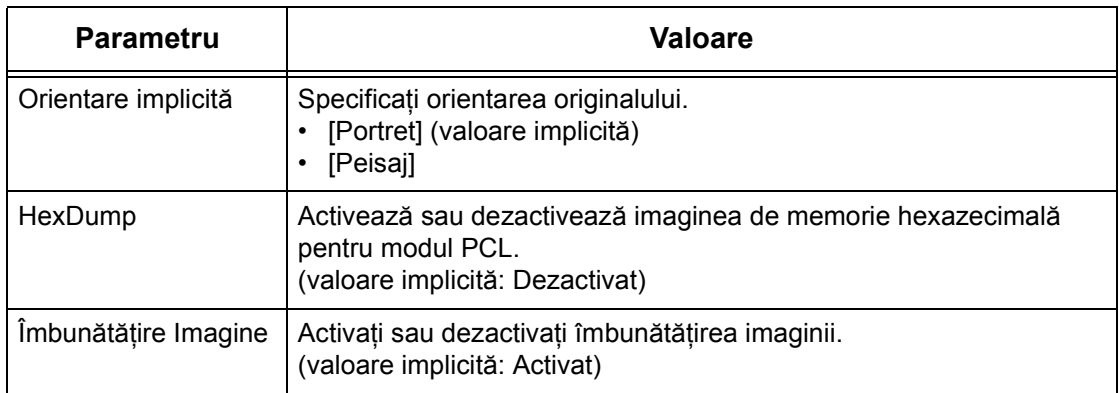

#### <span id="page-91-0"></span>**Comandă alimentare cu hârtie**

Pagina [Comandă alimentare cu hârtie] afişează numerele tăvilor cu hârtie logice şi a tăvilor cu hârtie fizice specificate prin intermediul Comenzii sursei pentru hârtie (suport).

Pentru a vizualiza această pagină, faceţi clic pe [Afişaţi lista] de pe pagina [Emulări Limbă].

# **7 Glosar**

Acest capitol conține o listă de termeni utilizați în Ghidul de utilizare și în System Administration Guide (Ghidul de administrare a sistemului). Definiţia furnizată pentru fiecare termen reflectă sensul cu care termenul respectiv a fost utilizat în aceste manuale.

# **Definiţia termenilor**

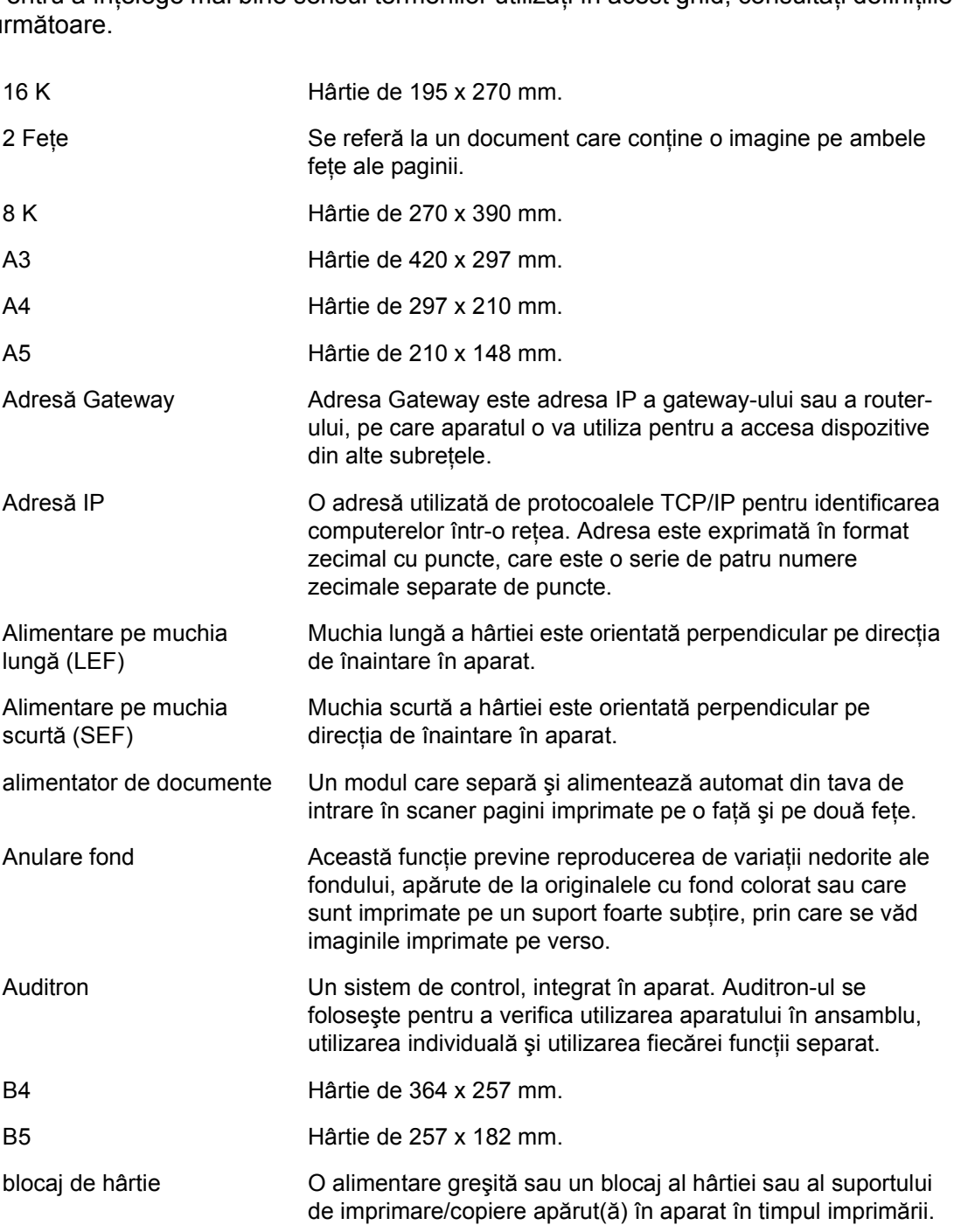

Pentru a întelege mai bine sensul termenilor utilizați în acest ghid, consultați definițiile  $\overline{u}$ 

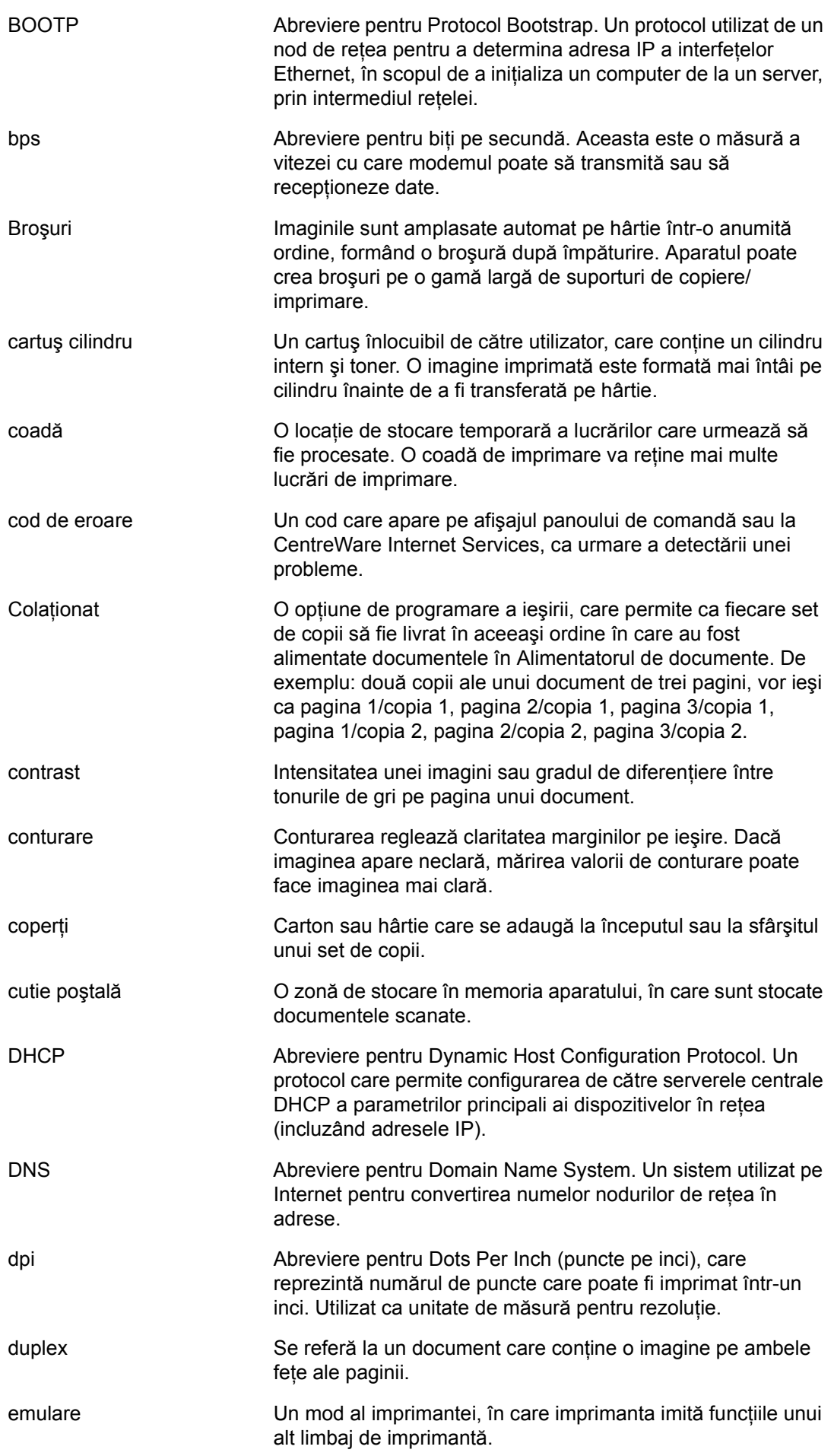

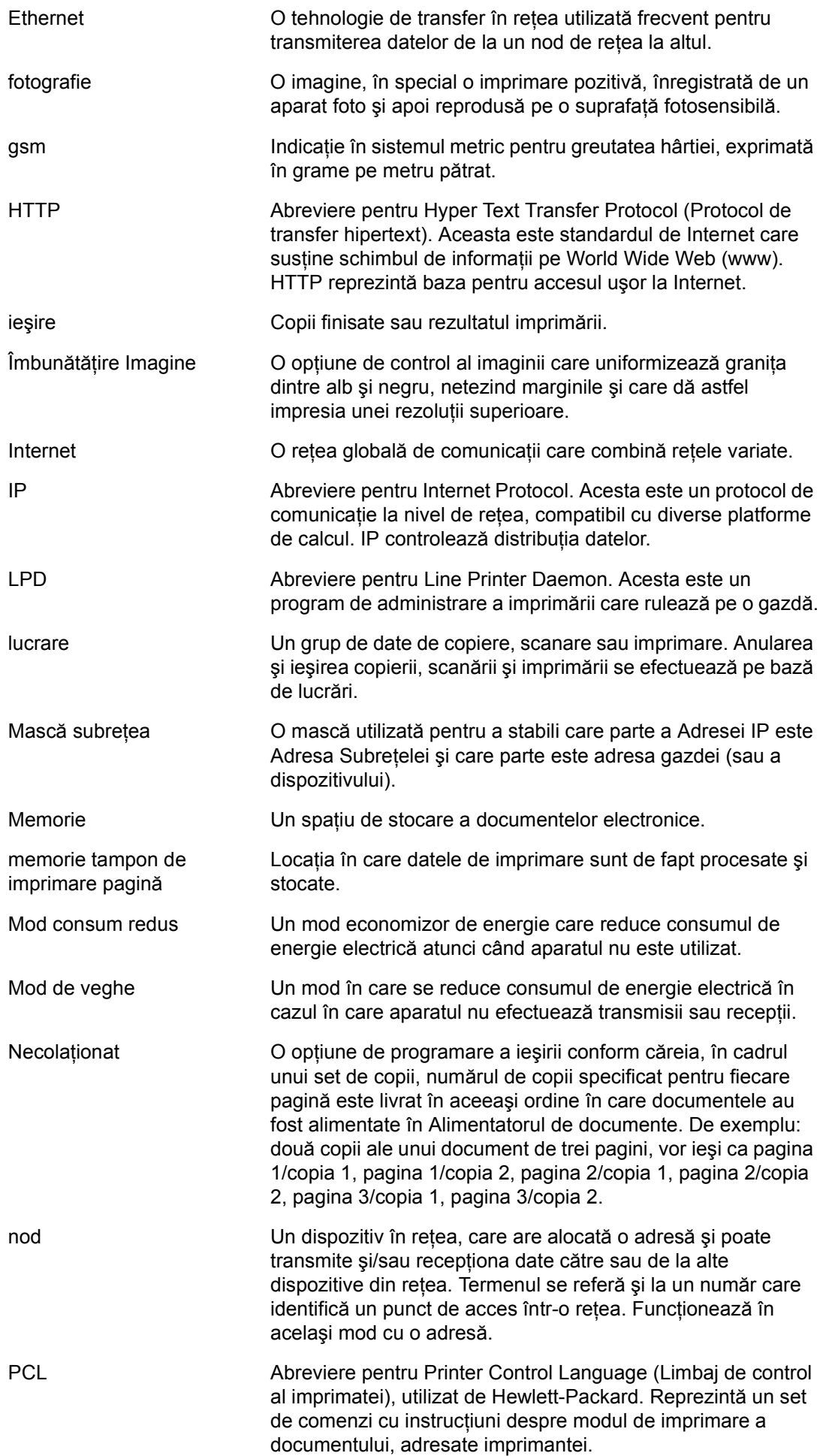

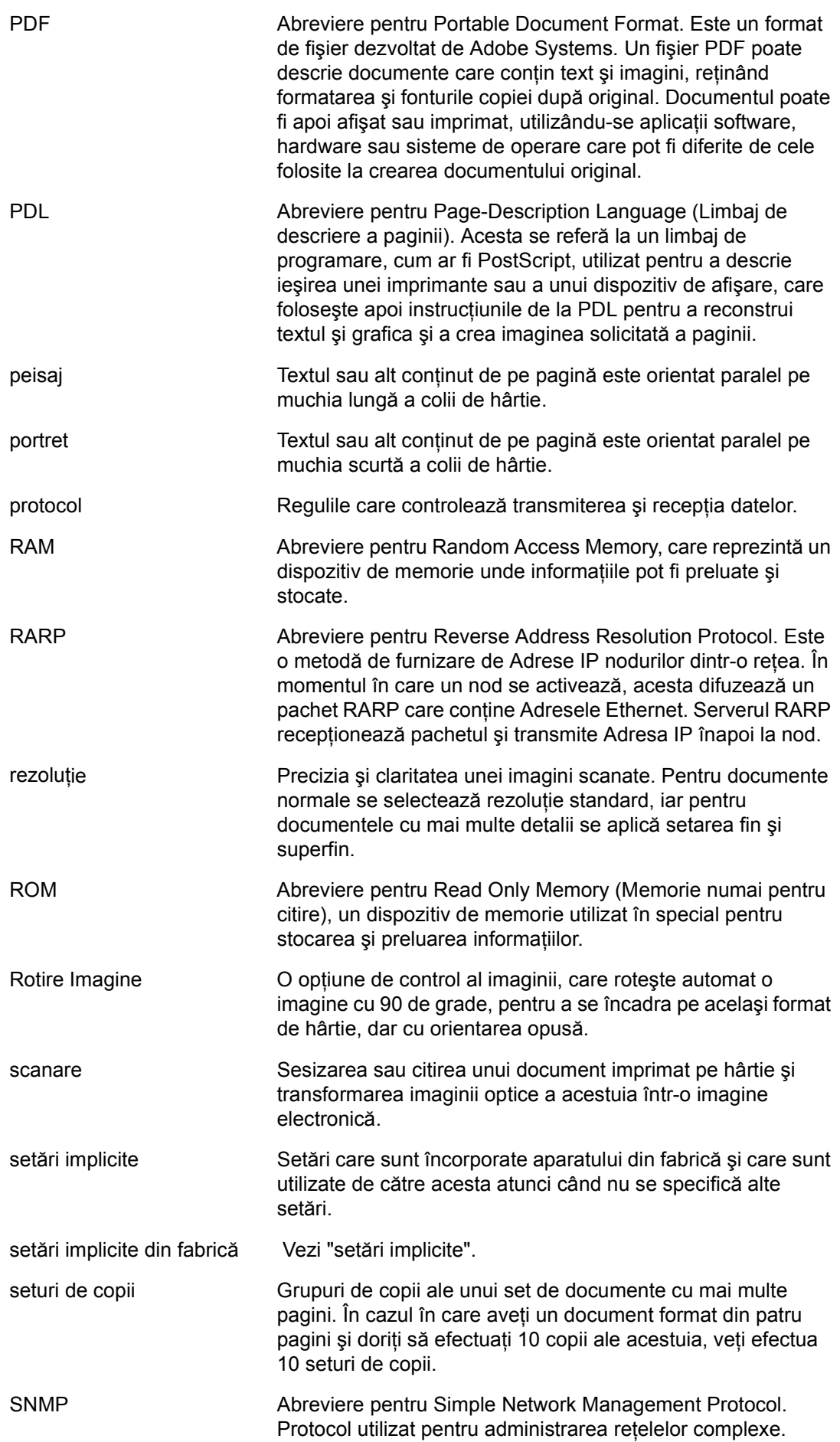

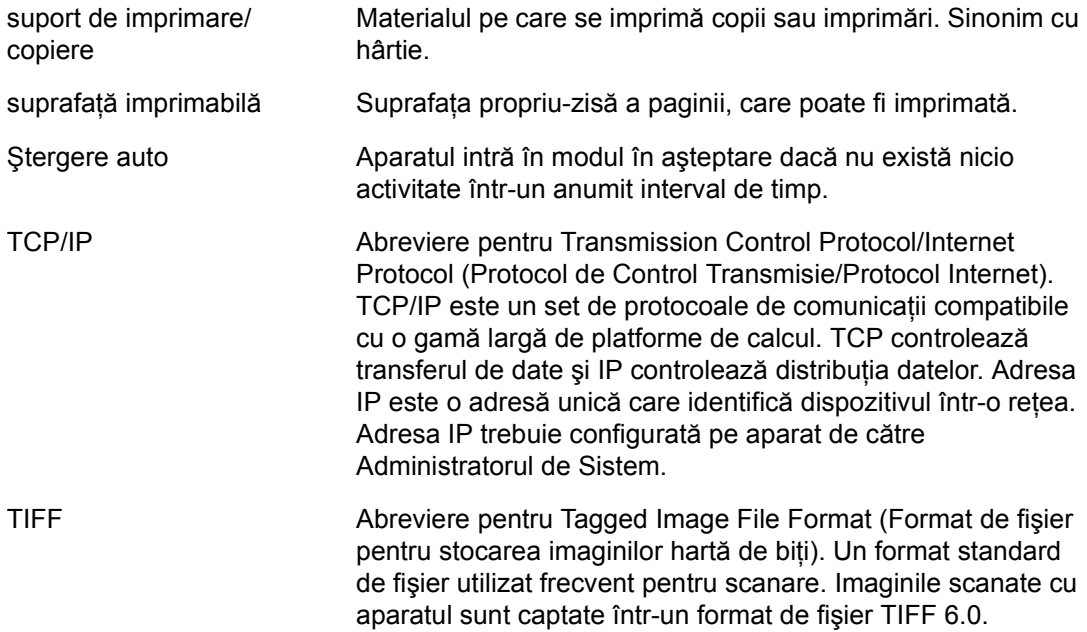

# **8 Index**

# **A**

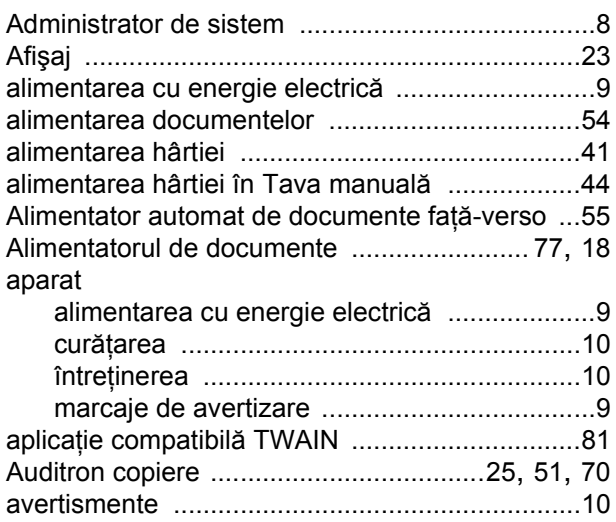

## **B**

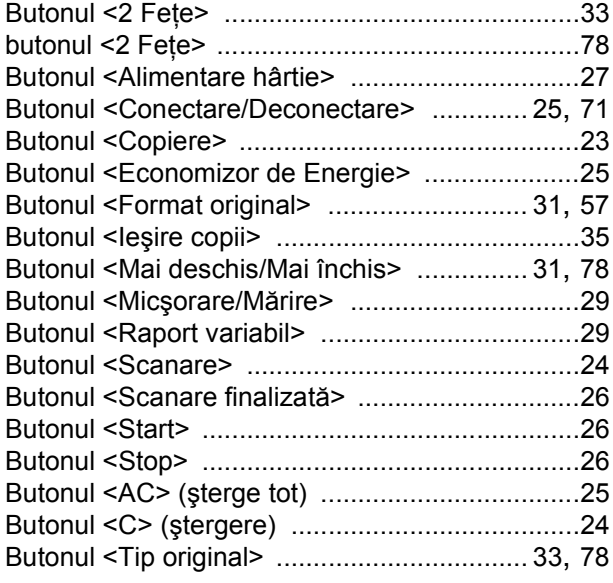

# **C**

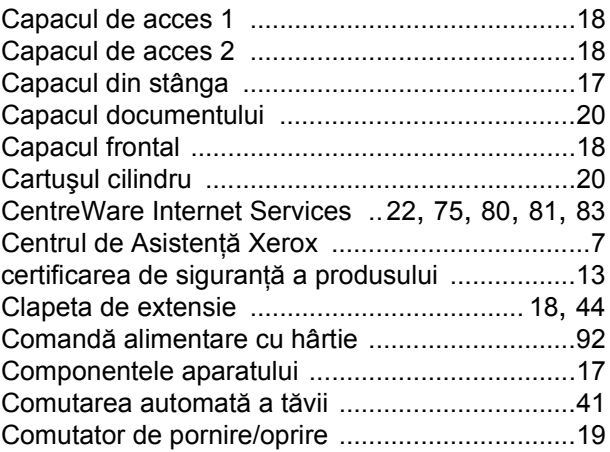

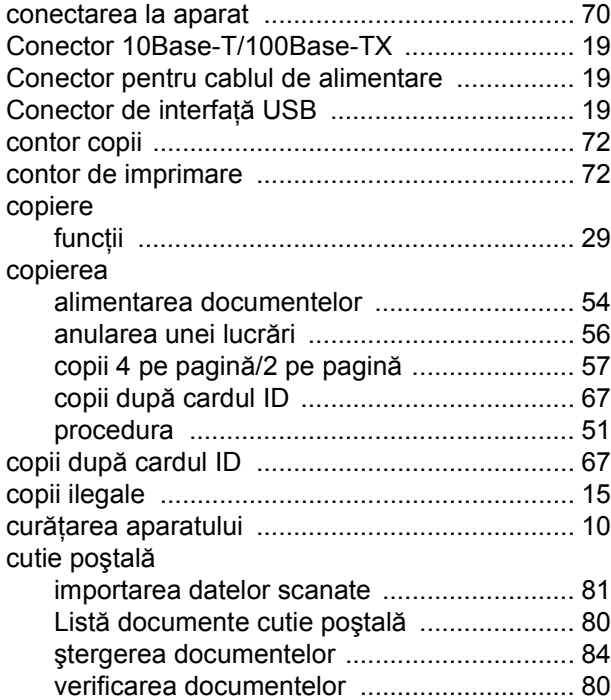

## **D**

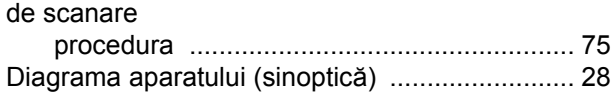

### **E**

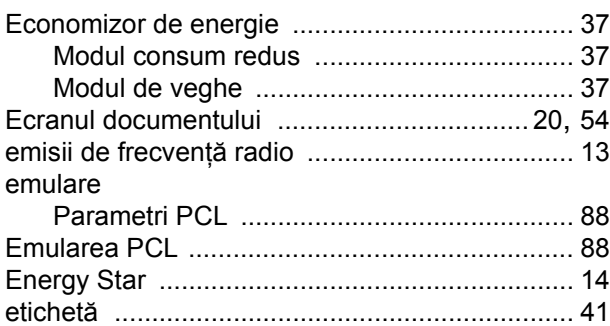

### **F**

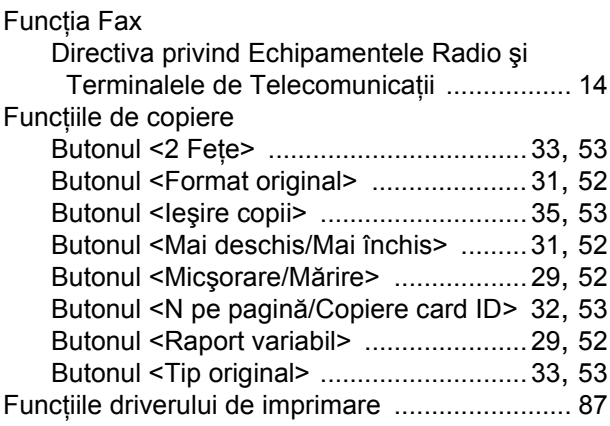

# **G**

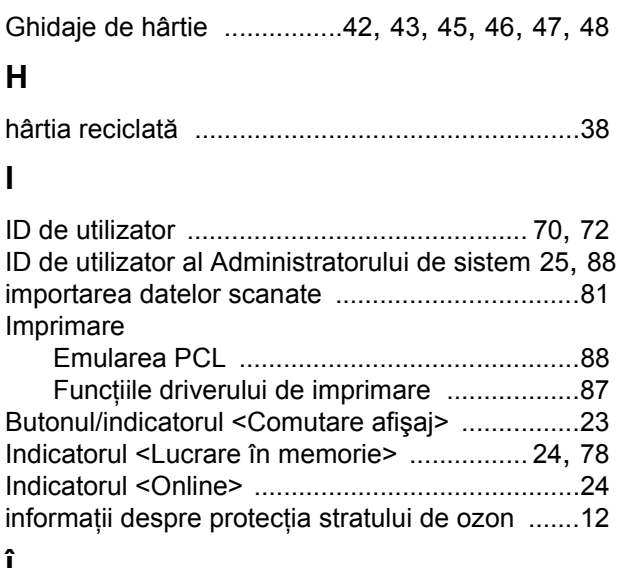

#### **Î**

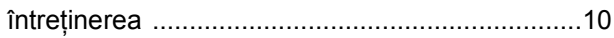

# **L**

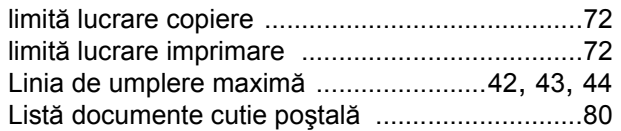

# **M**

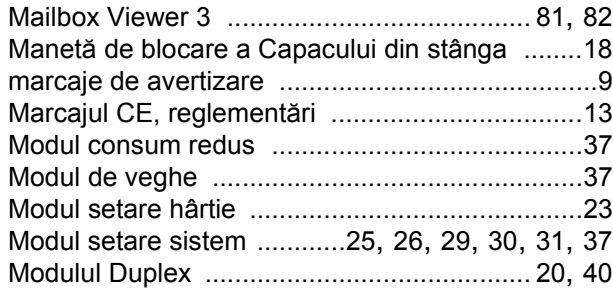

# **N**

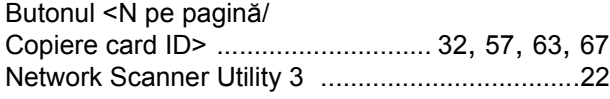

## **P**

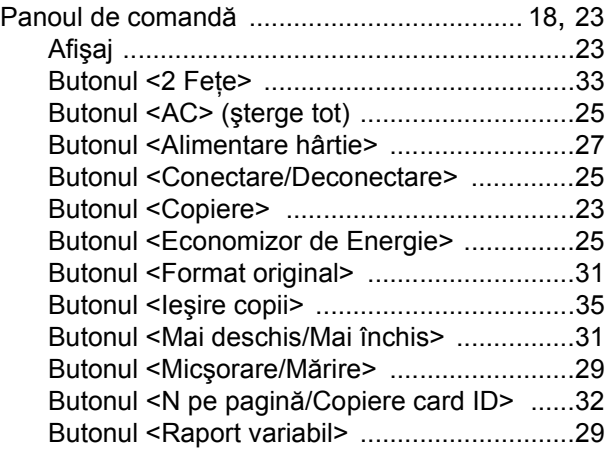

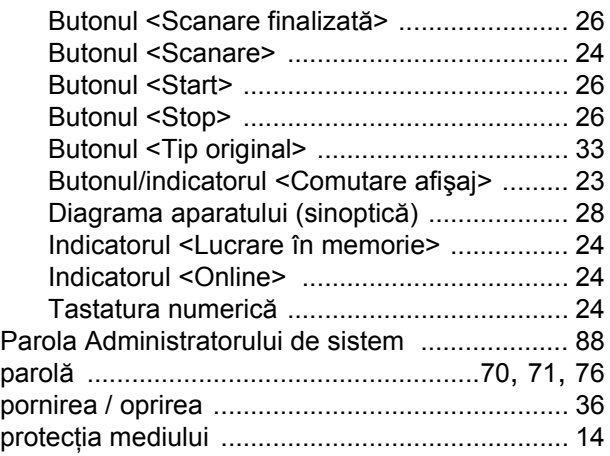

# **R**

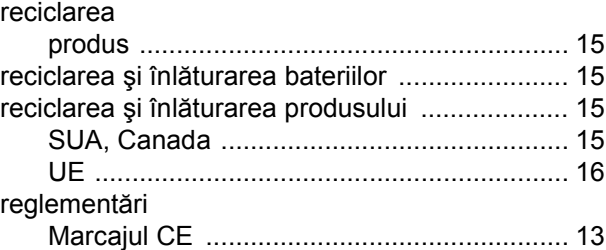

## **S**

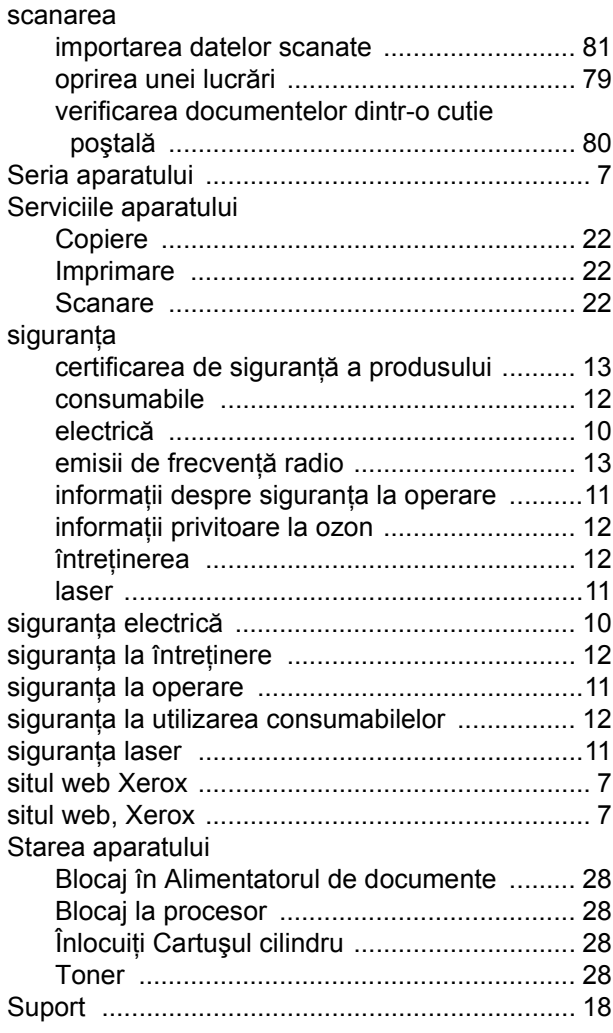

# $\mathbf{T}$

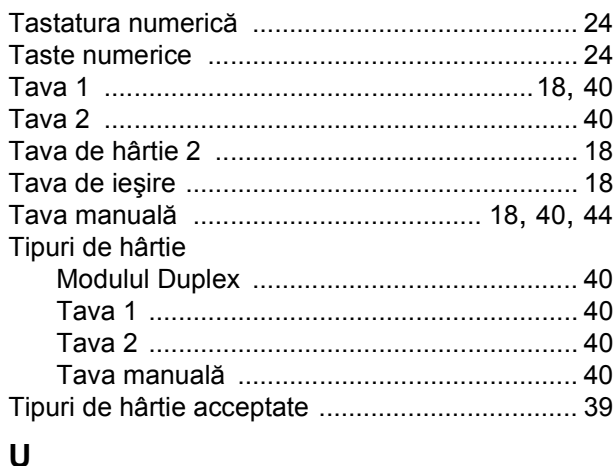

### U

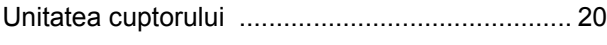

## $\mathsf{V}$

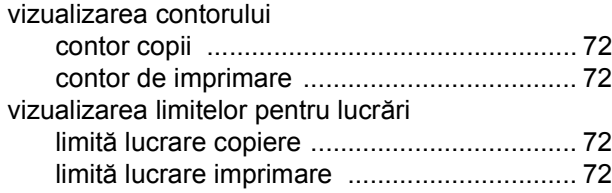

*Index*